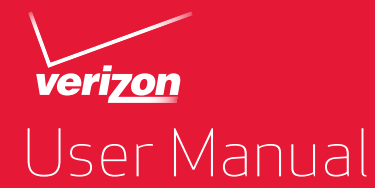

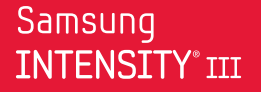

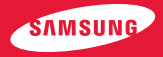

# Samsung INTENSITY® III

# **MOBILE PHONE**

**User Manual Please read this manual before operating your phone and keep it for future reference**

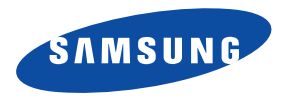

GH68-36678A Printed in USA

# Intellectual Property

All Intellectual Property, as defined below, owned by or which is otherwise the property of Samsung or its respective suppliers relating to the SAMSUNG Phone, including but not limited to, accessories, parts, or software relating there to (the "Phone System"), is proprietary to Samsung and protected under federal laws, state laws, and international treaty provisions. Intellectual Property includes, but is not limited to, inventions (patentable or unpatentable), patents, trade secrets, copyrights, software, computer programs, and related documentation and other works of authorship. You may not infringe or otherwise violate the rights secured by the Intellectual Property. Moreover, you agree that you will not (and will not attempt to) modify, prepare derivative works of, reverse engineer, decompile, disassemble, or otherwise attempt to create source code from the software. No title to or ownership in the Intellectual Property is transferred to you. All applicable rights of the Intellectual Property shall remain with SAMSUNG and its suppliers.

#### *Open Source Software*

Some software components of this product incorporate source code covered under GNU General Public License (GPL), GNU Lesser General Public License (LGPL), OpenSSL License, BSD License and other open source licenses. To obtain the source code covered under the open source licenses, please visit:

<http://opensource.samsung.com>.

# Disclaimer of Warranties; Exclusion of Liability

EXCEPT AS SET FORTH IN THE EXPRESS WARRANTY CONTAINED ON THE WARRANTY PAGE ENCLOSED WITH THE PRODUCT, THE PURCHASER TAKES THE PRODUCT "AS IS", AND SAMSUNG MAKES NO EXPRESS OR IMPLIED WARRANTY OF ANY KIND WHATSOEVER WITH RESPECT TO THE PRODUCT, INCLUDING BUT NOT LIMITED TO THE MERCHANTABILITY OF THE PRODUCT OR ITS FITNESS FOR ANY PARTICULAR PURPOSE OR USE; THE DESIGN, CONDITION OR QUALITY OF THE PRODUCT; THE PERFORMANCE OF THE PRODUCT; THE WORKMANSHIP OF THE PRODUCT OR THE COMPONENTS CONTAINED THEREIN; OR

VZW\_SCH-u485\_UM\_Eng\_FD06\_TE\_061612\_F5

COMPLIANCE OF THE PRODUCT WITH THE REQUIREMENTS OF ANY LAW, RULE, SPECIFICATION OR CONTRACT PERTAINING THERETO. NOTHING CONTAINED IN THE INSTRUCTION MANUAL SHALL BE CONSTRUED TO CREATE AN EXPRESS OR IMPLIED WARRANTY OF ANY KIND WHATSOEVER WITH RESPECT TO THE PRODUCT. IN ADDITION, SAMSUNG SHALL NOT BE LIABLE FOR ANY DAMAGES OF ANY KIND RESULTING FROM THE PURCHASE OR USE OF THE PRODUCT OR ARISING FROM THE BREACH OF THE EXPRESS WARRANTY, INCLUDING INCIDENTAL, SPECIAL OR CONSEQUENTIAL DAMAGES, OR LOSS OF ANTICIPATED PROFITS OR BENEFITS.

SAMSUNG IS NOT LIABLE FOR PERFORMANCE ISSUES OR INCOMPATIBILITIES CAUSED BY YOUR EDITING OF REGISTRY SETTINGS, OR YOUR MODIFICATION OF OPERATING SYSTEM SOFTWARE.

USING CUSTOM OPERATING SYSTEM SOFTWARE MAY CAUSE YOUR DEVICE AND APPLICATIONS TO WORK IMPROPERLY.

# Samsung Telecommunications America (STA), LLC

Headquarters:

1301 E. Lookout Drive

Richardson, TX 75082

Customer Care Center:

1000 Klein Rd.

Plano, TX 75074

Toll Free Tel: 1.888.987.HELP (4357)

#### Internet Address: <http://www.samsung.com>

Nuance<sup>®</sup>, VSuite™, T9<sup>®</sup> Text Input, and the Nuance logo are trademarks or registered trademarks of Nuance Communications, Inc., or its affiliates in the United States and/or other countries.

The Bluetooth® word mark, figure mark (stylized "B Design"), and combination mark (Bluetooth word mark and "B Design") are registered trademarks and are wholly owned by the Bluetooth SIG.

microSD™, microSDHC™, and the microSD logo are trademarks of the SD Card Association.

© 2012 Samsung Telecommunications America, LLC. Samsung and Intensity are both registered trademarks of Samsung Electronics Co., Ltd. All product and brand names are trademarks or registered trademarks of their respective companies. Screen images simulated. Appearance of the device may vary.

© 2012 Verizon Wireless. Verizon Wireless and the Verizon Wireless logos are trademarks of Verizon Trademark Services LLC. All company names, trademarks, logos and copyrights not property of Verizon Wireless are property of their respective owners.

# Table of Contents

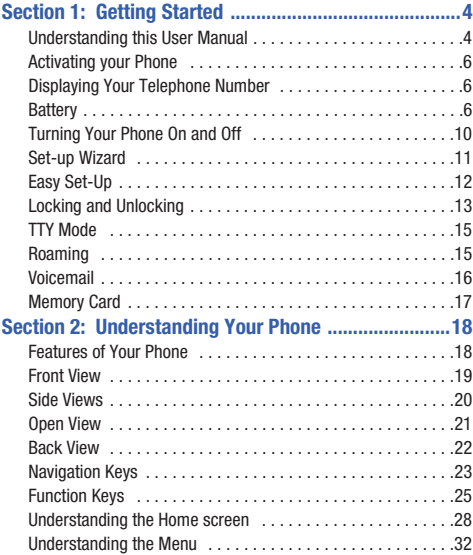

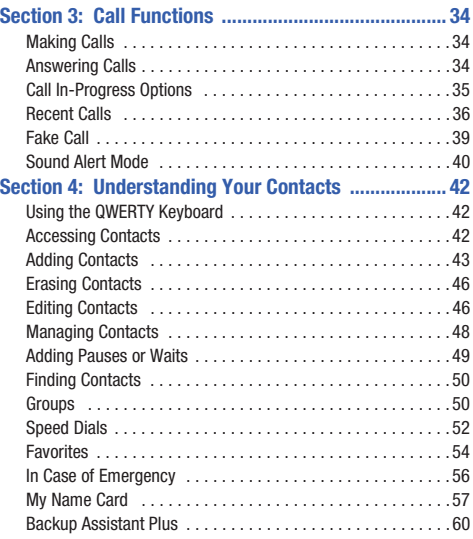

1

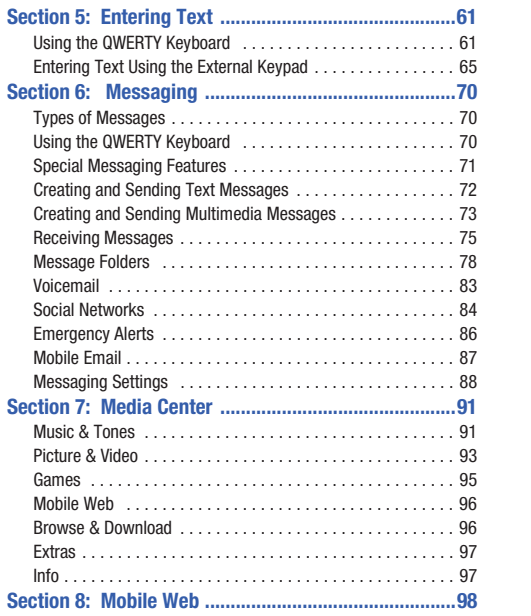

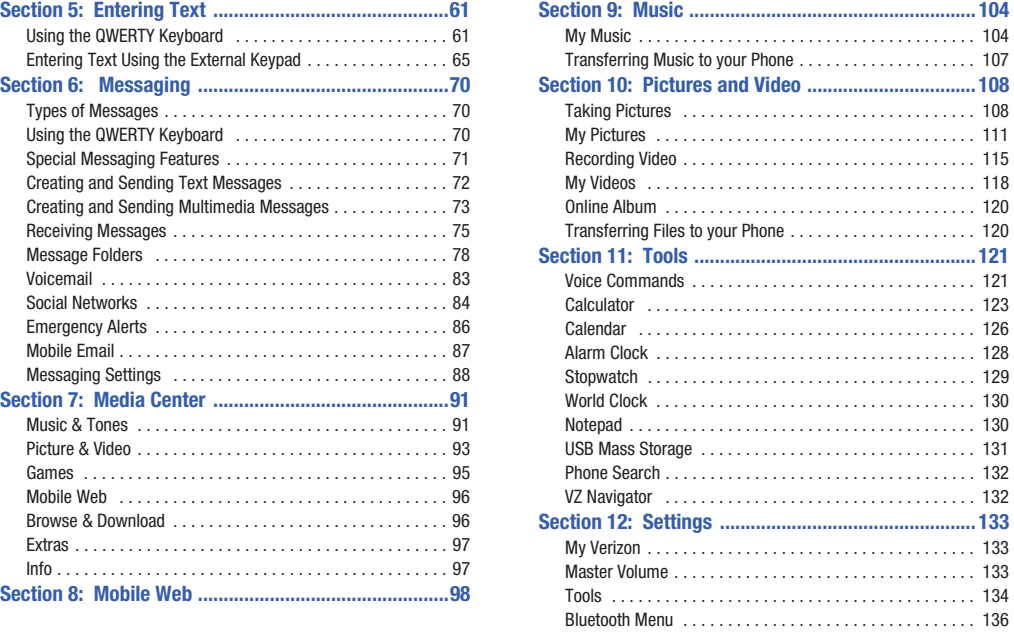

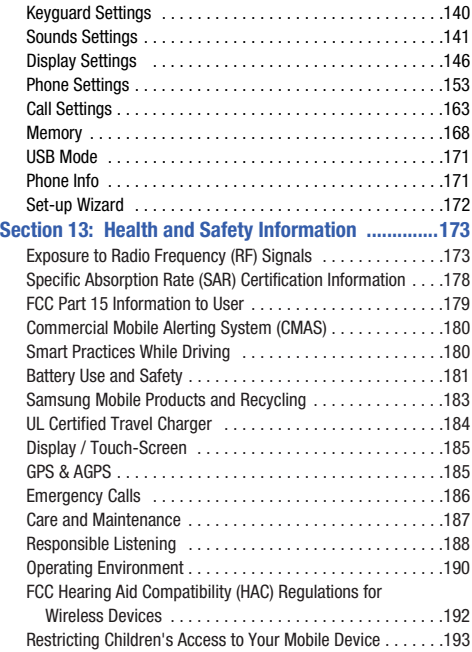

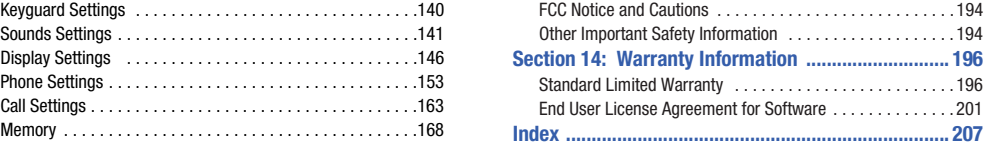

# <span id="page-8-0"></span>Section 1: Getting Started

This section allows you to quickly start using your phone by installing and charging the battery, activating your service, and setting up voicemail.

# <span id="page-8-1"></span>Understanding this User Manual

The sections of this manual generally follow the features of your phone. A robust index for features begins on [page 207.](#page-211-1)

Also included is important safety information that you should know before using your phone. Most of this information is near the back of the guide, beginning on page 173.

This manual gives navigation instructions according to the default display settings. If you select other settings, navigation may be different.

Unless otherwise specified, all instructions in this manual assume that you are starting from the Home screen, and using the external keys. To get to the Home screen, you may need to unlock the phone or keypad. For more information, see Locking and Unlocking see *"Locking and unlocking the phone"* on page 13.

**Note:** Instructions in this manual are based on default settings, and may vary from your phone, depending on the software version on your phone, and any changes to the phone's Settings.

Unless stated otherwise, instructions in this User Manual start with the phone unlocked, at the Home screen.

All screen images in this manual are simulated. Actual displays may vary, depending on the software version of your phone and any changes to the phone's Settings.

#### *Special Text*

Throughout this manual, you'll find text that is set apart from the rest. These are intended to point out important information, share quick methods for activating features, to define terms, and more. The definitions for these methods are as follows:

- **Notes**: Presents alternative options for the current feature, menu, or sub-menu.
- **Tips**: Provides quick or innovative methods, or useful shortcuts.
- **Important**: Points out important information about the current feature that could affect performance.
- **Warning**: Brings to your attention important information to prevent loss of data or functionality, or even prevent damage to your phone.

# *Text Conventions*

This manual provides condensed information about how to use your phone. To make this possible, the following text conventions are used to represent often-used steps:

- Highlight Use Directional Keys **or the Use Directional Keys** to move focus to an item on the screen.
- Select Use **Directional Keys** to highlight an item on the screen, then press the **Center Select Key** or **[68]**. The Center Select Key function changes based on the type of item highlighted.

**→** Arrows are used to represent the "highlight, then select" steps in longer, or repetitive, procedures.

> For example: "From the Home screen, press the **Center Select Key** to select **MENU** ➔ **Messaging** ➔ **New Message**.

# <span id="page-10-0"></span>Activating your Phone

If you purchased your phone at a Verizon Wireless store, it is activated and ready to use. If you received a new phone by mail, it may need to be activated before you can use it.

To activate your phone, choose from the following:

- Visit a Verizon Wireless store.
- Contact Verizon Wireless customer support.
- Visit [www.verizonwireless.com](http://www.verizonwireless.com) to manage your account online.

# <span id="page-10-1"></span>Displaying Your Telephone Number

My Number displays the ten-digit telephone number assigned to your phone.

-From the Home screen, press the **Center Select Key** to select **MENU →**  $\rightarrow$  **Settings & Tools → Phone Info** ➔ **My Number**.

# <span id="page-10-2"></span>**Battery**

Your phone is powered by a rechargeable, standard Li-Ion battery. A USB cable and Charging Head are included with the phone, for charging the battery.

**Note:** The battery comes partially charged. You must fully charge the battery before using your phone for the first time. A fully discharged battery can require up to 4 hours of charge time. After the first charge, you can use the phone while charging.

**Warning!** Use only Samsung-approved charging devices and batteries. Samsung accessories are designed to maximize battery life. Using other accessories may invalidate your warranty and may cause damage.

# *Battery Indicator*

The battery icon in the upper-right corner of the display shows battery power level, with four bars  $\blacksquare$  indicating a full charge. Two to three minutes before the battery becomes too low to operate, the empty battery icon will flash and a tone will sound. If you continue to operate the phone without charging, the phone will power off.

### *Battery Cover*

The battery is under a removable cover on the back of the phone.

#### <span id="page-11-0"></span>Removing the battery cover

 $\blacksquare$  Hold the device firmly and lift the cover at the cover release latch.

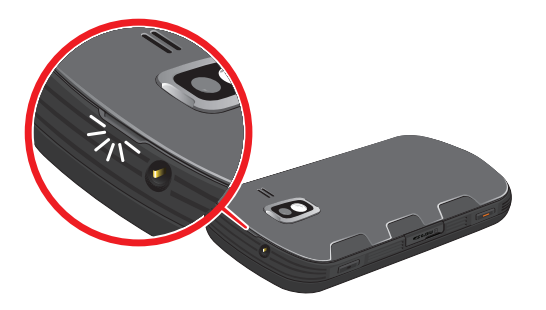

#### Installing the battery cover

- Align the cover and press it into place, making sure it snaps securely all the way around.

### *Installing the Battery*

- **1.** Remove the battery cover. For more information, [see](#page-11-0)  *["Removing the battery cover"](#page-11-0)* on page 7.
- **2.** Insert the top end of the battery into the phone housing, aligning the gold contacts on the battery with the gold contacts in the phone. Push down on the bottom of the battery down until it snaps into place.

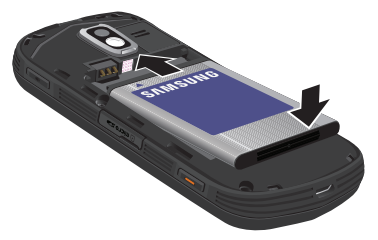

**3.** Install the battery cover.

# *Removing the Battery*

- **1.** Remove the battery cover. For more information, [see](#page-11-0)  *["Removing the battery cover"](#page-11-0)* on page 7
- **2.** Lift the battery up by the slot provided.

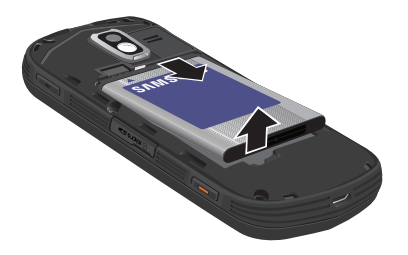

**3.** Lift the battery up and out of the phone.

### *Charging the Battery*

Your phone includes a USB Cable and Charging Head to rapidly charge your phone from any 120/220 VAC outlet.

- **Note:** The battery comes partially charged. You must fully charge the battery before using your phone for the first time. A fully discharged battery can require up to 4 hours of charge time. After the first charge, you can use the phone while charging.
	- **1.** Connect the USB cable to the charging head.

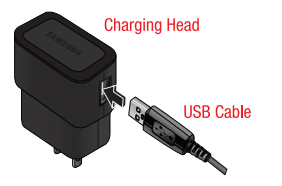

**2.** Insert the USB cable into the USB/Accessory port.

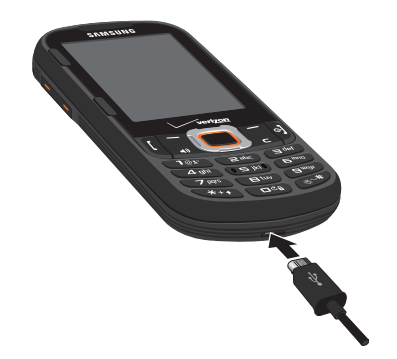

- **3.** Plug the charging head into a standard AC power outlet.
- **4.** When charging is complete, unplug the charging head from the power outlet and remove the USB cable from the phone.

# *Non-Supported Batteries*

Samsung handsets do not support the use of non-approved batteries.

**Important!** Using a non-supported battery may damage to your phone.

When using a non-supported battery you will hear a series of beeps and see a warning message:

#### "**NON-SUPPORTED BATTERY. SEE USER MANUAL**"

If you receive this warning, battery charging has been disabled.

Samsung charging accessories, such as the charging head and cigarette lighter adapter, will only charge Samsungapproved batteries.

**Note:** When using a non-supported battery, the phone can only be used for the duration of the life of the battery and cannot be recharged.

# <span id="page-14-0"></span>Turning Your Phone On and Off

- Press and hold the **End/Power Key** to turn the phone on or off.

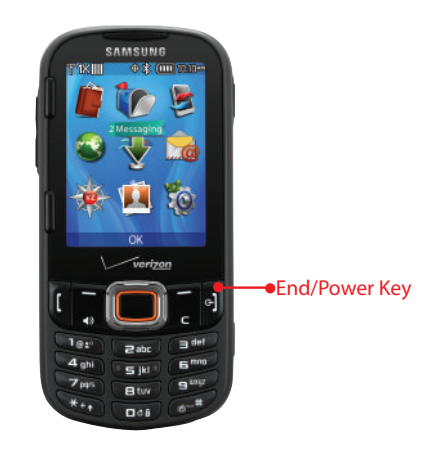

# <span id="page-15-0"></span>Set-up Wizard

Set preferences for four basic categories, to start using your phone quickly.

- **1.** From the Home screen, press the **Center Select Key** to select **MENU → C Settings & Tools → Set-up Wizard**.
- **2.** Follow the prompts to set preferences:
	- **Font Style**: Select your preferred font style. Use the Directional Key to select Dial Fonts and Menu Fonts.
	- **Volume Key Control**: When enabled, you can control the font size by pressing the Volume Key while viewing a menu. Choose On to enable this control.
	- **Call Sounds**: Choose how your phone alerts you to incoming calls.
	- **Display Themes**: Select a theme for your phone's displays.
	- **Menu Layout**: Choose a layout for the Main menu.
	- **Clock Format**: Select a format for the Home screen clock.
- **3.** While setting preferences:
	- **•** Press the **Center Select Key SET** to make a selection and go to the next setting.
	- **•** Press the **Left Soft Key Preview** or **Play** for an example of the highlighted selection.
	- **•** Press the **Right Soft Key Skip** to move to the next setting without making a selection.

# <span id="page-16-0"></span>Easy Set-Up

Use Easy Set-up to quickly set common settings. Easy Set-up is available for Sound Settings and Display Settings.

# *Easy Set-up for Sounds*

- **1.** From the Home screen, press the **Center Select Key** to select **MENU** ➔ **Settings & Tools** ➔ **Sounds Settings** ➔ **Easy Set-up**.
- **2.** Follow the screen prompts to choose settings for **Call Sounds**, **Keypad Volume**, **Text MSG Alert**, **Multimedia MSG Alert**, and **Voicemail MSG Alert**.

# *Easy Set-up for Displays*

- **1.** From the Home screen, press the **Center Select Key** to select **MENU** ➔ **Settings & Tools** ➔ **Display Settings** ➔ **Easy Set-up**.
- **2.** Follow the screen prompts to choose settings for **Personal Banner**, **Display Backlight**, **Keypad Backlight**, **Wallpaper**, **Display Themes**, **Menu Layout**, **Dial Fonts**, **Volume Key Control**, and **Clock Format**.

# <span id="page-17-0"></span>Locking and Unlocking

Your phone offers two lock functions, locking the phone, or locking the keypad.

**Note:** Unless stated otherwise, instructions in this User Manual start with the phone unlocked, at the Home screen.

# *Locking and unlocking the phone*

Locking the phone prevents unauthorized access to information on the phone, but allows dialing with the Dialer. Locking and unlocking the phone requires the Lock Code.

When the phone is locked, you still have access to emergency calls by pressing the Left Soft Key ICE. For more information about emergency contacts, see *["In Case](#page-60-1)  [of Emergency"](#page-60-1)* on page 56.

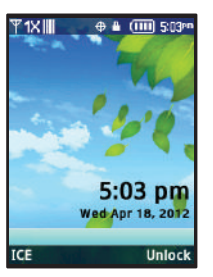

Phone Lock Screen **ECO** wallpaper

**Note:** You may choose to have the phone lock automatically when you power it on. For more information, see *["Phone](#page-163-0)  [Lock Setting"](#page-163-0)* on page 159.

#### Locking the phone

- **1.** From the Home screen, press the **Center Select Key** to select **MENU** ➔ **Settings & Tools** ➔ **Phone Settings** ➔ **Security**.
- **2.** At the "Enter lock code" prompt, enter the Lock Code. The default lock code is the last four digits of your phone number.
- **3.** Select **Lock Phone Now**.

**Tip:** The default lock code is the last four digits of your phone number, or you can set a custom lock code at **Phone Settings** ➔ **Security** ➔ **Edit Codes**.

#### Unlocking the phone

- Press the **Right Soft Key Unlock** and enter the Lock Code.

#### <span id="page-18-0"></span>*Locking and unlocking the keypad*

By default, the external keypad locks automatically when the backlight goes out, or you can lock it manually.

**Note:** Use Keyguard Settings to customize keypad locking. For more information, see *["Keyguard Settings"](#page-144-1)* on [page 140](#page-144-1).

#### Locking the keypad manually

**EXECUTE:** Press and hold **The Prone keypad is now locked**" appears. "**Keypad locked**" displays on the lock screen until you unlock the keypad.

#### Unlocking the keypad

-

- Press any key to wake the display, then press the **Right Soft Key Unlock**, followed by the **Center Select Key OK**.  $-$  or  $-$
- -Press and hold  $\Box$  and until the Home screen appears.

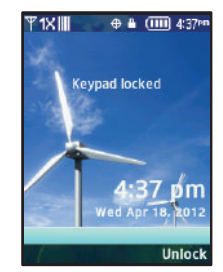

**Keypad Lock Screen ECO** wallpaper

# <span id="page-19-0"></span>TTY Mode

Your phone is fully TTY-compatible, allowing you to connect a TTY device to the phone's headset jack. Before you can use your phone with a TTY device, you'll need to enable TTY Mode. For more information about TTY settings, see *["TTY](#page-168-0)  Mode"* [on page 164](#page-168-0).

# <span id="page-19-1"></span>Roaming

When you travel outside your home network's coverage area, your phone can roam to acquire service on other compatible digital networks. when Roaming is active, the Roaming icon

appears in the Annunciator line of the display.

During roaming, some services may not be available. Depending on your coverage area and service plan, extra charges may apply when making or receiving call.

**Note:** Contact Verizon Wireless for more information about your coverage area and service plan.

# <span id="page-20-0"></span>Voicemail

All unanswered calls to your phone are sent to voicemail, even if your phone is turned off, so you'll want to set up your voicemail and personal greeting as soon as you activate your phone.

# *Setting up Voicemail*

**1.** From the Home screen, press and hold  $\Box$ 

 $-$  or  $-$ 

From the Home screen, press  $\mathbb{Q} \rightarrow \mathbb{Z}$ , then press the **Send Key**.

**2.** Follow the automated instructions to set up your new password and record a greeting.

# *Checking Voicemail*

**1.** From the Home screen, press and hold  $\Box$ .  $-$  or  $-$ 

From the Home screen, press  $\mathbb{C} \rightarrow$   $\Rightarrow$   $\Rightarrow$ , then press the **Send Key**.

Enter your password, then press ...

**2.** Follow the recorded prompts to listen to messages and manage your voicemail.

**Tip:** You can also access voicemail by dialing your phone number from any touch-tone phone.

# <span id="page-21-0"></span>Memory Card

Your phone supports optional, removable microSD™ memory cards of up to 32GB capacity (not included). You can store music, pictures, and other files on a memory card.

**Note:** You can only store music files that you own on a memory card.

#### *Installing a Memory Card*

**1.** Pull the memory card cover out and turn it to expose the card slot.

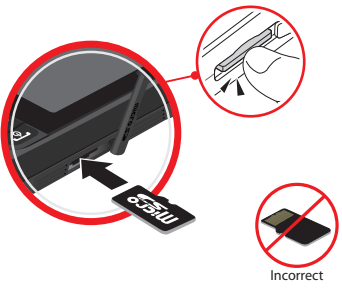

**2.** Slide the memory card into the slot, pushing gently until it locks into place.

#### *Removing a Memory Card*

- **1.** Pull the memory card cover out and turn it to expose the memory card in the card slot.
- **2.** Press on the memory card to release the lock, then remove the card.

# *Formatting a Memory Card*

Formatting erases all content from the memory card and prepares it for use with your phone.

**Warning!** No files can be recovered after formatting.

- **1.** From the Home screen, press the **Center Select Key** to select **MENU → C Settings & Tools → Memory** ➔ **Card Memory** ➔ **Format Card**.
- **2.** At the prompt, use the **Directional Key** to highlight **Yes** to confirm the formatting, then press the **Center Select Key OK**.

# <span id="page-22-0"></span>Section 2: Understanding Your Phone

This section outlines key features of your phone, including keys, displays, and icons.

# <span id="page-22-1"></span>Features of Your Phone

- High Speed Data (1x Technology)
- Full slide-out QWERTY keyboard
- 2.4" QVGA color display
- Global Positioning (GPS) Technology with VZ Navigator<sup>®</sup>
- Personal Productivity Tools
	- Calculator
	- Calendar
	- Alarm Clock
	- Stop Watch
	- World Clock
	- Notepad
	- Phone Search
- Messaging Services
	- Standard and Enhanced Text Messaging
	- Picture Messaging
	- Video Messaging
	- Voice Messaging
	- Mobile Email
	- Social Network Updates
	- Emergency Alerts
- 2 Megapixel Camera
- Voice Commands, using Nuance<sup>®</sup> Voice Recognition technology, for no-training voice-activated dialing and other features
- Speakerphone
- Memory Card slot, for optional microSD™ and microSDHC™ cards up to 32GB capacity, not included
- Bluetooth<sup>®</sup>  $3.0 + FDR$

# <span id="page-23-0"></span>Front View

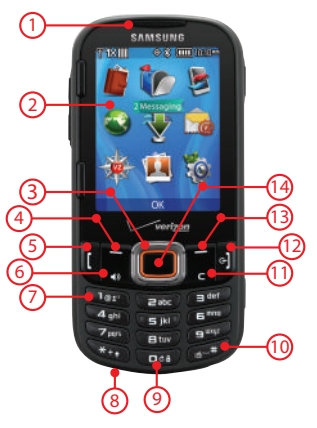

#### *Features*

- **Earpiece:** Allows you to hear callers and prompts.
- **2. Display**: Displays information to operate your phone.
- **3. Directional Key**: Press Up, Down, Left or Right to scroll through menus or lists. From the Home screen, each direction also acts as a shortcut to an application.
- **4. Left Soft Key**: Press to select a menu, item or command displayed at the bottom left of the display.
- **5. Send Key**: Press to place or receive a call. From the Home screen, press to access the All Calls log.
- **6. Speakerphone Key**: Press to enable/disable speakerphone.
- **7. Voicemail Key**: Press and hold to access voicemail.
- **8. Microphone**: Allows callers to hear you clearly.
- **9. Lock Key**: Press and hold to lock or unlock the keys.
- **10. Vibrate Mode Key**: Press and hold to toggle Vibrate mode.
- **11. Clear Key**: Press to delete characters from the display. Press to return to the previous menu or screen.
- **12. End/Power Key**: Press to end a call. Press and hold to power the phone On or Off. Press to send an incoming call directly to voicemail. When navigating, press to return to the Home screen.
- **13. Right Soft Key**: Press to select a menu, item or command displayed at the bottom right of the display.
- **14. Center Select Key**: Press to select the command displayed at the center of the bottom line of the display.

# <span id="page-24-0"></span>Side Views *Features*

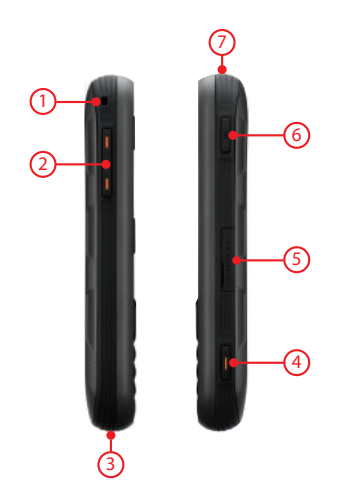

- **1. Strap attachment**: Attach a strap (not included).
- **2. Volume Key**: From the Home screen, press to adjust Master Volume, or press and hold to activate Sounds Off/Normal mode. Press to adjust voice volume during calls, adjust audio volume, or mute an incoming call ringtone.
- **3. USB Power/Accessory Port**: Plug in a USB cable for charging or to sync music and files.
- **4. Camera Key**: From the Home screen, press to launch Camera, or press and hold to launch Camcorder. While in Camera mode, press to take a picture. While in Camcorder mode, press to record video, or press and hold to toggle to Camera mode.
- **5. Memory Card Slot**: Insert an optional microSD memory card (not included) to add additional memory and storage capacity.
- **6. Voice Commands Key**: From the Home screen, press to activate Voice Commands.
- **7. 3.5mm Headset Jack**: Plug in an optional headset (not included) for conversations or music playback.

# <span id="page-25-0"></span>Open View

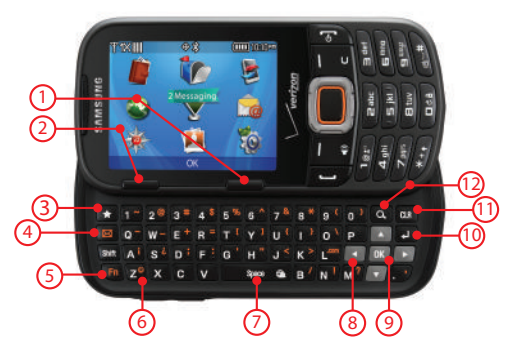

#### *Features*

- **1. Right Soft Key**: Press to select a menu, item or command displayed at the bottom right of the display.
- **2. Left Soft Key**: Press to select a menu, item or command displayed at the left of the bottom line of the display.
- **3. Favorites/Function Key**: From the Home screen, press to access Favorites.
- **4. New Message Key**: From the Home screen, or when highlighting a contact or Favorite, press to open a new Text message.
- **5. Function Key**: When entering text, press for access to the orange symbols on the QWERTY keys.
- **6. Smiley Key**: When combined with the Function Key, displays Smileys for insertion into text.
- **7. Space/Social Networks Key**: When entering text, press to insert a space. From the Home screen, press for quick access to social networking sites.
- **8. Directional Keys**: Press Up, Down, Left or Right to scroll through menus, or to move the insertion point.
- **9. Center Select Key**: Press to select an item, or the command at the center of the bottom line of the display.
- **10. Enter Key**: Press to move the insertion point to the next line in a message.
- **11. Clear Key**: When entering text, press to delete characters. Press to return to the previous menu or screen.
- **12. Search Key**: Find items on your phone.

# <span id="page-26-0"></span>Back View *Features*

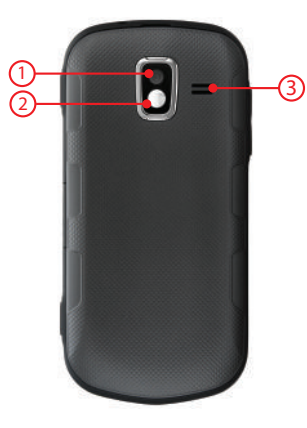

- **1. Camera Lens**: Used to take pictures.
- **2. Mirror**: Use to position the camera when taking selfportraits with the Camera.
- **3. Speaker**: Music, ringtones and sounds play through the speaker. Listen to callers when using Speakerphone.

# <span id="page-27-0"></span>Navigation Keys *Soft Keys*

Soft key functions are defined by what appears above them, in the bottom line of the display. There are three soft keys: the **Left Soft Key**, the **Right Soft Key**, and the **Center Select Key**.

Your phone has two sets of soft keys, on the front of the phone for use when the phone is closed, or on the side and QWERTY keyboard for use when the phone is open.

**Tip:** When the phone is open, you can use any soft keys.

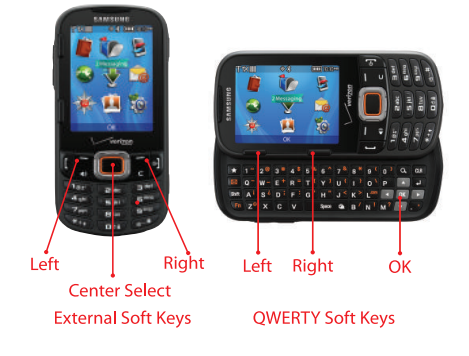

# Left Soft Key

Some functions of the **Left Soft Key** or **Left Soft Key** are:

- From the Home screen, press the **Left Soft Key Message** to open the Messaging menu.
- When the **Left Soft Key** function is **Edit**, press to edit the item or field.

#### **Right Soft Key**

Some functions of the **Right Soft Key** or **Right Soft Key** are:

- From the Home screen, press the **Right Soft Key Contacts** to open your Contacts list.
- When the **Right Soft Key** function is **Options**, press to choose options for the current item.

#### Center Select Key

Some functions of the **Center Select Key** or

- **Center Select Key** are:
- From the Home screen, press the **Center Select Key MENU** to open the Menu.
- When the **Center Select Key** function is **OK**, press to select the highlighted option.

#### *Directional Keys*

Press the **Directional Key Up**, **Down**, **Left** or **Right** to browse menus and lists, or to launch applications from the Home screen.

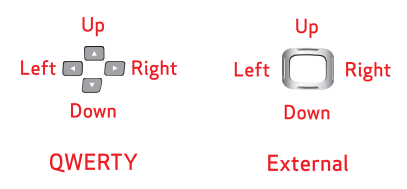

#### Directional Key Shortcuts

From the Home screen, press a **Directional Key Up**, **Down**, **Left** or **Right** to launch its corresponding application.

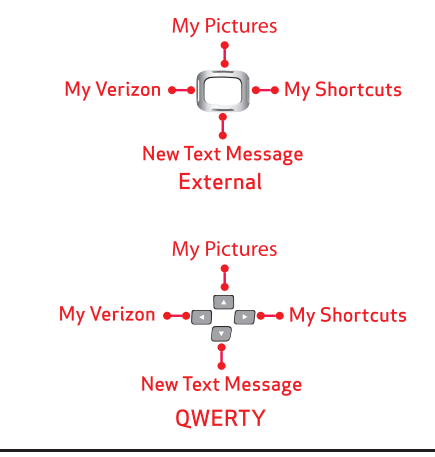

**Tip:** Customize **Directional Key** shortcuts to launch your favorite applications. For more information, see *["Set](#page-157-1)  Shortcuts"* [on page 153](#page-157-1).

# <span id="page-29-0"></span>Function Keys

# *End/Power Key*

Use the **End/Power Key** to end calls, to turn the phone on or off, and to return to a previous menu.

For example:

- Press and hold the **End/Power Key** to turn your phone on or off.
- Press the **End/Power Key** to disconnect a call.
- Press the **End/Power Key** to return to the home screen from any menu, or to cancel the last input.
- Press the **End/Power Key** to send an incoming call to Voicemail.

# *Send Key*

Use the **Send Key** to answer calls, dial calls, and to recall the last number(s) dialed, received, or missed.

For example:

- Press the **Send Key** to answer calls.
- Enter a number and press the **Send Key** to make a call.
- Press the **Send Key** from the Home screen to display a list of all calls to and from your phone.
- Press and hold the **Send Key** from the Home screen to call the most recently dialed, received, or missed number.
- While on a call, press the **Send Key** to answer a new incoming call. Press the **Send Key** again to switch back to the first call.

### *Camera Key*

Use the **Camera Key** on the right side of the phone for Camera functions:

- From the Home screen, press the **Camera Key** to launch the Camera.
- While in Camera mode, press the **Camera Key** to take a photo.
- From the Home screen, press and hold the **Camera Key** to launch the Camcorder.
- While in Camcorder mode, press the **Camera Key** to record video, or press and hold to toggle to Camera mode.

# *Voice Commands Key*

From the Home screen, press and hold the **New Yorks Commands Key** to launch Voice Commands.

# *Clear Key*

Press the **Clear Key**, or **Clear Key** on the QWERTY keyboard, to erase or clear characters when entering text, or to return to a previous menu or step.

# *Volume Key*

Use the **Volume Key** to adjust volume:

- From the Home screen, press the **Volume Key** to adjust Master Volume.
- From the Home screen, press and hold the **Volume Key** down to activate Sounds Off/Normal mode.
- During calls, press the **Volume Key** to adjust voice volume.
- During music playback, press the **Volume Key** to adjust audio volume.
- Press the **Volume Key** to mute the ringtone of an incoming call.

# *Speakerphone Key*

**Press the <b>Speakerphone Key** to switch between the earpiece and the speakerphone, before or during a call.

# *Lock Key*

From the Home screen, press and hold the **Lock Key** to lock or unlock the keypad.

## *Vibrate Mode Key*

Use the **Vibrate Mode Key** to control Vibrate Only mode:

- From the Home screen, press and hold the **Vibrate Mode Key** to set your phone to Vibrate Only mode.
- Press and hold the **Vibrate Mode Key** to return to the previous sound profile.

# *Social Networks Key*

From the Home screen, press the **Social Social Networks Key** on the QWERTY keyboard to quickly access your favorite social networks. For more information, [see](#page-88-1)  *["Social Networks"](#page-88-1)* on page 84.

# *Favorites Key*

Use the **Favorites Key** on the QWERTY keyboard to quickly access up to 10 contacts or groups. For more information, see *"Favorites"* [on page 54.](#page-58-1)

# *Search Key*

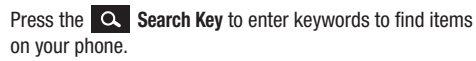

# *New Message Key*

Use the **New Message Key** on the QWERTY keyboard to quickly create a new message:

- From the Home screen, press the **New Message Key** to create a new Text Message.
- From Recent Calls, press the **New Message Key** to create a new Text Message addressed to the highlighted phone number.
- From Contacts, press the **New Message Key** to create a new Text Message addressed to the highlighted contact's default number.
- From My Pictures, press the **New Message Key** to create a new Picture Message with the highlighted picture as an attachment.
- From My Sounds, press the **New Message Key** to create a new Picture or Voice message with the highlighted sound as an attachment.

# <span id="page-32-0"></span>Understanding the Home screen

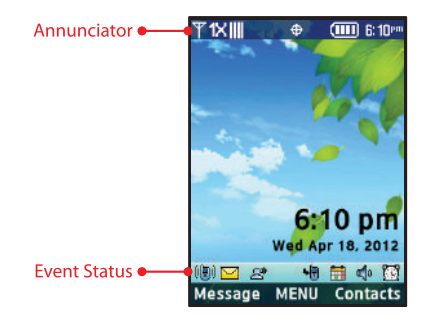

**Note:** Unless stated otherwise, instructions in this User Manual start with the phone unlocked, at the Home screen.

#### *Features*

- **1. Annunciator**: Presents icons to show network status, battery power, and connection details. For a list, [see](#page-33-0)  *["Annunciator Icons"](#page-33-0)* on page 29.
- **2. Event Status**: Presents icons indicating active alerts, reminders, and alarms. For a list, see *["Status and](#page-35-0)  [Settings Icons"](#page-35-0)* on page 31.

#### *Customizing the Home screen*

You can customize the Home screen to suit your preferences.

#### Changing the Wallpaper

Select a background image for the Lock Screen and Home screen, from pre-loaded images, or your own pictures. For more information, see *"Wallpaper"* [on page 148](#page-152-0).

#### Customizing Banners

Create a personal banner, or enable a network status banner, to appear on the Home screen. For more information, [see](#page-151-0)  *"Banner"* [on page 147.](#page-151-0)

#### Setting the Clock Format

Set the format of the clock. For more information, see *["Clock](#page-156-0)  Format"* [on page 152](#page-156-0).

#### Setting the Display Theme

Display themes offer coordinated looks for all your phone's screens, including the Home screen. For more information, see *["Display Themes"](#page-153-0)* on page 149.

#### *Home screen Icons*

#### <span id="page-33-0"></span>Annunciator Icons

Icons display in the top line of the Home screen to show the phone's status.

For a list of all icons, see the Icon Glossary:

- -From the Home screen, press the **Center Select Key** to select **MENU → Solutions & Tools → Phone Info** ➔ **Icon Glossary**.
- **Digital Signal Strength**: The number of bars show signal strength. More bars indicate stronger signal. TDIII
- **1X CDMA Signal Strength: The number of bars Y**1XIII show signal strength. More bars indicate stronger signal.
- **Airplane Mode**: Disables all communication ® OFF functions of your phone. You cannot send or receive calls or messages, but other features are available. For more information, see *["Airplane](#page-157-2)  Mode"* [on page 153.](#page-157-2)

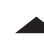

**RoamingStatus**: The phone is roaming outside the home service area. Consult Verizon Wireless for roaming plans and rates.

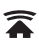

戶

**Network Extender:** The phone is using signal from a Network Extender.

**Voice Call**: A voice call is in progress.

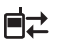

- **Data Call**: A data connection is active, and data is being transmitted and received.
- **Data Dormant**: A data connection is active, but no data is being transmitted or received.
- 盾

さ

**No Service**: No coverage is available. You cannot send or receive calls or messages.

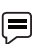

**Voice Listening**: Voice Commands is active and listening for your command.

**Voice Readout:** The Voice Commands Prompts Mode is set to Readout, or Readout  $+$  Alerts. For more information, see *["Voice Commands"](#page-125-2)* on [page 121.](#page-125-2)

- $\bigoplus$
- **E911 Only**: GPS location information is available to the network only while on Emergency calls. For more information, see *["Location Detection"](#page-160-0)* on [page 156](#page-160-0).
- **Location On**: GPS location information is available  $\leftrightarrow$ to the network. For more information about this setting, see *["Location Detection"](#page-160-0)* on page 156.
	- **SSL**: Data is encrypted by Secure Socket Layer S encryption, for increased privacy.
	- **Voice Privacy**: The Voice Privacy setting is active, P to increase privacy of voice calls. For more information, see *["Voice Privacy"](#page-169-0)* on page 165.
		- **TTY**: TTY Mode is active. For more information, [see](#page-168-0)  *"TTY Mode"* [on page 164.](#page-168-0)

**Keypad Lock**: The external keypad is locked. Follow on-screen prompts to unlock the keypad. For more information about lock codes and locking the keypad, see *["Locking and unlocking](#page-18-0)  [the keypad"](#page-18-0)* on page 14.

**Bluetooth On**: Bluetooth service is On. For more information, see *["Turning Bluetooth On or Off"](#page-142-0)* on [page 138.](#page-142-0)

- 溎
- **Bluetooth Connected**: The phone is paired with another Bluetooth device. For more information, see *["Adding a New Device"](#page-143-0)* on page 139.

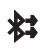

**Bluetooth Active:** The phone is exchanging information with another Bluetooth device.

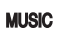

**Music Only**: The phone is in Music Only mode. All wireless communications are disabled.

**Battery Level**: Battery charge indicator. The 価面 number of bars show available battery power. More bars indicating more charge.

益

≏

#### <span id="page-35-0"></span>Status and Settings Icons

Icons display in the Status and Settings area of the Home screen.

For a list of all icons, see the Icon Glossary:

-From the Home screen, press the **Center Select Key** to select **MENU → Solutions & Tools → Phone Info** ➔ **Icon Glossary**.

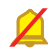

**All Sounds Off**: Master Volume is set to All Sounds Off. No sounds are played for calls, messages or alerts.

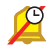

**Alarm Only**: Master Volume is set to Alarm Only. The only sounds to play will be for alarms.

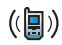

**Vibrate Only**: Master Volume is set to Vibrate Only. The phone will vibrate for calls and alerts.

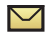

**Unread Msg**: You have a new, unread text message.

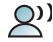

**Voicemail**: You have new voicemail.

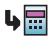

**Missed Calls**: You have missed calls.

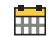

**Calendar Event**: You have an active calendar event.

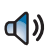

@ා)

**Speakerphone**: The phone is in speakerphone mode.

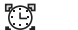

- **Alarm On**: You have an alarm set.
- **Sound Alert Mode**: The phone is in Sound Alert Mode.
## Understanding the Menu

The Menu is the starting point for launching applications and features. To access the Menu:

-From the Home screen, press the **Center Select Key** to select **MENU**.

## *Customizing the Menu* Setting a Display Theme

Display themes offer coordinated looks for all your phone's screens, including the Menu. For more information, see *["Display](#page-153-0)  Themes"* [on page 149](#page-153-0).

#### Choosing a Menu Layout

Choose from Tab, List, or Grid menu layouts. For more information, see *["Menu](#page-154-0)  Layout"* [on page 150](#page-154-0).

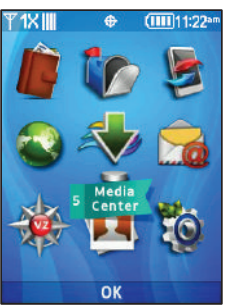

Menu in default Grid layout and ECO Display Theme

#### Replacing Menu Items

Choose your favorite applications and features to display in the Menu. For more information, see *["Replace Menu Items](#page-154-1)  [\(List Menu Layout only\)"](#page-154-1)* on page 150.

#### Position Menu Items

Arrange the order of Menu items, according to your preference. For more information, see *["Position Menu Items](#page-155-0)  [\(List Menu Layout only\)"](#page-155-0)* on page 151.

### *Menu Items*

These items appear on the Menu by default.

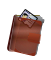

**Contacts**: Open the Contacts menu, to enter, view and manage your daily contacts. For more information, see *["Understanding Your Contacts"](#page-46-0)* [on page 42](#page-46-0).

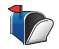

**Messaging**: Open the Messaging menu, for access to messaging features. For more information, see *["Messaging"](#page-74-0)* on page 70.

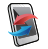

**Recent Calls**: Open the Recent Calls log, to view received, missed and dialed calls. For more information, see *["Recent Calls"](#page-40-0)* on page 36.

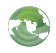

**Mobile Web**: Launch a browser to access the internet. For more information, see *["Mobile Web"](#page-102-0)* [on page 98](#page-102-0).

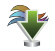

**Media Center**: Launch the Media Center menu, to access the multimedia features of your phone. For more information, see *["Media Center"](#page-95-0)* on [page 91.](#page-95-0)

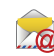

**Mobile Email**: Send and receive Email from your phone. For more information, see *["Mobile Email"](#page-91-0)* [on page 87](#page-91-0).

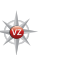

**VZ Navigator**®: Launch VZ Navigator, for locationbased directions and searches. For more information, see *["VZ Navigator"](#page-136-0)* on page 132.

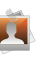

**My Pictures**: Browse and manage pictures saved on your phone. For more information, see *["My](#page-115-0)  Pictures"* [on page 111](#page-115-0).

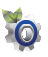

**Settings & Tools: Configure your phone to your** preferences, and access built-in productivity tools. For more information, see *["Settings"](#page-137-0)* on [page 133.](#page-137-0)

# Section 3: Call Functions

This section describes how to make, answer, or end a call. It also includes information about the Recent Calls log.

# Making Calls

Your phone offers multiple ways to make calls:

- Enter the phone or speed dial number on the keypad, then press the **If** Send Key.
- Enter the speed dial number, pressing the last digit until the number dials. For more information about setting and using speed dials, see *["Making Calls using Speed Dials"](#page-57-0)* on page 53.
- Call a contact from Contacts, or from Favorites. For more information, see *["Making Calls using Contacts"](#page-49-0)* on page 45.
- Return a call, or call a recent caller via Recent Calls. For more information, see *["Recent Calls"](#page-40-1)* on page 36.
- Voice dial using Voice Commands. For more information, [see](#page-125-0)  *["Voice Commands"](#page-125-0)* on page 121.

# Answering Calls

Your phone offers multiple ways to answer incoming calls:

- With the phone open or closed, press the **Send Key.**
- Slide the phone open to answer the call automatically, with the Speakerphone enabled.
- With the slide open, press the **Send Key.**

**Note:** These are default behaviors. To choose other options for answering calls, see *["Answer Options"](#page-167-0)* on page 163.

#### *Sending Calls to Voicemail*

Use one of these methods to ignore an incoming call and send it directly to voicemail:

- Press the **Right Soft Key Ignore** to send the call to voicemail.
- To ignore the call and send a text message to the caller, press the  **Center Select Key TXT**. Choose a Quick Text phrase for

your response, then press the **Center Select Key SEND**.

**Tip:** To silence the ringer on an incoming call, press the **Left Soft Key Quiet**, or press the **Letter Soft Key Quiet**, or press the **Letters** Volume **Key Up** or **Down**.

# *Answering Call-Waiting Calls*

When you receive a call while on a call:

- Press the **Send Key** to place the first call on hold and answer the new call.
- Press the **Send Key** again to return to the first call.

# Call In-Progress Options

You can access menus and features while in a call:

- Press the **Right Soft Key Options** for these options.
	- **Messaging**: Open the Messaging menu.
	- **Contact List**: Open Contacts to view your contacts.
	- **Recent Calls**: Display incoming, missed and outgoing calls.
	- **Bluetooth Menu**: Display the Bluetooth menu.
	- **Main Menu**: Display the Main menu.
	- **Notepad**: Open the Notepad.
	- **Whisper Mode**: Increase the microphone to maximum volume level, to improve the other caller's ability to hear your voice clearly, when you are speaking softly, or in a noisy environment.
	- **Voice Privacy**: Turn On or Off advanced voice encryption.
- To control whether the other caller can hear you, press the

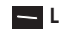

**Left Soft Key Mute/Unmute**.

# <span id="page-40-1"></span><span id="page-40-0"></span>Recent Calls

When you place, miss, or receive a call, a record of the call is saved in Recent Calls.

**1.** From the Home screen, press the **Center Select Key** to select **MENU** ➔ **Recent Calls**.  $-$  or  $-$ 

From the Home screen, press the **Send Key.** 

- **2.** Highlight a call type, then press the **Center Select Key OK** to view call records:
	- **• Missed**: Calls you did not answer.
	- **• Received:** Answered calls.
	- **• Dialed**: Outgoing calls.
	- **All**: All missed, received, and dialed calls.
	- **View Timers**: Statistics about calls.
- **3.** Calls display by date, time and contact or phone number. If the phone number is saved as a contact, the call record includes icons to indicate the type of number.
- **4.** Highlight a call, then choose from these options:
	- **•** Press the **Left Soft Key Message** to send a reply message.
	- **•** Press the **Center Select Key OPEN** to view details about the call.
	- **•** Press the **Right Soft Key Options** for these options:
		- **Save to Contacts**: Save the caller's phone number as a new contact, or to update an existing contact.
		- **Erase**: Delete the highlighted call record.
		- **Lock/Unlock**: Protect the record to prevent erasure, or remove lock.
		- **Erase All**: Delete all call records of this type.
		- **View Timers**: Display statistic about calls of this type

#### *Making Calls Using Recent Calls*

**1.** From the Home screen, press the **Center Select Key** to select **MENU** ➔ **Recent Calls**.  $-$  or  $-$ 

From the Home screen, press the **Send Key.** 

- **2.** Find a call from **All Calls**, **Missed Calls**, **Received Calls**, or **Dialed Calls**.
- **3.** Highlight a call record, then press the **Send Key.**

### *Creating or Updating Contacts Using Recent Calls*

**1.** From the Home screen, press the **Center Select Key** to select **MENU** ➔ **Recent Calls**.  $-$  or  $-$ 

From the Home screen, press the **Send Key.** 

- **2.** Find a call from **All Calls**, **Missed Calls**, **Received Calls**, or **Dialed Calls**.
- **3.** Highlight a call record, then press the **Right Soft Key Options** ➔ **Save to Contacts**.
- **4.** Use the **Directional Key** to highlight **Add New Contact** or **Update Existing**, then press the **Center Select Key OK**.
- **5.** Continue entering contact information. For more information, see *["Editing Contacts"](#page-50-0)* on page 46.

#### *Deleting Recent Calls Records*

**1.** From the Home screen, press the **Center Select Key** to select **MENU** ➔ **Recent Calls**.  $-$  or  $-$ 

From the Home screen, press the **R** Send Key.

- **2.** Find a call from **All Calls**, **Missed Calls**, **Received Calls**, or **Dialed Calls**.
- **3.** Highlight a call record, then press the **Right Soft Key Options** ➔ **Erase**.
- **4.** Follow the prompts to confirm the removal of the call record.

### *Deleting All Recent Calls Records*

**1.** From the Home screen, press the **Center Select Key** to select **MENU** ➔ **Recent Calls**.  $-$  or  $-$ 

From the Home screen, press the **Send Key.** 

- **2.** Display **All Calls**, **Missed Calls**, **Received Calls**, or **Dialed Calls**
- **3.** Press the <u>► Right Soft Key Options → Erase All</u>.
- **4.** At the **Erase All?** prompt, highlight **Yes**, then press the  **Center Select Key OK**.

## Fake Call

Use Fake Call to have your phone ring with a fake call when you press the **Voice Commands Key** 4 times in a row with the phone open or closed.

### *Setting up Fake Calls*

Enable, and choose options, for Fake Calls.

- **1.** From the Home screen, press the **Center Select Key** to select **MENU** ➔ **Settings & Tools** ➔ **Call Settings** ➔ **Fake Call**.
- **2.** Follow these steps to set up Fake Calls:
	- **•** Enable Fake Calls by choosing **On** in the **Fake Call On/Off** setting.
	- **•** Set the **Fake Call Timer** by choosing the length of time to elapse between the time you press the **Voice Commands Key** four times and the ringing of the Fake Call.
	- **•** Choose a **Fake Call Voice**, if desired, to have sound play through the earpiece when you answer a fake call, or select No Voice to have no audio.
	- **•** Enter **Fake Contact Info**, to have fake Caller ID display when a Fake Call is ringing, or choose **Restricted** to have the Fake Call appear to be from a Restricted number.

## *Initiating a Fake Call*

- From idle mode with the phone closed or open, press the **Voice Commands Key** 4 times.

After the Fake Call Timer period elapses, your phone rings to notify you of the fake call. If you entered Fake contact Info, it appears on the screen, or "Restricted" appears. When you answer the Fake Call, you'll hear the Fake Call Voice audio, if you selected it in Fake Call settings.

## Sound Alert Mode

When Sound Alert Mode is enabled, your phone uses sounds to alert you to notifications, regardless of other phone or call settings.

Turning on Sound Alert Mode temporarily replaces your previous sound settings, so you can switch between Sound Alert Mode and your favorite default settings easily. For example, when you receive a call or message, your phone reads out the name (if stored in Contacts) or number of the caller or sender, and Call Alert sounds will play, even if you have set Master Volume to Sounds Off or Vibrate Only. You can also have Sound Alert Mode read the contents of a message along with the Caller ID information.

### *Enabling Sound Alert Mode*

Using Settings to Enable Sound Alert Mode

- **1.** From the Home screen, press the **Center Select Key** to select **MENU** ➔ **Settings & Tools** ➔ **Sounds Settings** ➔ **Sound Alert Mode**.
- **2.** Use the **Directional Key** to highlight a setting, then press the **Center Select Key SET**:
	- **Caller ID Only**: Volume is set to high, and call alerts play regardless of sound settings. When you receive a call or message, the caller or sender's information is read out.
	- **ID & Message**: Volume is set to high, call alerts play regardless of sound settings. When you receive a call or message, the caller or sender's information is read out, along with the message contents.
	- **Off**: All sounds revert to their previous settings.

#### *Using the Sound Alert Mode Voice Commands*

When you enable Sound Alert Mode using Voice Commands, Sound Alert Mode is automatically started in Caller ID Only mode.

- **1.** From the Home screen, press and hold the **Voice Commands Key**.
- **2.** At the audio prompt "**Please say a command**", say "**Sound Alert Mode On**" to activate Sound Alert Mode, or "**Sound Alert Mode Off**" to return to your previous sound settings.

# <span id="page-46-0"></span>Section 4: Understanding Your Contacts

This section allows you to manage your daily contacts by saving information in Contacts.

Contacts provides access to powerful features such as Groups, creating and sending vCards, and viewing the phone number assigned to your phone by Verizon Wireless.

# Using the QWERTY Keyboard

For fast and easy entry of contact information, use the QWERTY keyboard:

- Open the phone to access the QWERTY keyboard in landscape mode. For more information, see *["Accessing the QWERTY](#page-65-1)  [Keyboard"](#page-65-1)* on page 61.
- Enter contact information using the QWERTY keyboard. For more information, see *["Using the QWERTY Keyboard"](#page-65-0)* on page 61.

**Note:** Instructions for creating, editing and managing Contacts use the QWERTY keyboard, unless otherwise stated in the procedure.

## Accessing Contacts

To access Contacts List for quick access to most functions:

- From the Home screen, using the external keypad, press the **Right Soft Key Contacts**  $-$  or  $-$ 

From the Home screen, using the QWERTY keyboard, press the **Right Soft Key Contacts**.

To access **Contacts** for all contacts-related functions:

-From the Home screen, press the **Center Select Key** to select **MENU**  $\rightarrow$  **Contacts**.

# <span id="page-47-1"></span>Adding Contacts

- **Note:** This procedure uses the QWERTY keyboard and soft keys. Rotate the phone and slide it open to access the QWERTY keyboard.
	- **1.** From the Home screen, press the **Right Soft Key Contacts**.
	- **2.** Press the **■■■■** Right Soft Key Options → New **Contact**.
	- **3.** Use the QWERTY keyboard to enter the contact's name in the **Name:** field.
	- **4.** Use the **Directional Keys** to highlight **Mobile 1**, **Mobile 2**, **Home**, **Business** or **Fax** and enter a telephone number.
	- **5.** Continue using the **Directional Keys** to move to fields to add additional information, if desired.
	- **6.** When you're finished entering information, press the *Center Select Key SAVE* to save the contact.

### <span id="page-47-0"></span>*Contacts Fields*

These icons represent all available fields for Contacts.

- **Mobile 1**: Enter the contact's Primary mobile number.  $\mathbb{T}$ 1
- **Home**: Enter the contact's Home number.  $\Box$
- 間 **Business**: Enter the contact's Work number.
- $\mathbb{R}^2$ **Mobile 2**: Enter the Secondary mobile number.
	- **Fax**: Enter the contact's Fax telephone number.
	- **Personal Email**: Enter the contact's Personal Email address.
- **Business Email**: Enter a Work Email address.  $\Join$
- **Picture**: Choose a Picture ID for the contact.  $O^{\blacksquare}$ 
	- **Ringtone** : Choose a Ringtone for the contact.
- $\Theta$

 $\Box$ 

昌

- **Message Tone**: Choose a Ringtone for alerts to new messages from the contact.
- 12
- **Group**: Enter the contact's Group assignment. Press the **Left Soft Key Set** to choose a Group from the Groups list.
- **Home Address Street**: Enter the Home street address. EI
- **Home Address City**: Enter the Home city. E'
- **Home Address State**: Enter the Home state. ET
- **Home Address Zip Code**: Enter the Home Zip Code. ET
- **Home Address Country**: Enter the Home country. E
- **Work Address Street**: Enter the Work street address. E
- **Work Address City**: Enter the Work city. E
- **Work Address State**: Enter the Work state.  $=$   $^{\circ}$
- **Work Address Zip Code**: Enter the Work Zip Code.  $=$   $^{\circ}$
- **Work Address Country**: Enter the Work country. E.
- Å **Company**: Enter the contact's place of employment.
- 魯 **Title:** Enter the contact's job title.
- **Birthday**: Enter the contact's date of birth. دای
	- **Notes**: Enter text Notes about the contact.

### *Adding Contacts from the Keypad*

Enter a telephone number with the external keypad, then save it.

**Note:** This procedure uses the external phone keypad and command keys.

- **1.** From the Home screen, use the external keypad to enter the number.
- **2.** Press the **Left Soft Key Save** ➔ **Add New Contact**.
- **3.** Use the **Directional Key** to highlight **Mobile 1**, **Mobile 2**, **Home**, **Business** or **Fax**, then press the  **Center Select Key OK**.
- **4.** Enter a name for the contact in the **Name:** field.
- **5.** Continue adding information to fields, or press the  **Center Select Key SAVE** to save the contact.

#### *Adding Contacts from Recent Calls*

**Note:** This procedure uses the QWERTY keyboard and command keys. Rotate the phone and slide it open to access the QWERTY keyboard.

Save a telephone number from a recent call record as a contact.

- **1.** From the Home screen, press the **C** Send Key.
- **2.** Use the **Directional Keys** to highlight a call record.
- **3.** Press the ■■■ Right Soft Key Options → Save to **Contacts** ➔ **Add New Contact**.
- **4.** Use the **Directional Keys** to highlight **Mobile 1**, **Mobile 2**, **Home, Business or Fax, then press the <b>CEN** Center **Select Key OK**.
- **5.** Enter a name for the contact in the **Name:** field.
- **6.** Continue adding information to fields, or press the *Center Select Key SAVE* to save the contact.

### <span id="page-49-0"></span>*Making Calls using Contacts*

You can make calls directly from the Contact List.

- **Note:** This procedure uses the external phone keypad and command keys.
	- **1.** From the Home screen, press the **Right Soft Key Contacts**.
	- **2.** Find a contact, by pressing the **Directional Key** to highlight a contact, or see *["Finding Contacts"](#page-54-0)* on [page 50.](#page-54-0)
	- **3.** Press the **Send Key** to call the contact.

# Erasing Contacts

- **Note:** This procedure uses the QWERTY keyboard and command keys. Rotate the phone and slide it open to access the QWERTY keyboard.
	- **1.** From the Home screen, press the **Right Soft Key Contacts**.
	- **2.** Press the **■■■■** Right Soft Key Options → Manage **Contacts** ➔ **Erase**.
	- **3.** Use the **De Directional Keys** to highlight a contact, then press the **Center Select Key MARK** to mark it for erasure, or press the **Right Soft Key Options → Mark All** to mark all contacts.
	- **4.** Press the **Left Soft Key Done**. At the prompt, highlight **Yes** to confirm the erasure, then press the **EXECUTE:** Center Select Key OK to erase the contact(s).

# <span id="page-50-1"></span><span id="page-50-0"></span>Editing Contacts

Make changes to an existing contact.

- **Note:** This procedure uses the QWERTY keyboard and command keys. Rotate the phone and slide it open to access the QWERTY keyboard.
	- **1.** From the Home screen, press the **Right Soft Key Contacts**.
	- **2.** Use the **Directional Keys** to highlight an existing contact, then press the **Left Soft Key Edit**.
	- **3.** Use the **Directional Keys** to move to fields to modify or add information for the contact. For a list of available fields, see *["Contacts Fields"](#page-47-0)* on page 43.
	- **4.** When you're finished, press the **Center Select Key SAVE** to save the contact.

### *Editing Contacts from the External Keypad*

Enter a telephone number with the external keypad, then save it to an existing contact.

- **Note:** This procedure uses the external phone keypad and command keys.
	- **1.** From the Home screen, use the external keypad to enter the telephone number.
	- **2.** Press the **Left Soft Key Save** ➔ **Update Existing**.
	- **3.** Use the **Directional Key** to highlight a contact, then press the **Center Select Key OK**.
	- **4.** Use the **Directional Key** to highlight **Mobile 1**, **Mobile 2**, **Home**, **Business** or **Fax**, then press the
		- **Center Select Key OK**.
	- **5.** Continue editing fields, or press the **Center Select Key SAVE** to save the contact.

### *Editing Contacts from Recent Calls*

Save a telephone number from a call record to a contact.

- **Note:** This procedure uses the QWERTY keyboard and command keys. Rotate the phone and slide it open to access the QWERTY keyboard.
	- **1.** From the Home screen, press the **Center Select Key** to select **MENU** ➔ **Recent Calls**.
	- **2.** Use the **De Directional Keys** to highlight a call record. For more information about using Recent Calls logs, see *["Recent Calls"](#page-40-0)* on page 36.
	- **3.** Press the ■■ Right Soft Key Options → Save to **Contacts** ➔ **Update Existing**.
	- **4.** Use the **Directional Keys** to highlight a contact, then press the **Center Select Key OK**.
	- **5.** Use the **Directional Keys** to highlight **Mobile 1**, **Mobile 2**, **Home, Business or Fax, then press the <b>CEN** Center **Select Key OK**.
	- **6.** Continue editing fields, or press the **Center Select Key SAVE** to save the contact.

# Managing Contacts

Use Manage Contacts to perform actions, such as erasing, locking, or unlocking, on multiple contacts at one time.

**Note:** This procedure uses the QWERTY keyboard and command keys. Rotate the phone and slide it open to access the QWERTY keyboard.

- **1.** From the Home screen, press the **Right Soft Key Contacts**.
- **2.** Press the <u>■■■■</u> Right Soft Key Options → Manage **Contacts**.
- **3.** Choose an option:
	- **Erase**: Mark multiple contact(s) for deletion.
	- **Lock**: Mark multiple contact(s) to lock. Locked contacts cannot be deleted.
	- **Unlock**: Mark multiple contact(s) to unlock.
	- **Copy to Card**: (When an optional memory card is installed) Mark contact(s) to copy to an optional installed memory card.
- **4.** Use the **Directional Keys** to highlight contacts, then press the **Center Select Key** to **MARK** each contact, or press the **Right Soft Key → Mark All** to mark all contacts.
- **5.** Press the **Left Soft Key Done** to perform the selected option on all marked contacts.

# Adding Pauses or Waits

Calls to automated systems can require you to press keys to navigate menus, or to enter a password or account number. You can store these phone numbers, with special pause or wait characters, in a contact record to make dialing easier.

**Note:** This procedure uses the QWERTY keyboard and command keys. Rotate the phone and slide it open to access the QWERTY keyboard.

- **1.** From the Home screen, press the **Right Soft Key Contacts**.
- **2.** Create a new contact entry, or edit an existing contact. For more information, see *["Adding Contacts"](#page-47-1)* on [page 43,](#page-47-1) or *["Editing Contacts"](#page-50-1)* on page 46.
- **3.** Enter the phone number up to the pause or wait, then press the **Right Soft Key Options**:
	- **Add 2-Sec Pause**: Stops the dialing sequence for two seconds, then automatically dials the remaining digits. A "p" appears in the field to indicate the pause.
	- **Add Wait**: Stops the dialing sequence, waiting for further input from you. A "w" appears in the field to indicate the wait.
- **4.** When you're finished, press the **Center Select Key SAVE**.
- **Note:** Multiple pauses extend the length of a pause, and each pause counts as a digit toward the 48-digit maximum. For example, 2 consecutive Add Pauses create a total pause of four seconds, and count as 2 digits.

# <span id="page-54-0"></span>Finding Contacts

- **Note:** This procedure uses the QWERTY keyboard and command keys. Rotate the phone and slide it open to access the QWERTY keyboard.
	- **1.** From the Home screen, press the **Right Soft Key Contacts**. The Contacts List displays, with the cursor in the **Go To** field.
	- **2.** In the **Go To** field, enter the first few characters of the Contact name to see matching entries.
	- **3.** Use the **Directional Keys** to

 $1X$ abe (iiii) 2:05m **CONTACT LIST Bu** Jane  $\frac{1}{2}$  John **To Peter No Sally** Go To Ja Edit VIEW Options

highlight a contact, then proceed with one of these options:

- Press the **Send Key** to call the contact.
- **•** Press the **Center Select Key VIEW** to open the contact.
- **•** Press the **Left Soft Key Edit** to edit the contact.
- **•** Press the **Right Soft Key Options** for options.

## **Groups**

You can assign Contact entries to categories, called Groups, to make searching your contacts faster, or to quickly send messages to group members. By default, new Contacts have the No Group assignment.

### *Viewing Groups*

- **Note:** This procedure uses the QWERTY keyboard and command keys. Rotate the phone and slide it open to access the QWERTY keyboard.
	- **1.** From the Home screen, press the **Center Select Key** to select **MENU** ➔ **Contacts** ➔ **Groups**.
	- **2.** Available groups appear in the display, including the default groups.
	- **3.** Use the **Departure Universe Islands** Use the **Directional Keys** to highlight a group, then press the **Center Select Key VIEW** to display a list of group members.

#### *Changing a Contact's Group Assignment*

Edit a contact's Group field to change the group assignment.

- **Note:** This procedure uses the QWERTY keyboard and command keys. Rotate the phone and slide it open to access the QWERTY keyboard.
	- **1.** From the Home screen, **Right Soft Key Contacts** to display the Contact List.
	- **2.** Use the **Directional Keys** to highlight a contact, then press the **Left Soft Key Edit**.
	- **3.** Use the **Directional Keys** to highlight the Group field, then press the **Left Soft Key Set**.
	- **4.** Use the **Directional Keys** to highlight groups, then press the **Center Select Key MARK** to mark or un-mark groups for assignment.
	- **5.** When you finish marking groups, press the **Left Soft Key Done** to save the changes.

### *Creating a New Group*

In addition to the default groups, you can create additional groups.

- **Note:** This procedure uses the QWERTY keyboard and command keys. Rotate the phone and slide it open to access the QWERTY keyboard.
	- **1.** From the Home screen, press the **Center Select Key** to select **MENU** ➔ **Contacts** ➔ **Groups**.
	- **2.** Press the **Left Soft Key New**.
	- **3.** At the **NEW GROUP** screen, enter a name for the new group in the "**Enter Name:**" field. For more information, see *["Entering Text"](#page-65-2)* on page 61.
	- **4.** When finished, press the **Center Select Key SAVE**.

### *Sending a Message to Group Members*

Use Send Message in the Group feature to send a message to as many as 20 members of a group at once.

**Note:** This procedure uses the QWERTY keyboard and command keys. Rotate the phone and slide it open to access the QWERTY keyboard.

- **1.** From the Home screen, press the **Center Select Key** to select **MENU** ➔ **Contacts** ➔ **Groups**.
- **2.** Use the **Department Lines of the Directional Keys** to highlight a group.
- **3.** Press the **■■■■** Right Soft Key Options → New **Message**.
- **4.** Mark contact(s) for sending. Use the **Directional Keys** to highlight contacts, then press the **Center Select Key Mark** to mark them for sending. When finished, press the **Left Soft Key Done**.
- **5.** The new message opens, with the cursor positioned in the **Text** field. Continue creating the message, as desired. For more information, see*["Messaging"](#page-74-0)* on [page 70](#page-74-0).

# Speed Dials

**Speed Dials** are 1-, 2- or 3-digit shortcuts you assign to contacts, to allow you to quickly call the contact.

**Note:** Some Speed Dials are reserved by default, and cannot be assigned: Speed Dial 1 is reserved for Voicemail. Speed Dial 211 is reserved for information about health and human services, 311 for non-emergency municipal services; 411 for directory assistance; 611 for customer service access; and 911 for emergencies.

### *Assigning a Speed Dial*

- **Note:** This procedure uses the QWERTY keyboard and command keys. Rotate the phone and slide it open to access the QWERTY keyboard.
	- **1.** From the Home screen, press the **Center Select Key** to select **MENU** ➔ **Contacts** ➔ **Speed Dials**.
	- **2.** Use the **Directional Keys** to highlight a speed dial, or enter the speed dial digits into the **Go To** field, then press the **Center Select Key SET**.
	- **3.** At the **SET SPEED DIAL** screen, use the **Directional Keys**  to highlight a contact, or enter the first few characters into the **Go To** field and press the **Center Select Key OK**.
	- **4.** At the **Set speed dial to Contact?** prompt, highlight **Yes**, then press the **Center Select Key OK**.

### *Removing a Speed Dial*

- **Note:** This procedure uses the QWERTY keyboard and command keys. Rotate the phone and slide it open to access the QWERTY keyboard.
	- **1.** From the Home screen, press the **Center Select Key** to select **MENU** ➔ **Contacts** ➔ **Speed Dials**.
	- **2.** Use the **Directional Keys** to highlight a speed dial, or enter the speed dial digits into the **Go To** field and press the **CALC** Center Select Key OK.
	- **3.** Press the **Right Soft Key Remove.**
	- **4.** At the **Remove speed dial?** prompt, highlight **Yes**, then press the **Center Select Key OK**.

### <span id="page-57-0"></span>*Making Calls using Speed Dials*

- **Note:** This procedure uses the external phone keypad and command keys.
	- - From the Home screen, press the digits of the speed dial on the external keypad, holding the last digit until the call dials.

## **Favorites**

Favorites are up to 10 contacts or groups that you assign. You can use Favorites to view messages sent to and from favorite contacts, and quickly call or send a message to favorites.

To access Favorites:

-**From the Home screen, press the <b>Favorites Key** on the QWERTY keyboard.

 $-$  or  $-$ 

From the Home screen, press the **Right Soft Key** to select **Favorites** from the **Contacts List**.

### *Assigning Favorites*

- **Note:** This procedure uses the QWERTY keyboard and command keys. Rotate the phone and slide it open to access the QWERTY keyboard.
	- **1.** From the Home screen, press the **Favorites Key** on the QWERTY keyboard
	- **2.** Press the **CRICE Center Select Key ADD.**
	- **3.** On the **ADD FAVORITES** screen, use the **BUD Directional Keys** to highlight an option, then press the  **Center Select Key OK**:
		- **From Contacts**: To assign individual contacts as Favorites.
		- **From Groups**: To assign Groups as Favorites.
	- **4.** Use the **Directional Keys** to highlight up to 10 contacts or groups, then press the **Center Select Key MARK** to mark them as Favorites.
	- **5.** Press the **CHU BU** Left Soft Key Done to assign the Favorites.

#### *Removing Favorites*

- **Note:** This procedure uses the QWERTY keyboard and command keys. Rotate the phone and slide it open to access the QWERTY keyboard.
	- **1.** From the Home screen, press the **Favorites Key** on the QWERTY keyboard
	- **2.** Follow these steps to remove favorites:
		- To remove a single Favorite, use the **Directional Keys** to highlight the Favorite, then press the **Right Soft Key Options** and select **Remove**. At the prompt, select **Yes** to confirm the removal.
		- **•** To remove all Favorites, press the **Right Soft Key Options** and select **Remove All**. At the prompt, select **Yes** to confirm the removals.

### *Using Favorites*

- **Note:** This procedure uses the QWERTY keyboard and command keys. Rotate the phone and slide it open to access the QWERTY keyboard.
	- **1.** From the Home screen, press the **Favorites Key** on the QWERTY keyboard.
	- **2.** Use the **Directional Keys** to highlight a Favorite, then use one of these options:
		- To send a Text Message, press the **New Message Key**.
		- **•** To view messages to and from the Favorite press the **Left Soft Key Messages**.
		- To call a Favorite, press the **Send Key**.
		- To view a Favorite's contact information, press the **Center Select Key**, or just press the number of the Favorite.

# In Case of Emergency

Use In Case of Emergency to assign up to 3 emergency contacts, plus enter personal information that may be helpful to others using your phone in an emergency.

**Tip:** Emergency contacts display in red in the Contacts List.

## *Assigning Emergency Contacts*

- **Note:** This procedure uses the QWERTY keyboard and command keys. Rotate the phone and slide it open to access the QWERTY keyboard.
	- **1.** From the Home screen, press the **Center Select Key** to select **MENU** ➔ **Contacts** ➔ **In Case of Emergency**.
	- **2.** Use the **Directional Keys** to highlight **Contact 1**, **Contact 2**, or **Contact 3**, then press the **CEN Center Select Key ADD**.
	- **3.** In the **ADD CONTACT** screen, use the **Directional Keys** to highlight an option and press the **Center Select Key OK**:
- **From Contacts**: Choose an existing contact from Contacts List, then press the **Center Select Key OK**.
- **New Contact:** Enter a new contact, then press the **Center Select Key SAVE** to save the new contact and set it as an Emergency Contact.

### *Re-assigning or Unassigning Emergency Contacts*

- **Note:** This procedure uses the QWERTY keyboard and command keys. Rotate the phone and slide it open to access the QWERTY keyboard.
	- **1.** From the Home screen, press the **Center Select Key** to select **MENU** ➔ **Contacts** ➔ **In Case of Emergency**.
	- **2.** Use the **Directional Keys** to highlight a contact.
	- **3.** Press the **Right Soft Key Options**, then choose an option:
		- **Re-assign**: Choose another contact from Contacts List, or create a new contact for this assignment.
		- **Unassign**: Remove the contact from this emergency contact.

#### *Entering Personal Information*

Use Personal Information to enter up to 3 informational notes, such as known illnesses or allergies, that might be helpful to others using your phone in an emergency.

**Note:** This procedure uses the QWERTY keyboard and command keys. Rotate the phone and slide it open to access the QWERTY keyboard.

- **1.** From the Home screen, press the **Center Select Key** to select **MENU** ➔ **Contacts** ➔ **In Case of Emergency**.
- **2.** Use the **Directional Keys** to highlight **Personal Info**, then press the **Center Select Key VIEW**.
- **3.** Use the **Directional Keys** to highlight **Note 1**, **Note 2**, or **Note 3, then press the <b>CALC** Center Select Key ADD.
- **4.** Enter your personal information into the note, then press the **Center Select Key SAVE** to save the note.

## My Name Card

My Name Card is your personal contact entry in Contacts, which you can send to recipients as a virtual business card (vCard) attached to a message, or via Bluetooth.

**Note:** Navigation for this procedure may differ when an optional memory card is installed.

### *Creating My Name Card*

- **Note:** This procedure uses the QWERTY keyboard and command keys. Rotate the phone and slide it open to access the QWERTY keyboard.
	- **1.** From the Home screen, press the **Center Select Key** to select **MENU** ➔ **Contacts** ➔ **My Name Card**.
	- **2.** Press the **Center Select Key EDIT** to display the **EDIT MY NAME CARD** screen.
	- **3.** Use the **Directional Keys** to highlight contact fields, and use the QWERTY keyboard to enter information. For more information, see *["Adding](#page-47-1)  Contacts"* [on page 43](#page-47-1), or *["Editing Contacts"](#page-50-1)* on [page 46](#page-50-1).
	- **4.** When finished, press the **Center Select Key SAVE**.

# *Sending My Name Card (vCard) by Message*

- **Note:** This procedure uses the QWERTY keyboard and command keys. Rotate the phone and slide it open to access the QWERTY keyboard.
	- **1.** From the Home screen, press the **CALC Center Select Kev** to select **MENU** ➔ **Contacts** ➔ **My Name Card**.
	- **2.** Press the **Right Soft Key Options**, then select **Send name Card**.
	- **3.** A new Multimedia Message displays, with the name card attached. Continue with creating the new message. For more information, see *["Creating and](#page-77-0)  [Sending Multimedia Messages"](#page-77-0)* on page 73.

### *Sending My Name Card (vCard) by Bluetooth*

You can send your contact information, as My Name Card, to Bluetooth devices that support vCards.

**Note:** This procedure uses the QWERTY keyboard and command keys. Rotate the phone and slide it open to access the QWERTY keyboard.

- **1.** From the Home screen, press the **CEN Center Select Key** to select **MENU** ➔ **Contacts** ➔ **My Name Card**.
- **2.** Press the ■■■ Right Soft Key Options → Send Via **Bluetooth**.
- Use the **Directional Keys** to highlight an option, then press the **Center Select Key OK**:
	- **Add New Device**: Search for a new Bluetooth device for pairing, to send My Name Card.
	- **<Device Name>**: Send My Name Card to a previously-paired Bluetooth device.
- **4.** Continue with the Bluetooth transfer. For more information about adding devices and sending via Bluetooth, see *["Bluetooth Menu"](#page-140-0)* on page 136.

### *Sending Name Cards (vCards) by Bluetooth*

You can send individual contacts, or your entire contact list, to Bluetooth devices that support vCards.

Not all Bluetooth devices will support transfers of multiple name cards. Check the target device's documentation.

A vCard contains all contact information except Group, Ringtone, and Emergency (ICE) contact status.

- **Note:** This procedure uses the QWERTY keyboard and command keys. Rotate the phone and slide it open to access the QWERTY keyboard.
	- **1.** From the Home screen, press the **Right Soft Key Contacts**.
	- **2.** Press the <u>■■■■</u> Right Soft Key Options → Send Name **Card** ➔ **Bluetooth**.
	- **3.** Mark contact(s) for sending. Use the **Department** Directional **Keys** to highlight contacts, then press the **Center Select Key Mark** to mark them for sending. When finished, press the **Left Soft Key Done**.
- **4.** At the **CHOOSE DEVICE** screen, use the **Directional Keys** to highlight an option, then press the **Center Select Key OK**:
	- **Add New Device**: Search for a new Bluetooth device for pairing.
	- **<Device Name>**: Send marked name cards to a previouslypaired Bluetooth device.
- **5.** Continue with the Bluetooth transfer. For more information about adding devices and sending via Bluetooth, see *["Bluetooth Menu"](#page-140-0)* on page 136.

## Backup Assistant Plus

Backup Assistant<sup>SM</sup> Plus is a free service that protects your contacts by saving to a secure web site. If your phone is lost, stolen or damaged, or if you change phones, Backup Assistant can restore your saved contacts to a new phone, wirelessly. Schedule backups to save your information manually or automatically. Log in to your web account for full access to your contacts for viewing, printing, adding, deleting, and editing.

Visit [h](http://www.verizonwireless.com/backupassistant)ttp://www.verizonwireless.com/baplus, or contact Verizon Wireless for more information.

**Note:** Standard TXT messaging rates apply.

**Example 3 From the Home screen, press the <b>Center Select Key** to select **MENU** ➔ **Contacts** ➔ **Backup Assistant**, then follow the on-screen directions.

# <span id="page-65-2"></span>Section 5: Entering Text

Your phone provides convenient ways to enter words, letters, punctuation, and numbers when you need to enter text.

This section describes text input modes and entering characters or symbols, using the built-in QWERTY keyboard or the keypad.

# <span id="page-65-0"></span>Using the QWERTY Keyboard

The built-in QWERTY keyboard provides quick and easy text input, similar to a computer keyboard.

### <span id="page-65-1"></span>*Accessing the QWERTY Keyboard*

- To access the keyboard, rotate the phone and slide it open, as shown.

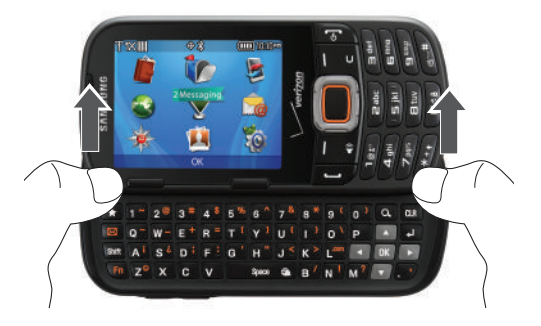

### *Choosing a Text Entry Mode*

While entering text, you can choose a text entry mode.

**Tip:** You can set a default Text Entry Mode. For more information, see *["Messaging Settings"](#page-92-0)* on page 88.

- **1.** While entering text, press the **Left Soft Key Entry Mode**.
- **2.** Select a text entry mode. Available modes depend on the type of text field.
	- **Abc**
		-

- 
- 
- **Symbols Smileys**
- **Domain Extensions Quick Text**
- **XT9 Palabra**
- **ABC** •
- 123 Tiếng việt
- XT9 Word XT9 Tiếng việt
	-
	-

### *Entering Text in Abc/ABC/abc Mode*

Enter text by pressing the keys on the QWERTY keyboard. Use these keys to enter special characters:

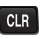

 $\overline{4}$ 

Shift

- **Clear**: Press to delete the previous character. Press and hold to delete the previous word.
- **Enter**: Press to move the insertion point to the next line, or to the next field.
- **Shift**: Press to switch between **Abc** (initial case), **ABC** (upper case), and **abc** (lower case) modes. Press twice quickly to lock **ABC** mode, then press again to unlock.

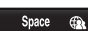

**Space**: Press to insert a space.

From the Home screen, you can press this key to access Social Networks.

### *Using XT9*

XT9 is a predictive text entry mode that recognizes common English words matching the sequence of your key presses and inserts the most common word into your text.

**Tip:** XT9 is available for English, Spanish, and Vietnamese.

- **1.** While entering text, press the **Left Soft Key Entry Mode** ➔ **XT9 Word**.
- **2.** Press the key for each letter. As you press keys, XT9 displays matching words. If the correct word displays after entering a few characters, press any **Directional Key** to accept it and start entering the next word.
	- **•** Enter all the letters of a word before editing or deleting characters. Press the **Clear Key** to backspace and clear one character, or press and hold to clear an entire word.
	- Press the **Shift Key** to toggle between XT9 Word (initial case), XT9 word (lower case) and XT9 WORD (upper case).

#### *Entering Numbers*

Enter numbers by pressing the number keys on the top row of the QWERTY keyboard.

# $1^{\circ}$   $2^{\circ}$   $3^{\circ}$   $4^{\circ}$   $5^{\circ}$   $6^{\circ}$   $7^{\circ}$   $8^{\circ}$   $9^{\circ}$   $0^{\circ}$

#### *Entering Symbols*

Enter symbols by pressing the Function key to access the orange symbols at the top of the keys.

-While entering text, press the **Function Key**, then press the key showing the desired orange symbol.  $-$  or  $-$ 

While entering text, press the **Left Soft Key Entry Mode** ➔ **Symbols**, then press the key showing the desired orange symbol.

### *Using Quick Text*

Quick Text are pre-loaded phrases that you can insert into your messages, or create your own phrases.

- **1.** While entering text, press the **Left Soft Key Entry Mode** ➔ **Quick Text**.
- **2.** Use the **Directional Keys** to highlight a phrase, then press the **Center Select Key OK** to insert it.

### Managing Quick Text

Edit or delete Quick Text phrases, create your own phrases, and set the order phrases appear in the Quick Text list.

- **1.** While entering text, press the **Left Soft Key Entry Mode** ➔ **Quick Text**.
- **2.** To erase a phrase, highlight the phrase, then press the **Left Soft Key Erase.**
- **3.** For other options, press the **Right Soft Key Options**:
	- **•** To enter a new phrases, select **New**, then enter the phrases and press the **Center Select Key SAVE**.
	- **•** To edit a phrase, highlight a phrase and select **Edit**, then make changes and press the **Center Select Key SAVE.**
	- **•** To change the order phrases appear in the Quick Text list, highlight a phrase and select **Move**, then use the **Directional Keys** to move the phrase to a new position in the list. Press the **EXP. Center Select Key SAVE** to set the new list order.

#### *Entering Smileys*

Enter Smileys by pressing the Function key, then the Smileys key, or by switching to Smileys text entry mode.

#### Using the Smileys key

- **1.** While entering text, press the **Function Key**  $\rightarrow$ **Z<sup>o</sup> Smileys Key** to display Smileys.
- **2.** Use the **Directional Keys** to highlight a smiley, then press the **Center Select Key OK**.  $-$  or  $-$

Press the number beside a smiley.

#### Using Smileys text entry mode

- **1.** While entering text, press the **Left Soft Key Entry Mode** ➔ **Smileys**.
- **2.** Use the **DI** Directional Keys to highlight a smiley, then press the **Center Select Key OK**.  $-$  or  $-$

Press the number beside a smiley.

# Entering Text Using the External Keypad

The external keypad provides quick and easy text input, using standard text entry modes for phone keypads.

### *Choosing a Text Entry Mode*

While entering text, you can choose a text entry mode.

**Tip:** You can set a default Text Entry Mode. For more information, see *["Messaging Settings"](#page-92-0)* on page 88

- **1.** While entering text, press the **Left Soft Key Entry Mode**.
- **2.** Select a text entry mode. Available modes depend on the type of field.

### *Entering Text using XT9*

XT9 is a predictive text entry mode that recognizes common words matching the sequence of your key presses and inserts the most common word into your text. XT9 Word requires only one key press per letter of the word, and is much faster than traditional text entry.

**Tip:** XT9 is available for English, Spanish, and Vietnamese.

- **1.** To switch to T9 Word mode, press the **Left Soft Key Entry Mode** ➔ **XT9 Word**.
- **2.** Press the key for each letter only once. As you press keys, XT9 displays matching words. If the correct word displays, press the **Directional Key** to accept it and start entering the next word.
- **3.** While entering text, use these special keys:
	- **•** Enter all the letters of a word before editing or deleting characters. Press the **Clear Key** to backspace and clear one character, or press and hold to clear an entire word.
	- Press to switch between **XT9 Word** (initial case), **XT9 word** (lower case) and **XT9 WORD** (upper case).
	- Press to enter a space.
	- Press **them** once to enter a period.

#### *Entering Text using Abc/ABC/abc Mode*

Abc mode is standard text entry mode for mobile telephones, and is the default text entry mode when using the external keypad.

- **1.** To switch to Abc mode, press the **Left Soft Key Entry Mode** ➔ **Abc**.
- **2.** Press the appropriate key once for the first letter on the key, twice for the second letter, three times for the third letter, and four times for the fourth letter. When the correct letter displays, pause briefly to advance to the next letter, or press another key.
- **3.** While entering text, use these special keys:
	- Press the **C Clear Key** to backspace to clear one character. Press and hold to clear an entire word.
	- Press **the state of the state of the United Case, abc (lower** case) and ABC (upper case).
	- Press to enter a space.
	- Press **them** once to enter a period, twice for "@", three times for a question mark "?", and four times for an exclamation mark "!"

### *Entering Symbols*

Use Symbols mode to enter common symbols into a text field.

- **1.** To switch to 123 mode, press the **Left Soft Key Entry Mode** ➔ **Symbols**.
- **2.** The first of 3 **SYMBOLS** pages displays. Press the **Left Soft Key Prev** to move to the previous page. Press the **Right Soft Key Next** to move to the next page.
- **3.** Use the **Directional Key** to scroll through the symbols on a **SYMBOLS** page to highlight a symbol, then press the **Center Select Key OK** to insert it.  $-$  or  $-$

Press the key for the number corresponding to a symbol.
# *Entering Smileys*

Use Smileys mode to enter smiley symbols into a text field.

- **1.** To switch to 123 mode, press the **Left Soft Key Entry Mode** ➔ **Smileys**.
- **2.** The **Smileys** page displays.
- **3.** Use the **Directional Key** to scroll through a **Smileys** page to highlight a Smiley, then press the  **Center Select Key OK** to insert it into your text.  $-$  or  $-$

Press the key for the number corresponding to a Smiley.

# *Entering Numbers*

Use 123 mode to enter numbers into a text field.

- **1.** To switch to 123 mode, press the **Left Soft Key Entry Mode** ➔ **123**.
- **2.** Press the appropriate key for each number. Press the **Clear Key** to backspace to clear one number. Press and hold to clear multiple numbers in a string.

# *Using Quick Text*

Quick Text are pre-loaded phrases that you can insert into your messages, or create your own phrases.

- **1.** While entering text, press the **Left Soft Key Entry Mode** ➔ **Quick Text**.
- **2.** Use the **Directional Key** to highlight a phrase, then press the **Center Select Key OK** to insert it.

#### Managing Quick Text

Edit or delete Quick Text phrases, create your own phrases, and set the order phrases appear in the Quick Text list.

- **1.** While entering text, press the **Left Soft Key Entry Mode** ➔ **Quick Text**.
- **2.** To erase a phrase, highlight the phrase, then press the **Left Soft Key Erase**.
- **3.** For other options, press the **Right Soft Key Options**:
	- **•** To enter a new phrases, select **New**, then enter the phrases and press the **Center Select Key SAVE**.
	- **•** To edit a phrase, highlight a phrase and select **Edit**, then make changes and press the **Center Select Key SAVE.**
	- **•** To change the order phrases appear in the Quick Text list, highlight a phrase and select **Move**, then use the **Directional Keys** to move the phrase to a new position in the list. Press the

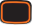

 **Center Select Key SAVE** to set the new list order.

# Section 6: Messaging

This section explains how to send and receive messages, and other features and functionality associated with messaging.

# Types of Messages

Your phone supports these types of messages:

- **Text Messages**: Send and receive simple messages containing text to other mobile phones or Email addresses (also known as SMS).
- **Multimedia Messages**: Send and receive text messages with attached pictures, video, and/or sound to other mobile phones or email addresses (also known as MMS).
- **Voicemail**: Retrieve voice messages from callers.
- **Mobile Email**: Send and receive email from your email accounts.

# Using the QWERTY Keyboard

For fast and easy messaging, use the QWERTY keyboard:

- Open the phone to access the QWERTY keyboard in landscape mode. For more information, see *["Accessing the QWERTY](#page-65-0)  [Keyboard"](#page-65-0)* on page 61.
- Use the QWERTY keyboard to create and send messages. For more information, see *["Using the QWERTY Keyboard"](#page-65-1)* on [page 61](#page-65-1).

**Note:** Instructions for creating and sending messages are described using the QWERTY keyboard, unless otherwise stated in the procedure.

# Special Messaging Features

Your phone includes special features to make messaging easy.

#### *New Message Key*

Use the **New Message Key** on the QWERTY keyboard to quickly open a new message, right from the Home screen, or from other applications like Contacts, My Pictures or My Sounds. For more information, see *["New Message Key"](#page-31-0)* on [page 27.](#page-31-0)

#### *Quick Reply*

While viewing a message, you can just begin entering text to create a quick TXT message.

#### *QWERTY Action*

You can set the QWERTY Action setting to automatically open a new Text Message when you open the phone and begin entering characters. For more information, see *["QWERTY](#page-160-0)  Action"* [on page 156](#page-160-0).

# *Group Messaging*

When you address a message to multiple recipients, you can use the Group Messaging option to choose how replies to your message are handled.

For more information about configuring Group Messaging, see *["Messaging Settings"](#page-92-0)* on page 88.

- **Individual Messages**: Replies are treated as "Blind Copy", where recipients can't see others on the To: list, and replies come only to you.
- **Group Conversation**: Replies are treated as "Reply All", where all the recipients can see the entire To: list, and recipient's replies go to all recipients with compatible devices in the original To: list.

# Creating and Sending Text Messages

Your phone supports Text Messages, simple messages containing text, which can be sent to other mobile phones, or to an Email address (also known as SMS).

**Note:** This procedure uses the QWERTY keyboard and command keys. Rotate the phone and slide it open to access the QWERTY keyboard.

**1.** From the Home screen, press the **Left Soft Key Message** ➔ **New Message**.

 $-$  or  $-$ 

From the Home screen, press the **New Message Key**.

- **2.** At the **NEW TEXT MSG** screen, enter up to 20 recipients in the **To:** fields:
	- Press the **Right Soft Key Add** to select recipients **From Contacts**, **Recent Calls**, **Favorites**, or **Groups**.
- **•** Use the QWERTY keyboard to enter a recipient's phone number, contact name, or Email address. As you enter text, matching contacts display in a list. Use the **Directional Keys** to highlight a contact, then press the **Center Select Key OK**. While entering recipients into the **To:** field, press the **Left Soft Key** to switch between **Abc**, **ABC** and **Symbols** text entry modes, or choose **Domain Extensions**.
- **3.** Use the **Directional Keys** to move to the **Text:** field to compose your message. For more information about entering text, see *["Entering Text"](#page-65-2)* on page 61.
- **4.** While entering text, press the **Right Soft Key Options** for options (available options depend on the recipient list and text already entered):
	- **Attach**: Add media or content to the message to convert it to Multimedia (MMS). For more information about creating and sending Multimedia messages, see *["Creating and Sending](#page-77-0)  [Multimedia Messages"](#page-77-0)* on page 73.
	- **Group Conversation/Individual Message**: If you have multiple recipients in the To: field, choose whether recipients can reply with **Individual Messages** (only to you), or **Group Conversation** (to entire recipient list).
	- **Save As Draft**: Save a copy of the message in Drafts.
- **Insert Quick Text**: Choose pre-entered phrases to add to your message. Press the **Left Soft Key Erase** to delete a highlighted Quick Text, or press the **Right Soft Key Options** to create New Quick Text, or to **Edit** or **Move** (change list order) the highlighted Quick Text.
- **Copy**: Copy text. Use the **Directional Keys** to highlight text for copying, then press the **Center Select Key DONE**.
- **Paste**: Insert previously-copied text into the message.
- **Add Subject:** Add a subject field, which also converts the message to Multimedia (MMS). For more information about creating and sending Multimedia messages, see *["Creating](#page-77-0)  [and Sending Multimedia Messages"](#page-77-0)* on page 73.
- **Priority Level**: Set the urgency, to High or Normal.
- **Callback #**: Include a callback number with the message. By default, this is your mobile telephone number, or you can enter a different number. In Message Settings, you can set a default callback number to be included in all messages.
- **Cancel Message**: Cancel the message, with the option to save it in Drafts.
- **5.** To send the message, press the **CENTER Select Key SEND**, or press the **Send Key.**

# <span id="page-77-0"></span>Creating and Sending Multimedia **Messages**

**Note:** Available in the Verizon Wireless Enhanced Services Area.

Your phone supports Multimedia Messages (MMS), text messages with attached pictures or video, which can be sent to other mobile devices, Email addresses, or to your Online Album or Blogs.

All messages start as Text Messages, and you convert them to Multimedia by adding a subject, or by attaching media or content. After adding content or media to convert the message to multimedia, you can go back to the To: fields to address the message **To Online Album** or **To Blogs**.

**Note:** This procedure uses the QWERTY keyboard and command keys. Rotate the phone and slide it open to access the QWERTY keyboard.

**1.** From the Home screen, press the **Left Soft Key Message** ➔ **New Message**.

 $-$  or  $-$ 

From the Home screen, press the **New Message Key**.

- **2.** At the **NEW TEXT MSG** screen, enter up to 20 recipients in the **To:** fields:
	- **•** Press the **Right Soft Key Add** to select recipients **From Contacts**, **Recent Calls**, **Favorites**, or **Groups**. If you added content or media to convert the message to multimedia (see step 4), you can also choose **To Online Album**, or **To Blogs**.
	- **•** Use the QWERTY keyboard to enter a recipient's phone number, contact name, or Email address. As you enter text, matching contacts display in a list. Use the **Directional Keys** to highlight a contact, then press the **Center Select Key OK**. While entering recipients into the **To:** field, press the **Left Soft Key** to switch between **Abc**, **ABC** and **Symbols** text entry modes, or choose **Domain Extensions**.
- **3.** Use the **Directional Keys** to move to the Text: field to compose your message. For more information about entering text, see *["Entering Text"](#page-65-2)* on page 61.
- **4.** To convert the message to Multimedia, press the
	- **Right Soft Key Options**, then select **Attach**:
	- **Picture**: Select a picture from My Pictures.
	- **Take Picture**: Launch Camera to take a new picture.
	- **Video**: Select a video from My Videos.
	- **Record Video**: Capture a new video to attach.
	- **Location**: Share your current location, an address, a Favorite saved location, or place of interest.
	- **Sound**: Select sound, from pre-loaded sounds, sounds you recorded previously, or record a new sound to attach.
	- **Record Sound**: Record a new sound to attach.
	- **Name Card**: Attach your Name Card, or Contact Record(s).
	- **Calendar Event**: Attach an event from Calendar.
- **Tip:** After adding content or media to convert the message to multimedia, you can move back to the To: fields to address the message **To Online Album** or **To Blogs**.
- **5.** Choose other options for the message:
	- **Preview**: View the message before sending.
	- **Save As Draft**: Save a copy of the message in Drafts.
	- **Add Slide**: Insert a new slide for a new picture.
	- **Priority Level**: Set the urgency, High or Normal.
	- **Remove Picture**: Delete the picture from the current slide.
	- **Remove Slide**: (if more than one slide is attached) Delete the current slide from the message.
	- **Cancel Message**: Cancel the message, with the option to save it in Drafts.
- **6.** Use the **Directional Keys** to move to the **Sound:** field to add a sound, if desired.
- **7.** Use the **Directional Keys** to move to the **Name Card:** field to add a name card, if desired.
- **8.** Use the **Directional Keys** to move to the **Subject:** field to enter a subject for the message, if desired.
- **9.** Use the **Directional Keys** to move to the **Calendar Event:** field to attach a Calendar Event to the message, if desired.
- **10.** To send the message, press the **Center Select Key SEND**, or press the **Send Key.**

# Receiving Messages

When you receive a message, you can choose to:

- **View Now**: Open the message for viewing.
- **View Later**: Dismiss the alert, and save the message in the Messages folders. For more information, see *["Message](#page-82-0)  Folders"* [on page 78](#page-82-0).
- **Reject**: If you have disabled the Multimedia Auto Receive setting, reject the message. The message is not saved to Messages. For more information, see *["Messaging Settings"](#page-92-0)* on page 88.

**Tip:** If you want to control when you download multimedia content, you can disable Multimedia Auto Receive.

# *Viewing Text Messages*

When you receive a text message, the alert sounds (unless turned off), and a notification displays.

- **Note:** This procedure uses the QWERTY keyboard and command keys. Rotate the phone and slide it open to access the QWERTY keyboard.
	- **1.** At the **New Message** prompt, press the **CENT Center Select Key OK** to **View Now**.
	- **2.** While viewing the message, you have these options:
		- **•** Start entering text for a Quick Reply message.
		- **•** Press the **Center Select Key REPLY** to respond to the message with a new message.
		- **•** Press the **Left Soft Key Erase** to delete the message.
		- **•** Press the **Right Soft Key Options** for options:
			- **Forward**: Send the message to another recipient.
			- **Reply w. Copy**: Reply to the sender, plus other recipients if desired, and include a copy of the original message (up to 100 characters).
- **Save As Quick Text:** Save the message text to the Quick Text list.
- **Lock/Unlock**: Lock or unlock the message to prevent deletion.
- **Add To Contacts**: Save the sender's number to Contacts as a new entry or update an existing entry.
- **Messaging Font Size**: Select the font size, Normal or Large.
- **Extract Addresses**: Display all Contact Numbers, Email Addresses, and URLs extracted from the message, to call, send an email, or open the web page.
- **Message Info**: Display details about the message.

#### *Viewing Multimedia Messages*

When you receive a multimedia message, the alert sounds (unless turned off), and a notification displays.

- **Note:** This procedure uses the QWERTY keyboard and command keys. Rotate the phone and slide it open to access the QWERTY keyboard.
	- **1.** At the **New Message** prompt, press the **CEN** Center **Select Key OK** to **View Now**.
	- **2.** After loading, the attachment (and text, if any), displays. Use the **Directional Keys** to scroll to see the entire message, if necessary.
	- **3.** While viewing the message, you have these options:
		- **•** Press the **Center Select Key REPLY** to respond to the message with a new Text, Picture, or Voice message.
		- **•** Press the **Left Soft Key Erase** to delete the message. While playing an attachment, use the **Left Soft Key Mute/Unmute** to control the audio playback.
		- **•** Press the **Right Soft Key Options** for options (available options depend on the type of attachments):
- **Play again**: (Messages with attached video or sound) Play the attached file again.
- **Reply**: Reply to the sender.
- **Reply w. Copy**: Reply to the sender, plus other recipients if desired, and include a copy of the original message (up to 100 characters).
- **Forward**: Send the message to another recipient.
- **Erase**: (Messages with attached sound) Delete the message.
- **Set As**: Assign the attached picture as Wallpaper or Picture ID.
- **Save Sound**: (Messages with attached sound) Save the attached sound to My Sounds.
- **Save Picture**: (Messages with attached picture) Save the attached picture to My Pictures.
- **Save Video**: (Messages with attached video) Save the attached picture to My Videos.
- **Save As Quick Text:** Save the message text to the Quick Text list.
- **Save as Ringtone**: (Messages with attached sound) Save the attached sound as a ringtone.
- **View Name Card**: (If Name Card is attached) Display the attached name card.
- **Save Name Card**: (If Name card is attached) Save the attached name card to Contacts.
- **View Calendar Invite**: (If Calendar event is attached) Open the calendar event attachment.
- **Lock/Unlock**: Lock or unlock the message to prevent deletion.
- **Add To Contacts**: Save the sender's information to Contacts as a new entry or additional to an existing entry.
- **Extract Addresses**: Display all Contact Numbers, Email Addresses, and URLs extracted from the message, to call, send an email, or open the web page.
- **Messaging Font Size**: Select the font size, Normal or Large.
- **Message Info**: Display details about the message.

# <span id="page-82-0"></span>Message Folders

Messages are stored in the message folders, depending on your selections for Inbox View in Message Settings.

**Tip:** To scroll through all messages in the **Messages**, **Sent**, or **Drafts** folder, open one message and use the **Directional Keys** to scroll Left or Right.

**Note:** The Messaging menu depends on the Inbox View setting. For more information, see *["Messaging Settings"](#page-92-0)* [on page 88.](#page-92-0)

#### *Viewing Messages by Contact*

When the Inbox View setting is set to Contact, all incoming and sent messages are stored in the Messages folder, grouped by contact (if the sender/recipient of the message is stored as a contact) or phone number, to provide a threaded view of the message exchange.

For more information about the Inbox View setting, [see](#page-92-0)  *["Messaging Settings"](#page-92-0)* on page 88.

**Note:** This procedure uses the QWERTY keyboard and command keys. Rotate the phone and slide it open to access the QWERTY keyboard.

- **1.** From the Home screen, press the **Left Soft Key Message**.
- **2.** The most recent message from each contact displays. Numbers to the right of the thread indicate the number of messages from this contact/number.
- **3.** To view a message thread, use the **Directional Keys** to highlight a contact/number, then press the  **Center Select Key OPEN**.

**4.** To send a reply message, use the **Directional Keys** to highlight a thread, then press the **Left Soft Key Reply**, or **Reply All** for group messages.

 $-$  or  $-$ 

Start entering characters, to send a **Quick Reply**.

- **5.** While viewing the list of threads, use the **Directional Keys** to highlight a thread, then press the **Right Soft Key Options** for options (available options depend on the type of message):
	- **View Recipients**: (For Group Messages) Display the group message recipients.
	- **Erase**: Delete all highlighted message(s) from this contact/ number.
	- **Add to Contacts**: (If the number is not already saved) Save the phone number to Contacts.
	- **New Message**: Create a new Message.
	- **Manage Messages**: Perform an action on multiple message(s). Choose from **Erase**, **Lock**, **Unlock**, **Copy To Card** (if an optional memory card is installed), **Mark as Read**, or **Mark as Unread**.
- **Sort Alphabetically:** List the message threads by contact name/number, rather than time.
- **Messaging Menu**: Launch the Messaging Menu, for access to all messaging features.
- **Social Networks**: Access Facebook or Twitter.

#### *Viewing Messages by Time*

When the Inbox View setting is set to Time, incoming messages are stored in the Inbox, and sent messages are stored in the Sent folder, sorted by time.

**Note:** For more information about the Inbox View setting, [see](#page-92-0)  *["Messaging Settings"](#page-92-0)* on page 88.

#### Inbox

When the Inbox View setting is set to Time, incoming messages are stored in the Inbox message folder by date and time.

The **Inbox** folder is only present when the **Inbox View** setting is set to **Time**. For more information, see *["Messaging](#page-92-0)  Settings"* [on page 88.](#page-92-0)

**Note:** This procedure uses the QWERTY keyboard and command keys. Rotate the phone and slide it open to access the QWERTY keyboard.

- **1.** From the Home screen, press the **Left Soft Key Message**, then select **Inbox**.
- **2.** Use the **Directional Keys** to scroll the list of messages. While viewing the list of messages, you have these options:
	- **•** Press the **Left Soft Key Erase** to delete a highlighted message.
	- **•** Press the **Center Select Key OPEN** to read a message.
	- **•** Press the **Right Soft Key Options** for options. Available options depend on the type of message highlighted:
		- **Reply**: Reply to the sender with a new message.
		- **Reply All**: (Group messages) Reply to all the recipients of a group message.
		- **Reply to Sender Only**: (Group messages) Reply to the sender of the group message, not to other recipients.
- **Reply w. Copy**: Reply to the sender, plus other recipients if desired, and include up to 100 characters of the original message.
- **View Recipients**: (For Group Messages) Display the group message recipients.
- **Forward**: Send the message to another recipient.
- **Add To Contacts**: Save the number of the sender to Contacts as a new entry or additional to an existing entry.
- **Extract Addresses**: Display all Contact Numbers, Email Addresses, and URLs extracted from the message, to call, send an email, or open the web page.
- **Message Info**: Display details about the message.
- **Manage Inbox**: Manage messages in the Inbox with the Erase, Lock or Unlock, Copy To Card (if an optional memory card is installed), Mark as Read or Mark as Unread commands.
- **Sort by Time/Sender**: List all messages in the Inbox by Sender or by Time.
- **Sort by Size**: List all messages in the Inbox by Sender or by Time.

#### Sent

When the Inbox View setting is set to Time, outgoing messages are stored in the Sent message folder by date and time.

The **Sent** folder is only present when the **Inbox View** setting is set to **Time**. For more information, see *["Messaging Settings"](#page-92-0)* [on page 88.](#page-92-0)

- **Note:** This procedure uses the QWERTY keyboard and command keys. Rotate the phone and slide it open to access the QWERTY keyboard.
	- **1.** From the Home screen, press the **Left Soft Key Message**, then select **Sent**.
	- **2.** Use the **pure Directional Keys** to scroll the list of messages. While viewing the list of messages, you have these options:
		- **•** Press the **Left Soft Key Erase** to delete the highlighted message.
		- Press the **Center Select Key OPEN** to read a message.
- **•** Press the **Right Soft Key Options** for options. Available options depend on the type of message:
	- **Forward**: Send the message to another recipient.
	- **View Recipients**: (Group Messages) Display the group message recipients.
	- **Resend**: Send the message again, to the original recipient(s), plus new recipients if desired.
	- **Add To Contacts**: Save the number of the sender to Contacts as a new entry or additional to an existing entry.
	- **Message Info**: Display details about the message.
	- **Manage Sent**: Manage messages with the Erase, Lock or Unlock, or Copy To Card (if an optional memory card is installed) commands.
	- **Sort by Recipient/Time**: List messages by the first addressee, or by time.
	- **Sort by Time/Type**: List messages by type (Text, Picture or Voice) or by time received.

# *Drafts*

Drafts are messages that you've created, but have not yet sent. You can return to Drafts at any time to review, edit or send a draft message.

**Note:** This procedure uses the QWERTY keyboard and command keys. Rotate the phone and slide it open to access the QWERTY keyboard.

- **1.** From the Home screen, press the **Left Soft Key Message**, then select **Drafts**.
- **2.** Use the **Departure Universe Islands** Use the **Directional Keys** to scroll the list of messages. While viewing the list of messages, you have these options:
	- **•** Press the **Left Soft Key Erase** to delete the highlighted message.
	- **•** Press the **Center Select Key EDIT** to open the highlighted message to modify it and send it, if desired.
	- Press the **Right Soft Key** Options for options:
		- **Send**: Send the message, as-is, to the listed recipients.
		- **Send All**: (Group messages) Send the message, as-is, to the listed recipients.
- **Add To Contacts**: Save the number of the recipient(s) to Contacts as a new entry or additional to an existing entry.
- **Manage Drafts**: Manage messages with the Erase, Lock, or Unlock commands.
- **Sort by Recipient/Time**: List messages by the first addressee, or by time.
- **Sort by Time/Type**: List messages by type (Text, Picture or Voice) or by time created.

# Voicemail

From the Messaging menu, you can view the total of your new voicemail messages, clear the voicemail counter, and call voicemail to check messages.

**1.** From the Home screen, press the **Center Select Key** to select **MENU** ➔ **Messaging** ➔ **Voicemail**.  $-$  or  $-$ 

From the Home screen, press the **Left Soft Key Message**, then select **Voicemail**.

**2.** On the **VOICE MAIL** screen, view the number of new messages and the time. Press the **Center Select Key CALL** to dial voicemail to check messages, or press the **Left Soft Key Clear** to clear the voicemail counter.

**Note:** For more information about setting up and checking voicemail, see *"Voicemail"* [on page 16.](#page-20-0)

# Social Networks

Use the Social Networks feature to update Facebook or Twitter, or access the mobile Facebook or Twitter sites.

# *Setting up Your Phone with Facebook or Twitter*

Set up your phone to access Facebook and Twitter to share posts, photos and links.

You can activate your phone with your Facebook or Twitter account's mobile account settings. Activating allows the sites to send and accept text messages with your phone, so you can receive notifications and status updates, and allows you to update your status from your phone.

From your account settings, follow the instructions in the Mobile area to complete your phone registration. You can also initiate registration from your phone, to receive a confirmation code you can enter in the Mobile settings.

#### Initiating registration from your phone

- **Note:** This procedure uses the QWERTY keyboard and command keys. Rotate the phone and slide it open to access the QWERTY keyboard.
	- **1.** From the Home screen, press the **Space and Social Networks Key** on the QWERTY keyboard, then select **Update Status**.
	- **2.** Enter text, then press the **CEN** Center Select Key SEND.
	- **Select sites to update. Use the <b>Directional Keys** to highlight sites, then press the **Center Select Key MARK**, or press the **Right Soft Key Mark All** to select **Facebook** and **Twitter**. Once you make selections, these site(s) will be updated automatically each time you use Update Status. If you choose **Always ask before update**, your phone will prompt you to choose site(s) each time you use Update Status.
	- **4.** The site(s) will send a text message to your phone with information about registration. Follow the instructions to complete registration.

#### *Updating your Status*

After you register your phone with Facebook or Twitter. updating your status is easy and quick.

- **1.** From the Home screen, press the **Space and Social Networks Key** on the QWERTY keyboard, then select **Update Status**.
- **2.** Enter text, then press the **Center Select Key SEND**.
- **3.** Select sites to update. Use the **Directional Keys** to highlight sites, then press the **Center Select Key MARK**, or press the **Right Soft Key Mark All** to select **Facebook** and **Twitter**. Once you make selections, these site(s) will be updated automatically each time you use Update Status. If you choose **Always ask before update**, your phone will prompt you to choose site(s) each time you use Update Status.

## *Accessing Facebook*

- **Note:** This procedure uses the QWERTY keyboard and command keys. Rotate the phone and slide it open to access the QWERTY keyboard.
	- **1.** From the Home screen, press the **Social Social Networks Key** on the QWERTY keyboard, then select **Facebook**.
	- **2.** Choose an option:
		- **What's on your mind?**: Enter text to update your Facebook page.
		- **Post Picture**: Select a picture from My Pictures to post to Facebook.
		- **m.facebook.com**: Launch the Facebook site.
- **Tip:** Press the **Right Soft Key Help** for information about accessing Facebook.

### *Accessing Twitter*

- **Note:** This procedure uses the QWERTY keyboard and command keys. Rotate the phone and slide it open to access the QWERTY keyboard.
	- **1.** From the Home screen, press the **Social Social Networks Key** on the QWERTY keyboard, then select **Update Status**.
	- **2.** Choose an option:
		- **Tweet**: Enter text to update your Twitter account.
		- **Twitter.com**: Launch the Twitter site.

**Tip:** Press the **Right Soft Key Help** for information about accessing Twitter.

# <span id="page-90-0"></span>Emergency Alerts

This device is designed to receive Wireless Emergency Alerts from the Commercial Mobile Alert Service (CMAS). Emergency Alerts are geographically-targeted, and alert customers to imminent threats to their safety within their area. There is no charge for receiving an Emergency Alert. There are three types of Emergency Alerts:

- Presidential
- Imminent (Severe or Extreme)
- AMBER Alerts (missing persons)

Customers may choose not to receive Imminent Alerts and AMBER Alerts. Presidential Alerts cannot be disabled. To disable Imminent Threat Alerts (Extreme and Severe) and AMBER Alerts, follow these instructions:

- **1.** From the Home screen, press the **Center Select Key** to select **MENU** ➔ **Messaging**.
- **2.** Press the **■■■■** Left Soft Key Settings → Emergency **Alerts** ➔ **Receive Alerts**.
- **3.** All alerts are enabled by default (check mark showing). To disable alerts, highlight an alert and press the **Center Select Key UNMARK**, then press the **Left Soft Key Done**.

# Mobile Email

Send and receive Email using Mobile Email.

**Note:** This procedure uses the QWERTY keyboard and command keys. Rotate the phone and slide it open to access the QWERTY keyboard.

**1.** From the Home screen, press the **CEN Center Select Key** to select **MENU → a Mobile Email**.  $-$  or  $-$ From the Home screen, press the **CALC Center Select Key** 

to select **MENU** ➔ **Messaging** ➔ **Mobile Email**.

**2.** Follow the on-screen prompts for subscribing.

**Note:** Subscription rates apply for Mobile Email.

- **3.** Use the **Directional Keys** to highlight an Email provider, then press the **Center Select Key OK**.
- **4.** Use the provider's on-screen functions and options to use the Email application.

# <span id="page-92-0"></span>Messaging Settings

Define settings for messages sent and received on your phone.

**Note:** This procedure uses the QWERTY keyboard and command keys. Rotate the phone and slide it open to access the QWERTY keyboard.

- **1.** From the Home screen, press the **Center Select Key** to select **MENU** ➔ **Messaging**.
- **2.** Press the **Left Soft Key Settings**:
	- **Inbox View**: Set the default message view. Choose **Time** to display messages by time received, or **Contact** to display messages by name or number (also known as threaded view).
	- **Entry Mode**: Set the default text entry mode. For more information about available modes, see *["Entering Text"](#page-65-2)* on [page 61.](#page-65-2)
	- **Auto Save Sent**: Choose the default save mode for messages you send. Choose **On** to save sent messages, **Off** to discard them, or **Prompt** to have the phone prompt you each time.
- **Auto Erase Inbox:** Choose **On** to automatically replace the oldest message of the same type when the Inbox exceeds the maximum number of messages. Choose **Off** to disable automatic erasures.
- **Messaging Font Size**: Set the default size for message text to **Normal** or **Large**.
- **TXT Auto View**: Choose **On** to automatically display text messages when they arrive, or **Off** to have the phone prompt you.
- **Multimedia Auto Receive:** Choose **On** to automatically accept new multimedia messages. Choose **Off** to have the phone prompt you to download new multimedia messages.
- **Group Messaging**: Choose a default behavior for replies to your group messages from recipients. Choose **Individual Messages** to have replies treated as "Blind Copy", where recipients can't see others on the To: list, and replies come only to you, or **Group Conversation** to have replies treated as "Reply All", where all the recipients can see the entire To: list, and replies go to all recipients with compatible devices in the original To: list. Group Conversation messages are treated as multimedia messages.
- **Domain Extensions**: Create and manage a list of standard web and Email extensions. Press the **Left Soft Key Erase** to delete extensions. Press the **Right Soft Key New** to create new extensions. To modify an extension, highlight the extension, then press the **Center Select Key EDIT**.
- **Quick Text**: Create and manage phrases you can insert into messages. Press the **Left Soft Key Erase** to delete phrases. Press the **Right Soft Key Options** ➔ **New** to create new phrases. To modify a phrase, highlight the phrase, then press **Center Select Key EDIT**.
- **Emergency Alerts**: This device is designed to receive Wireless Emergency Alerts from the Commercial Mobile Alert Service (CMAS), including Presidential Alerts, Imminent Alerts (Severe or Extreme), and AMBER Alerts (missing persons). You may choose not to receive Imminent and AMBER alerts, but Presidential Alerts cannot be disabled. All alerts are enabled by default (check mark showing). For more information about Emergency Alerts, see *["Emergency Alerts"](#page-90-0)* on page 86.
	- **Receive alerts:** All alerts are enabled by default (check mark showing). To disable alerts, highlight an alert and press the **Center Select Key MARK**, then press the **Left Soft Key Done** to save the configuration.
- **Alert Reminder**: Highlight an interval for reminders that you have a CMAS message, then press the **Center Select Key SET** to save the setting.
- **Alert Vibrate**: Highlight **On** to enable vibration for Emergency Alerts, or **Off** to disable, then press the **Center Select Key SET** to save the setting.
- **Voicemail #**: Enter a new Voicemail speed dial. The default is \*86.
- **Callback #**: Choose **On** to add a callback phone number to your messages, and set the phone number. Choose **Off** to omit a callback number (you can manually add a callback number to individual messages).
- **Signature**: Choose **Custom** to add a signature to all messages, then use the **Directional Key** to move to the signature field to create the signature. Choose **None** to disable signatures.
- **Delivery Receipt:** Choose whether you are notified when a message you send is delivered. Choose **On** to be notified for every message, or **Off** to disable notification (you can set an optional delivery receipt for individual messages).

**• Social Networks**: Set your preferred social network to **Facebook** or **Twitter**, or select **Let Me Choose** to have the phone prompt you each time you choose a social networking option.

# Section 7: Media Center

# Music & Tones

Music & Tones offers features and applications for managing songs, tones and sounds.

## *Get New Ringtones*

Browse the Media Center catalog for new ringtones.

**Note:** Charges apply for downloading ringtones and ringback tones. Consult Verizon Wireless for more information.

- **1.** From the Home screen, press the **Center Select Key** to select **MENU** ➔ **Media Center** ➔ **Music & Tones** ➔ **Get New Ringtones**.
- **2.** Download an application for finding ringtones. Use the **Directional Key** to highlight **Get New Applications**, then press the **Center Select Key OK** to proceed.
- **3.** Follow the prompts to download and install the application and find ringtones.

# *My Ringtones*

Download and manage ringtones for use as alerts for calls and messages.

- **1.** From the Home screen, press the **Center Select Key** to select **MENU** ➔ **Media Center** ➔ **Music & Tones** ➔ **My Ringtones**.
- **2.** Use the **Directional Key** to highlight a ringtone, then choose one of these actions:
	- Press the **Left Soft Key Set As** to assign the ringtone as the default **Ringtone**, as a ringtone for a **Contact ID**, or as **Alert Sounds** for **All Messages**, **TXT Message**, **Multimedia Message**, or **Voicemail**.
	- **•** Press the **Center Select Key PLAY** to hear the ringtone.
	- **•** Press the **Right Soft Key Info** to view details about the ringtone.
- **3.** To download new ringtones, use the **Directional Key** to highlight **Get New Ringtones**, then press the **Center Select Key OK**.

## *My Music*

Launch Music Player to play music files. For more information, see *"My Music"* [on page 104.](#page-108-0)

-From the Home screen, press the **Center Select Key** to select **MENU** ➔ **Media Center** ➔ **Music & Tones** ➔ **My Music**.

# *My Sounds*

Record and manage sounds for use as alerts for calls and messages.

- **1.** From the Home screen, press the **Center Select Key** to select **MENU** ➔ **Media Center** ➔ **Music & Tones** ➔ **My Sounds**.
- **2.** Use the **Directional Key** to highlight a sound, then choose one of these actions:
	- Press the **Left Soft Key Set As** to assign the ringtone as the default **Ringtone**, as a ringtone for a **Contact ID**, or as **Alert Sounds** for **All Messages**, **TXT Message**, **Multimedia Message**, or **Voicemail**, or as **Fake Call Voice**.
	- **•** Press the **Center Select Key PLAY** to hear the sound.
	- **•** Press the **Right Soft Key Options** for these options:
		- **Send**: Attach the sound to a new Multimedia Message.
- **Send via Email**: Attach the sound to a new Email message (Only available for sounds you have recorded).
- **To Online Album**: Send the sound to your Online Album. (Only available for sounds you have recorded.)
- **Rename**: Change the name of the sound file. (Only available for sounds you have recorded.)
- **Move**: Move the sound from the phone's memory to an optional installed memory card, or from a memory card to the phone. (Only available for sounds you have recorded, if an optional memory card is installed.)
- **Lock/Unlock**: Protect the sound file from deletion, or remove protection. (Only available for sounds you have recorded.)
- **Erase**: Delete the highlighted sound file. (Only available for sounds you have recorded.)
- **Erase Files**: Mark sounds for deletion. (Only available for sounds you have recorded.)
- **File Info**: View details about the sound file.

#### Recording a new sound

- **1.** From the Home screen, press the **Center Select Key** to select **MENU** ➔ **Media Center** ➔ **Music & Tones** ➔ **My Sounds**.
- **2.** Use the **Directional Key** to highlight **Record New**, then press the **Center Select Key OK**.
- **3.** Press the **Left Soft Key Set RecTime** to set the recording time. Use the **Directional Key** to highlight an option, then press the **Center Select Key OK**:
	- **Limit for Send**: Set the time limit for the new sound to 1 minute, suitable for sending in a Multimedia Message.
	- **For Save**: Set the new sound for no time limit.
- **4.** Use these actions to record a sound file:
	- **•** Press the **Center Select Key OK** to start recording.
	- **•** Press the **Left Soft Key Pause** to pause recording, then press the **Left Soft Key** again to **Resume** recording.
- **5.** Press the **Center Select Key STOP** to stop recording and save the sound.

# Picture & Video

Manage pictures stored on your phone, or on an optional installed memory card.

## *Get New Pictures*

Download new pictures and wallpaper from the Media Center catalog.

- **1.** From the Home screen, press the **Center Select Key** to select **MENU** ➔ **Media Center** ➔ **Picture & Video** ➔ **Get New Pictures**.
- **2.** Download an application for finding pictures. Use the **Directional Key** to highlight **Get New Applications**, then press the **Center Select Key OK** to proceed.
- **3.** Follow the prompts to download and install the application and find pictures.

**Note:** Charges may apply when downloading pictures. Consult Verizon Wireless for information.

### *My Pictures*

View and manage pictures stored on your phone and/or optional installed memory card. For more information, [see](#page-115-0)  *["My Pictures"](#page-115-0)* on page 111.

-From the Home screen, press the **Center Select Key** to select **MENU** ➔ **Media Center** ➔ **Picture & Video** ➔ **My Pictures**.

# *My Videos*

View and manage videos stored on your phone and/or optional installed memory card. For more information, [see](#page-122-0)  *"My Videos"* [on page 118.](#page-122-0)

**Example 3 From the Home screen, press the <b>Center Select Key** to select **MENU** ➔ **Media Center** ➔ **Picture & Video** ➔ **My Videos**.

# *Take Picture*

You can use Take Pictures to launch your phone's built-in camera to take pictures. For more information, see *["Taking](#page-112-0)  Pictures"* [on page 108](#page-112-0).

**Example 3 From the Home screen, press the <b>Center Select Key** to select **MENU** ➔ **Media Center** ➔ **Picture & Video** ➔ **Take Picture**.

## *Record Video*

You can use Record Video to launch your phone's built-in camera to capture video. For more information, [see](#page-119-0)  *["Recording Video"](#page-119-0)* on page 115.

**Example 3 From the Home screen, press the <b>Center Select Key** to select **MENU** ➔ **Media Center** ➔ **Picture & Video** ➔ **Record Video**.

## *Online Album*

Store pictures from your phone in your Verizon Wireless Online Album.

- **Note:** Before using Online Album, you can set up your account by visiting the Verizon Wireless website at [www.verizonwireless.com.](http://www.verizonwireless.com)
	- **1.** From the Home screen, press the **Center Select Key** to select **MENU** ➔ **Media Center** ➔ **Picture & Video** ➔ **Online Album**. The browser launches, showing the Online Album login screen.
	- **2.** Enter your login credentials, then use the **Directional Key** to highlight **Sign In**.

**3.** Press the **Center Select Key OK** to connect to your Online Album, and follow the prompts to view and manage your pictures.

# Games

Play fun and interesting Games, right on your phone.

- **Note:** Some applications may require a subscription or charge at download, and when using the application.
	- **1.** From the Home screen, press the **Center Select Key** to select **MENU** ➔ **Media Center** ➔ **Games**.
	- **2.** Use the **Directional Key** to highlight a game, then choose one of these actions:
		- **•** Press the **Center Select Key PLAY** to launch the game.
		- **•** Press the **Right Soft Key Options** for game options (available options depend on the game).
	- **3.** To download new games, use the **Directional Key** to highlight **Get New Applications**, then press the **Center Select Key OK**. Choose **Subscription** or **Unlimited**, then follow the prompts to download and install games.

# Mobile Web

Use your phone's built-in browser to access Mobile Web. For more information, see *["Mobile Web"](#page-102-0)* on page 98.

- From the Home screen, press the **Center Select Key** to select **MENU** ➔ **Media Center** ➔ **Mobile Web**.

# Browse & Download

Browse the Media Center catalog for applications to load on your phone.

**Note:** Some applications may require a subscription or charge at download, and when using the application.

- **1.** From the Home screen, press the **Center Select Key** to select **MENU** ➔ **Media Center** ➔ **Browse & Download**.
- **2.** The list of default applications displays. Use the **Directional Key** to highlight an application, or highlight **Get New Applications**, then press the  **Center Select Key OK**.
- **3.** Follow the prompts to download and install the application. Default applications include Backup Assistant Plus, Daily Scoop, Mobile E-mail, and VZ Navigator<sup>®</sup>. Since these are default applications on your phone, you can download them from Browse & Download, or you'll be prompted to download the first time you launch the application in the Menu.

# Extras

Browse and download extra items to your phone.

**Note:** Some applications may require a subscription or charge at download, and when using the application.

- **1.** From the Home screen, press the **Center Select Key** to select **MENU** ➔ **Media Center** ➔ **Extras**.
- **2.** Use the **Directional Key** to highlight an application, or highlight **Get New Applications**, then press the **Center Select Key OK**.
- **3.** Follow the prompts to download and install the application.

# Info

Get information about using Media Center, including memory usage, and help for using applications on your phone.

- **1.** From the Home screen, press the **Center Select Key** to select **MENU** ➔ **Media Center**.
- **2.** Press the **Right Soft Key Info.**
- **3.** Use the **Directional Key** to highlight an item, then press the **Center Select Key OK**:
	- **App. Memory**: View memory used by applications in Phone Internal Memory.
	- **Phone Memory**: View Internal and Card Memory usage.
	- **View Log**: Display activity logs.
	- **Help**: Get information about using applications on your device.

# <span id="page-102-0"></span>Section 8: Mobile Web

Browse the web from your phone.

**Note:** This feature is only available in the United States, in the Verizon Wireless Enhanced Services Area.

Any time the  $\Rightarrow$  **Data Call** icon appears in the Annunciator Line, you are connected to the Internet and billed accordingly. Rates and prices vary according to your service contract. For further information, contact Verizon Wireless.

#### *Launching Mobile Web*

**Note:** This procedure uses the QWERTY keyboard and command keys. Rotate the phone and slide it open to access the QWERTY keyboard.

-From the Home screen, press the **Center Select Key** to select **MENU → <b>Mobile Web**.

#### *Exiting Mobile Web*

-To exit Mobile Web, press the **End/Power Key**.

# *Changing the Screen Orientation*

You can use Mobile Web with your phone closed or open. When you slide the phone open, the screen orientation automatically changes to landscape mode.

# *Navigating Mobile Web*

Navigate web pages in Mobile Web using your phone's command keys. When you use Mobile Web, some keys operate differently.

Mobile Web presents on-screen items in several ways. Use your phone's command keys to navigate web content

#### Mobile Web Command Key Functions

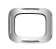

**Directional Keys**: Press the **Directional Keys** in any direction to move the cursor on web pages, to scroll lists and highlight options.

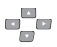

While browsing with the phone open, you can use the Directional Key on the front of the phone, or the Directional Keys on the QWERTY keyboard.

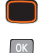

 $\Theta$ 

**Center Select Key**: Press to select a highlighted item, or to accept a prompt.

**End/Power Key**: Press to exit Mobile Web and return to the Home screen.

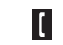

 $\subset$ CLR<sup>1</sup> **Send Key: Press to dial a highlighted number.** 

**CLR Key**: Press once to back up one page. Press and hold to go back to Mobile Web home page. When entering text, press to clear the last character. Press and hold to clear the text field.

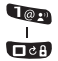

**Numbers 1 - 0**: Use the number keys to select numbered list items, or enter numbers.

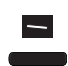

**Left Soft Key**: The Left Soft Key function depends on the type of content that's highlighted. For example:

- **Select**: Press to open a list of items, then use **Directional Keys** to highlight an item. Press the **Left Soft Key** again, or press the **Center Select Key**.
- **Go**: Press to go to the highlighted URL or link.
- **Edit**: Press to insert the cursor in a text field.
- **OK**: Press to accept the text in a text field.

**Right Soft Key**: The Right Soft Key function depends on the type of content that's highlighted. For example:

- **Menu**: Press to display a list of web options.
- **Back**: Press to go back to the previous page.

# *Entering a URL*

Enter a URL, or web address, to go to a web page or create a Favorite bookmark.

- **Note:** This procedure uses the QWERTY keyboard and command keys. Rotate the phone and slide it open to access the QWERTY keyboard.
	- **1.** From the Home screen, press the **Center Select Key** to select **MENU**  $\rightarrow$   $\rightarrow$  **Mobile Web**.
	- **2.** The Address field is highlighted automatically. Press the **Center Select Key Edit**, then enter the web address using the QWERTY keyboard. The **www.** prefix is entered for you.
	- **3.** Press the **Center Select Key Go**.

## *Searching the Web*

Enter keywords to perform a web search.

- **Note:** This procedure uses the QWERTY keyboard and command keys. Rotate the phone and slide it open to access the QWERTY keyboard.
	- **1.** From the Home screen, press the **Center Select Key** to select **MENU → <b>A** Mobile Web.
	- **2.** Use the **Directional Keys** to move to the Search field, then enter search keywords using the QWERTY keyboard.
	- **3.** Press the **Center Select Key Go**.

#### *Using Bookmarks*

While browsing the web, you can bookmark a page to quickly and easily access it in the future.

#### Accessing Favorites

Access Favorites directly from the home page:

**Note:** This procedure uses the QWERTY keyboard and command keys. Rotate the phone and slide it open to access the QWERTY keyboard.

- **1.** From the Home screen, press the **Center Select Key** to select **MENU → <b>A** Mobile Web.
- **2.** Favorites display as thumbnails on the home page. Use the **Directional Keys** to highlight a favorite, then press the **Center Select Key Open**.

#### Adding Favorites

- **Note:** This procedure uses the QWERTY keyboard and command keys. Rotate the phone and slide it open to access the QWERTY keyboard.
	- **1.** From the Home screen, press the **Center Select Key** to select **MENU**  $\rightarrow$   $\rightarrow$  **Mobile Web**.
	- **2.** Favorites display as thumbnails on the start page. Use the **Directional Keys** to highlight an open Favorites position (empty with "+").
	- **3.** Press the **Center Select Key Add**.
	- **4.** Enter an address using the QWERTY keyboard, or use the **Directional Keys** to highlight a recent address below.
	- **5.** Press the **Center Select Key Add** to create the bookmark.

## *Placing a Call from Mobile Web*

You can place a call directly from a phone number on a web page, while using Mobile Web.

- **Note:** This procedure uses the QWERTY keyboard and command keys. Rotate the phone and slide it open to access the QWERTY keyboard.
	- **1.** From the Home screen, press the **Center Select Key** to select **MENU → <b>A** Mobile Web.
	- **2.** Locate the desired telephone number on a web page, then use the **Directional Keys** to highlight the phone number.
	- **3.** Press the **Left Soft Key Go** or **Center Select Key OK** to call the phone number.
	- **4.** To end the call, press the **End/Power Key** to return to the Home screen, or press the **Clear Key** to return to the web page in Mobile Web.

### *Mobile Web Menu*

- **Note:** This procedure uses the QWERTY keyboard and command keys. Rotate the phone and slide it open to access the QWERTY keyboard.
	- **1.** From the Home screen, press the **Center Select Key** to select **MENU → <b>A** Mobile Web.
	- **2.** Press the **Left Soft Key Menu**, then use the **Directional Keys** to move to the Opera pull-down menu, under the Address field.
	- **3.** Press the **Directional Keys Down** to access menu items:
		- **Start Page**: Return to the default browser Start Page.
		- **Bookmarks**: Create and manage bookmarks.
		- **History**: View pages you visited recently.
		- **Saved Pages**: View pages you recently saved.
		- **Refresh Widgets**: Reset widgets to the defaults.
		- **Send Screen**: Share a page as an attachment.
		- **Share URL:** Send the page's address.
		- **Settings**: Choose settings to customize Mobile Web to your preferences. For more information, see *["Mobile Web](#page-107-0)  Settings"* [on page 103.](#page-107-0)
- **Find in Page**: Enter keywords to find content on the current page.
- **Help**: View online Help for using the Browser.

# <span id="page-107-0"></span>*Mobile Web Settings*

Use Mobile Web settings to customize Mobile Web to your preferences.

**Note:** This procedure uses the QWERTY keyboard and command keys. Rotate the phone and slide it open to access the QWERTY keyboard.

- **1.** From the Home screen, press the **Center Select Key** to select **MENU → <b>A** Mobile Web.
- **2.** Press the **Common Left Soft Key Menu**, then use the **Directional Keys** to move to the Opera pull-down menu, under the Address field.
- **3.** Press the **Directional Keys Down** to access **Settings**.
- **4.** Use the **Directional Keys** to highlight items, then press the **Center Select Key** enter a setting. Follow the prompts to configure settings:
	- **Load Images**: Turn automatic downloading and display of images **On** or **Off**.
- **Image Quality:** Choose a setting for viewing images.
- **Font Size**: Select a size for page displays.
- **Mobile View**: Set to On to view the mobile version of a page.
- **Fullscreen**: Set to On to have pages display in the full display.
- **Privacy**: Configure settings related to Cookies, History and Passwords.
- **Advanced**: Configure more settings.
# Section 9: Music

# My Music

Play music files that you transfer from your PC, or from an optional installed memory card. You can play music with the slide open or closed.

Each time you launch My Music, it checks your phone memory, and optional installed memory card, for music files.

# *Playing Music*

- **1.** From the Home screen, press the **Center Select Key** to select **MENU** ➔ **Media Center** ➔ **Music & Tones** ➔ **My Music**.
- **2.** Browse music, using the **Directional Key** to highlight items, then press the **Center Select Key VIEW** to display lists of songs or playlists.
- **3.** Select songs to play:
	- **•** Select **Play All Songs**, then press the **Center Select Key OK** to play all songs in memory.
	- **•** Select a category, from **All Songs**, **Playlists**, **Artists**, **Genres**, or **Albums**, then press the **Center Select Key PLAY**, or press the **Left Soft Key Multi** to highlight and select multiple songs.
- **4.** While playing music, control playback:
	- Press the **Center Select Key** to **Pause or > Play** a song.
	- **•** Press the **Directional Key Left** to  $\blacktriangleleft$  **Skip Back** to the previous song. Press and hold the **Left Directional Key**  to **Scan Backward** through the current song.
	- **•** Press the **Directional Key Right** to **Skip Forward** to the previous song. Press and hold the **Directional Key Right**  to **Scan Forward** through the current song.
	- **•** Press the **Directional Key Down** to **Stop** playback.
	- Press the **Directional Key Up** to toggle between  $\square$  **Play** modes:
		- **Shuffle**: Plays songs in the current playlist, in random order.
		- **Repeat One**: Repeats the current song. 1
		- **CA** Repeat All: Repeats all songs in the current playlist.
		- CS CA Chuffle Repeat All: Repeats all songs in the current playlist, in random order.
		- **Shuffle Play Once**: Plays all songs in the current 1playlist once, in random order.
- **5.** While playing music, press the **Right Soft Key Options** for options:
	- **Exit Player**: Close My Music.
	- **Add to Playlist**: Adds the current song to a playlist. (A playlist must exist in order to add the song.)
	- **Sound Effect**: Choose a playback effect to match the music.
	- **Skin**: Choose a style for My Music.
	- **Song Info**: View details about the song, including title, artist and album.
	- **Memory Info**: View memory usage information.
	- **Music Settings**: Set defaults for playback:
		- **Repeat**: Choose a default repeat mode, from **Repeat All**, **Repeat One**, or **Off**.
		- **Shuffle**: Choose **On** to use Shuffle mode by default, or **Off**.
		- **Music Only Mode**: Choose **On** to disable all wireless communication, so your phone functions only as a music player. In Music Only Mode, you cannot make or receive calls or messages. Choose **Off** to return to normal operation.

### *Creating a Playlist*

- **1.** From the Home screen, press the **Center Select Key** to select **MENU** ➔ **Media Center** ➔ **Music & Tones** ➔ **My Music** ➔ **Playlists**.
- **2.** If this is the first playlist, follow the prompts to create the playlist.

 $-$  or  $-$ 

If you already have playlists, press the **Right Soft Key** ➔ **Create New**.

**3.** Enter a name for the playlist and press the **Center Select Key OK**.

### *Adding song(s) to a playlist*

- **1.** From the Home screen, press the **Center Select Key** to select **MENU** ➔ **Media Center** ➔ **Music & Tones** ➔ **My Music** ➔ **Playlists**.
- **2.** Use the **Directional Key** to highlight a playlist, then press the **Left Soft Key View** to select songs.
- **3.** Use the **Directional Key** to highlight songs. Press the **Center Select Key MARK** to mark a highlighted song, or **Right Soft Key → Mark All** to select all songs.
- **4.** When you are finished marking songs, press the **Left Soft Key Done**.
- **Tip:** You can also add a song to a playlist while listening to the song. Press the **Right Soft Key Options** ➔ **Add to Playlist** to choose a playlist.

# *Editing a Playlist*

- **1.** From the Home screen, press the **Center Select Key** to select **MENU** ➔ **Media Center** ➔ **Music & Tones** ➔ **My Music** ➔ **Playlists**.
- **2.** Use the **Directional Key** to highlight a playlist, then press the **Right Soft Key Options** for options:
	- **Erase Playlist**: Delete the playlist. This does not delete the songs.
	- **Rename Playlist**: Change the name of the playlist.
- **3.** To change the makeup of the playlist, highlight the playlist, then press the **Left Soft Key View**. Press the **Right Soft Key Options** for options:
	- **Reorder**: Change the order of songs in the playlist. Press the **Center Select Key MARK** to display up and/or down arrows. then use the **Directional Key** to move the song to a new position in the playlist. Press the **Center Select Key Done** to save the new order.
	- **Remove Songs**: Delete songs from the playlist. Highlight a song and press the **Center Select Key MARK** to mark songs for deletion. To delete all songs, press the **Right Soft Key Options** ➔ **Mark All**. Press **Done** to delete marked songs.

### *Managing My Music*

- **1.** From the Home screen, press the **Center Select Key** to select **MENU** ➔ **Media Center** ➔ **Music & Tones** ➔ **My Music** ➔ **Manage My Music**.
- **2.** Use the **Directional Key** to highlight an option, then press the **Center Select Key OK**:
	- **Erase**: Delete songs. Highlight a song and press the **Center Select Key MARK** to mark songs for deletion. To delete all songs, press the **Right Soft Key Options → Mark All**. Press the **Left Soft Key Done** to delete marked songs.
	- **Lock/Unlock**: Locking protects songs from deletion. Highlight a song and press the **Center Select Key MARK** to mark songs. To mark all songs, press the **Right Soft Key Options** ➔ **Mark All**. Press the **Left Soft Key Done** to lock or unlock marked songs.
	- **Move to Card/Move to Phone**: Move all music between phone's internal memory and an optional installed memory card. Highlight a song and press the **Center Select Key MARK** to mark songs. To mark all songs, press the **Right Soft Key Options** ➔ **Mark All**. Press the **Left Soft Key Done** to move marked songs.

# Transferring Music to your Phone

Use the USB Mass Storage tool to connect your phone to your computer to transfer files. By default, files are stored in your phone's internal memory, or you can install an optional memory card for additional storage capacity.

This procedure describes default USB connection behavior. You can configure USB Mode settings. For more information, see *"USB Mode"* [on page 171](#page-175-0).

- **1.** Connect your phone to a computer with a USB cable.
- **2.** From the Home screen, press the **Center Select Key** to select **MENU →**  $\bigcirc$  Settings & Tools → Tools → **USB Mass Storage**.
- **3.** At the prompt, select a USB Mode. Use the **Directional Key** to highlight **USB Mass Storage**, then press the **Center Select Key OK**.
- **4.** At the prompt on your computer, select a method for transferring files, then transfer files.
- **5.** When finished, press the **Center Select Key Disconnect**, then follow the prompts.

# Section 10: Pictures and Video

# Taking Pictures

Take pictures with your phone's built-in camera.

The Camera always opens in landscape mode. While taking pictures, you can use the external command keys, or the QWERTY command keys.

**Important!** Do not take photos of people without their permission.

Do not take photos in places where cameras are not allowed.

Do not take photos in places or in a manner where you may interfere with another person's privacy.

- **1.** From the Home screen, press the **Camera Key** on the right side of the phone.
- **2.** Press the **Right Soft Key Options** to configure Camera settings, if desired. For more information, [see](#page-113-0)  *["Camera Options"](#page-113-0)* on page 109.
- **3.** Using the display screen as a viewfinder, compose your picture by aiming the lens at your subject.
- **4.** Press the **Camera Key** or the **Center Select Key TAKE** to take the picture.
- **5.** After taking a photo, use the soft keys for these options:
	- **•** Press the **Right Soft Key Erase** to delete the new photo.
	- **•** Press the **Center Select Key SEND** to resize the new photo and attach it to a new multimedia message.
	- Press the **Left Soft Key Save** to save the picture to My **Pictures**
- **Tip:** Open the phone immediately after taking a photo to resize the photo and create a new picture message with the new photo attached.

### <span id="page-113-0"></span>*Camera Options*

- **1.** From the Home screen, press the **Camera Key** on the side of the phone.
- **2.** Press the **Right Soft Key Options** to access options. Use the **Directional Key** to highlight items, then press the **Center Select Key OK** to confirm selections:
	- **Mode**: Choose **Camera** to take pictures, or **Camcorder** to record video.
	- **Shooting Mode**: Select the type of shot.
		- **Single**: Take a single photo with each press of the Camera Key.
		- **Continuous**: Take 9 consecutive photos by pressing and holding the Camera key.
		- **Mosaic**: Select a template to combine multiple photos into a mosaic.
		- **Frame**: Choose a frame border for your picture.
		- **Panorama**: Take multiple pictures to be combined into one.
	- **Resolution**: Choose a resolution for new photos. Resolution affects the image quality and file size.
	- **Brightness**: Adjust the light level in pictures you take.
- **White Balance**: Choose a setting for the light source, from **Auto**, **Daylight**, **Incandescent**, **Fluorescent**, or **Cloudy**.
- **Exposure Metering**: Choose how the camera measures the light to adjust exposure time, from **Matrix**, **Center-weighted**, or **Spot**.
- **Effects**: Choose an effect to add to pictures, from **None**, **Black & White**, **Antique**, or **Negative**.
- **Night Shot**: Select **On** to adjust exposure for low light conditions, or **Off**.
- **Timer**: Set a timer for a delay between pressing the Camera Key and the taking of the photo. Choose a timer of **2 Seconds**, **5 Seconds**, or **10 Seconds**, or **Off**.
- **Viewfinder Mode**: Customize the Camera display. Choose **Icons** or **No Icons** to control whether Options icons appear on the screen, or **Guidelines** to display lines on the screen to assist in picture composition.
- **Settings**: Configure further Camera options. For more information, see *["Camera Settings"](#page-114-0)* on page 110.
- **3.** When finished configuring options, press the **Right Soft Key Done** to save your selections.

### <span id="page-114-0"></span>*Camera Settings*

- **1.** From the Home screen, press the **Camera Key** on the side of the phone.
- **2.** Press the **Right Soft Key Options** to select **Settings**. Configure settings, using the **Directional Key** to highlight items and pressing the **Center Select Key OK** to enter menus and confirm selections:
	- **Photo Quality**: Set image quality, from **Superfine**, **Fine** or **Normal**.
	- **Review**: Choose **On** to display pictures you take, so you can choose whether to save or send them, or choose **Off** to automatically save each picture you take.
	- **Shutter Sound**: Choose **On** to have a sound play when you press the Camera Key, or **Off** for no sound.
	- **Auto Name**: Choose **On** to have the phone automatically assign a name to new pictures, or **Off** to have the phone prompt you.
	- **Memory**: Set the location for saving new photos, to **Phone** for the phone's internal memory or **Card** for an optional installed memory card.
- **Shortcuts**: View shortcuts. Shortcuts are keys you can press while in Camera Mode to quickly adjust Camera options. While taking pictures, press the number key for the shortcut to access that option.
- **3.** When finished configuring settings, press the **Right Soft Key Done** to save your selections.

### My Pictures

View and manage pictures pre-loaded on your phone, taken with the built-in Camera, or downloaded and stored to your phone or optional installed memory card.

**Note:** The pictures pre-loaded on your phone are copyrightprotected, and cannot be sent as a message attachment.

- **1.** From the Home screen, press the **Center Select Key** to select **MENU** ➔ **Media Center** ➔ **Picture & Video** ➔ **My Pictures**.
- **2.** Use the **Directional Key** to browse pictures. While browsing, press the use **Options** to manage pictures, or to view and modify individual pictures. For more information, see *["Managing Pictures"](#page-115-0)* on [page 111](#page-115-0) and *["Viewing and Editing Pictures"](#page-117-0)* on page [113.](#page-117-0)

**Tip:** My Pictures is also available from the Menu, when using the default Menu layout and items.

### <span id="page-115-0"></span>*Managing Pictures*

- **1.** From the Home screen, press the **Center Select Key** to select **MENU** ➔ **Media Center** ➔ **Picture & Video** ➔ **My Pictures**.
- **2.** Use the **Directional Key** to browse pictures.
- **3.** While viewing a list of photos, press the **Left Soft Key Erase** to erase the picture from My Pictures, and from any Setting where it is used. Press the **Right Soft Key Options** for options:
	- **Send**: Send the highlighted picture as an attachment to a **Picture Message**, **To Online Album**, **Via Email, Via Bluetooth**, **To Blogs**, or **To Facebook**.
	- **Set As**: Set the highlighted picture as the Home screen **Wallpaper** or as **Picture ID** for a contact.
	- **Take Picture**: Launch the **Camera**.
	- **Get New Pictures**: Launch Get New Pictures to download new pictures from the Media Center catalog.

**• Manage Pictures**:

- **Erase**: Select pictures for deletion. Use the **Directional Key** to highlight a picture, then press the **Center Select Key MARK** to mark the picture for deletion. To delete all, press the **Right Soft Key Mark All**.
- **Print**: Select pictures to print to a compatible Bluetooth-enabled printer. Use the **Directional Key** to highlight a picture, then press the **Center Select Key MARK** to select the picture for printing. To select all, press the **Right Soft Key Mark All**. Follow the prompts to select a device and print. For more information about using Bluetooth, see *["Bluetooth Menu"](#page-140-0)* [on page 136.](#page-140-0)
- **Lock**: Locking protects pictures from changes or deletion. Select pictures for locking. Use the **Directional Key** to highlight a picture, then press the **Center Select Key MARK** to mark the picture for locking. To lock all, press the **Right Soft Key Mark All**.
- **Unlock**: Unlocking removes protection from changes or deletion. Select pictures for unlocking. Use the **Directional Key** to highlight a picture, then press the **Center Select Key MARK** to mark the picture for unlocking. To unlock all, press the **Right Soft Key Mark All**.
- **Move to Phone**: If an optional memory card is installed, move pictures from the card to the phone's memory. Use the **Directional Key** to highlight a picture, then press the **Center Select Key MARK** to mark the picture for moving. To move all, press the **Right Soft Key Mark All**.
- **Move to Card**: If an optional memory card is installed, move pictures from the phone's memory to the card. Use the **Directional Key** to highlight a picture, then press the **Center Select Key MARK** to mark the picture for moving. To move all, press the **Right Soft Key Mark All**.
- **Rename**: Change the name of the highlighted picture file.
- **Full View**: Display the highlighted picture in full-screen.
- **Slideshow**: View all pictures as a slide show. Use the **Directional Key** to highlight an time period to display each picture, then press the **Center Select Key PLAY** to start the slide show.
- **File Info**: View details about the highlighted picture file.

#### <span id="page-117-0"></span>*Viewing and Editing Pictures*

- **1.** From the Home screen, press the **Center Select Key** to select **MENU** ➔ **Media Center** ➔ **Picture & Video** ➔ **My Pictures**.
- **2.** Use the **Directional Key** to browse pictures. You can view the pictures as thumbnails by default, or press the **Center Select Key VIEW** to display a picture, then use the **Directional Key** to scroll the pictures in View mode.
- **3.** Press the **Center Select Key VIEW** to display a highlighted picture. While viewing a picture, press the **Left Soft Key Erase** to delete the picture, or press the **Center Select Key LIST** to return to the thumbnails. Press the **Right Soft Key Options** for options:
	- **Send**: Send the highlighted picture as an attachment to a **Picture Message**, **To Online Album**, **Via Email, Via Bluetooth**, **To Blogs**, or **To Facebook**.
	- **Set As**: Set the highlighted picture as the Home screen **Wallpaper** or as **Picture ID** for a contact.
	- **Take Picture**: Launch the **Camera**.
- **Get New Pictures**: Launch Get New Pictures to download new pictures from the Media Center catalog.
- **Print**: Send picture(s) to a compatible Bluetooth-enabled printer. Use the **Directional Key** to highlight a picture, then press the **Center Select Key MARK** to select the picture for printing. To select all, press the **Right Soft Key Mark All**. Follow the prompts to select a device and print. For more information about using Bluetooth, see *["Bluetooth Menu"](#page-140-0)* [on page 136](#page-140-0).
- **Zoom**/**Rotate**: Use the **Volume Key** to **Zoom** in or out. Press the **Center Select Key ROTATE** to spin the picture in 90-degree increments. Press the **Right Soft Key Options** to select **Fit to Screen** to enlarge the picture to fill the display, or **Preview On/ Preview Off** to control whether a preview of your changes appears in a thumbnail on the screen. Press the **Left Soft Key Next** to display the next picture in My Pictures.
- **Edit**: Modify the selected picture.
	- **Effects**: Choose an effect to apply to the picture, from **Normal**, **Black & White**, **Sepia**, **Green**, **Blue**, **Sketch Effect**, **Emboss**, **Soft - Glamorous**, **Soft-Elegant**, **Soft - Charismatic**, **Spring Sun**, **Dawn**, **Fright**, **Cinema - Normal**, **Cinema -Black & White** or **Cinema-Old**.
- **Decorate**: Press the **Left Soft Key Add** to add a **Frame** or **ClipArt** to the picture.
- **Revision**: Adjust the **Brightness**, **Saturation**, **Contrast** or **Blur**.
- **Merge**: Create a composite picture by merging parts of two pictures. The current picture is the Background. Highlight **Foreground**, then press the **Left Soft Key Set** to select a picture and select a shape, size, and position for cropping the foreground picture. After making selections, press the **Center Select Key MERGE** to create the composite picture. Follow the prompts to confirm the merge and save the new picture.
- **Copy/Paste**: Copy a specific part of another picture as a shape, and paste it onto the selected picture. The current picture is the Background. Highlight **Foreground**, then press the **Left Soft Key Set** to select a picture and select a shape, size, and position for cropping the foreground picture. After making selections, press the **Center Select Key MERGE** to create the composite picture. Follow the prompts to confirm the merge and save the new picture.
- **Resize**: Change the size of the selected picture. Options are: depend on the options used when the picture was taken.
- **Rotate / Flip**: Rotate the selected picture in incremental steps or flip the picture horizontally or vertically. Use the **Directional Key** to highlight a rotation or flip option, then press the **Left Soft Key OK** to modify the picture. Follow the prompts to save the modified picture.
- **Rename**: Change the name of the picture.
- **Move**: If an optional memory card is installed, move the picture between the phone's internal memory and the memory card.
- **Lock/Unlock**: Lock the picture to protect it from deletion, or Unlock to remove protection.
- **Full View**: Display the picture full-screen.
- **Slideshow**: View all pictures as a slide show. Use the **Directional Key** to highlight an time period to display each picture, then press the **Center Select Key PLAY** to start the slide show.
- **File Info**: View details about the picture.

## Recording Video

Record video with your phone's built-in Camera.

The Camera always opens in landscape mode. While taking pictures, you can use the external command keys, or the QWERTY command keys.

**Important!** Do not take photos of people without their

permission.

Do not take photos in places where cameras are not allowed.

Do not take photos in places or in a manner where you may interfere with another person's privacy.

- **1.** From the Home screen, press and hold the **Camera Key** on the right side of the phone.
- **2.** Press the **Right Soft Key Options** to configure Camera settings, if desired. For more information, [see](#page-120-0)  *["Camcorder Options"](#page-120-0)* on page 116.
- **3.** Using the display screen as a viewfinder, compose your video by aiming the lens at your subject.
- **4.** Press the **Camera Key** or the **Center Select Key REC** to start recording. While recording, use the soft keys for these options:
	- **•** Press the **Left Soft Key Pause** to temporarily stop recording.
	- **•** Press the **Center Select Key STOP** to stop recording.
	- **•** Press the **Right Soft Key Mute/Unmute** to control sound recording with the video.
- **5.** After recording a video, use the soft keys for these options:
	- Press the **Right Soft Key Erase** to delete the new video.
	- **•** Press the **Center Select Key PLAY** to review the video.
	- **•** Press the **Left Soft Key Save** to save the video to My Videos.

### <span id="page-120-0"></span>*Camcorder Options*

- **1.** From the Home screen, press and hold the
	- **Camera Key** on the side of the phone.
- **2.** Press the **Right Soft Key Options** to access options. Use the **Directional Key** to highlight items, then press the **Center Select Key OK** to confirm selections:
	- **Mode**: Choose **Camera** to take pictures, or **Camcorder** to record video.
	- **Recording Mode**: Select the type of recording.
		- **For Send (176x144)**: Restrict the size of the video so it can be send as a message attachment.
		- **For Save (320x240)**: Record at a size suitable for saving.
	- **Brightness**: Adjust the light level in pictures you take.
	- **White Balance**: Choose a setting for the light source, from **Auto**, **Daylight**, **Incandescent**, **Fluorescent**, or **Cloudy**.
	- **Effects**: Choose an effect to add to pictures, from **None**, **Black & White**, **Antique**, or **Negative**.
	- **Timer**: Set a timer for a delay between pressing the Camera Key and recording video. Choose a timer of **2 Seconds**, **5 Seconds**, or **10 Seconds**, or **Off**.
- **Viewfinder Mode**: Customize the Camera display. Choose **Icons** or **No Icons** to control whether Options icons appear on the screen, or **Guidelines** to display lines on the screen to assist in composition.
- **Settings:** Configure further Camera options. For more information, see *["Camcorder Settings"](#page-121-0)* on page 117.
- **3.** When finished configuring options, press the **Right Soft Key Done** to save your selections.

### <span id="page-121-0"></span>*Camcorder Settings*

- **1.** From the Home screen, press and hold the **Camera Key** on the side of the phone.
- **2.** Press the **Right Soft Key Options** to select **Settings**. Configure settings, using the **Directional Key** to highlight items and pressing the **Center Select Key OK** to enter menus and confirm selections:
	- **Video Quality**: Set video quality, from **Superfine**, **Fine** or **Normal**.
	- **Review**: Choose **On** to display videos you record, so you can choose whether to save or send them, or choose **Off** to automatically save each video you record.
	- **Start Sound**: Choose **On** to have a sound play when you press the Camera Key to begin recording, or **Off** for no sound.
	- **Stop Sound**: Choose **On** to have a sound play when you press the Camera Key to stop recording, or **Off** for no sound.
	- **Audio Recording**: Choose **On** to record sound along with video, or **Off** for no sound.
	- **Auto Name**: Choose **On** to have the phone automatically assign a name to new videos, or **Off** to have the phone prompt you.
- **Memory**: Set the location for saving new videos, to **Phone** for the phone's internal memory or **Card** for an optional installed memory card.
- **Shortcuts**: View shortcuts. Shortcuts are keys you can press while in Camera Mode to quickly adjust Camcorder options. While recording, press the number key for the shortcut to access that option.
- **3.** When finished configuring settings, press the **Right Soft Key Done** to save your selections.

# My Videos

View and manage videos stored on your phone, recorded with the built-in Camera, or downloaded and stored to your phone or optional installed memory card.

- **1.** From the Home screen, press the **Center Select Key** to select **MENU** ➔ **Media Center** ➔ **Picture & Video** ➔ **My Videos**.
- **2.** Use the **Directional Key** to browse videos. While browsing, press the use **Options** to manage videos, or to view and modify individual videos. For more information, see *["Managing Videos"](#page-122-0)* on page 118 and *["Viewing Videos"](#page-123-0)* on page 119.

### <span id="page-122-0"></span>*Managing Videos*

- **1.** From the Home screen, press the **Center Select Key** to select **MENU** ➔ **Media Center** ➔ **Picture & Video** ➔ **My Videos**.
- **2.** Use the **Directional Key** to browse videos.
- **3.** While viewing a list of videos, press the **Left Soft Key Erase** to erase the video from My Videos. Press the **Right Soft Key Options** for options:
	- **Send**: Send the highlighted video as an attachment to a **Video Message**, **To Online Album**, or **To Blogs**.
	- **Record Video**: Launch the **Camera**.
	- **Set As Wallpaper**: Set the highlighted picture as the Home screen Wallpaper.
	- **Manage Videos**:
		- **Erase**: Select videos for deletion. Use the **Directional Key** to highlight a video, then press the **Center Select Key MARK** to mark the video for deletion. To delete all, press the **Right Soft Key Mark All**.
- **Lock**: Locking protects videos from changes or deletion. Select videos for locking. Use the **Directional Key** to highlight a video, then press the **Center Select Key MARK** to mark the video for locking. To lock all, press the **Right Soft Key Mark All**.
- **Unlock**: Unlocking removes protection from changes or deletion. Select pictures for unlocking. Use the **Directional Key** to highlight a video, then press the **Center Select Key MARK** to mark the video for unlocking. To unlock all, press the **Right Soft Key Mark All**.
- **Move to Phone**: If an optional memory card is installed, move videos from the card to the phone's memory. Use the **Directional Key** to highlight a video, then press the **Center Select Key MARK** to mark the video for moving. To move all, press the **Right Soft Key Mark All**.
- **Move to Card**: If an optional memory card is installed, move videos from the phone's memory to the card. Use the **Directional Key** to highlight a video, then press the **Center Select Key MARK** to mark the video for moving. To move all, press the **Right Soft Key Mark All**.
- **Rename**: Change the name of the highlighted video file.
- **File Info**: View details about the highlighted picture file.

### <span id="page-123-0"></span>*Viewing Videos*

- **1.** From the Home screen, press the **Center Select Key** to select **MENU** ➔ **Media Center** ➔ **Picture & Video** ➔ **My Videos**.
- **2.** While viewing a list of videos, use the **Directional Key** to browse video thumbnails. Press the **Center Select Key PLAY** to play a highlighted video.
- **3.** While playing the video, use these options:
	- **•** Press the **Left Soft Key Mute/Unmute** to control the audio playback.
	- **•** While playing a video, press the **Right Soft Key Options** for options:
		- **My Videos**: Return to My Videos.
		- **File Info**: View details about the video.
		- **Help**: View the layout of playback controls on the external keys.

## Online Album

Access your Online Album, to view and manage pictures and videos you've sent to Online Album. When taking pictures and recording video, and when viewing pictures and video on your phone, you can choose to send the items to Online album.

[You can also access Online Album from your computer. For](http://www.verizonwireless.com)  [more information, visit w](http://www.verizonwireless.com)ww.verizonwireless.com.

-From the Home screen, press the **Center Select Key** to select **MENU** ➔ **Media Center** ➔ **Picture & Video** ➔ **Online Album**.

# Transferring Files to your Phone

Use USB Mass Storage to connect your phone to your computer to transfer files to your phone's internal memory, or to an optional installed memory card.

This procedure describes default USB connection behavior. You can configure USB Mode settings. For more information, see *"USB Mode"* [on page 171.](#page-175-0)

- **1.** From the Home screen, press the **Center Select Key** to select **MENU → C** Settings & Tools → Tools → **USB Mass Storage**.
- **2.** Connect your phone to a computer with a USB cable.
- **3.** At the prompt, select a USB Mode. Use the **Directional Key** to highlight **USB Mass Storage**, then press the **Center Select Key OK**.
- **4.** At the prompt on your computer, select a method for transferring files, then transfer files.
- **5.** When finished, press the **Center Select Key Disconnect**, then follow the prompts.

# Section 11: Tools

The features covered in this section allow you to schedule appointments, view the calendar, set an alarm, view time zones, take notes, and perform simple math calculations.

**Note:** Unless otherwise noted, instructions in this section use the external keypad.

## <span id="page-125-0"></span>Voice Commands

Voice Commands is advanced speech recognition software that recognizes your spoken commands to dial phone numbers, create messages, and launch phone features such as Contacts, Calendar and My Music.

To use Voice Commands, speak naturally into your phone, at a distance of 3-12 inches. There is no need to "train" Voice Commands, it is designed to recognize natural speech.

**1.** From the Home screen, press and hold the **Voice Voice Commands Key**.

 $-$  or  $-$ 

From the Home screen, press the **Center Select Key** to select **MENU → C Settings & Tools → Tools → Voice Commands**.

- **2.** Voice Commands displays a list of available commands, and prompts you for a command. If Voice Commands does not recognize your command, it will prompt you to confirm. Commands include:
	- **Call <Name or #>:** Place a call to a saved contact, to a telephone number, or to voicemail.
	- **Send Message <Name or #>:** Create a text, picture, or voice message to a saved contact, or to a telephone number.
	- **Go To <Menu>:** Open any application installed on your device.
	- **Check <Item>**: View details about your phone's status.
	- **Contacts <Name>**: Open a contact record from Contacts.
	- **Redial**: Call the last number you dialed.
- **Play <Playlist>**: Open My Music, to play a play list, or all songs.
- **Sound Alert Mode On**/**Sound Alert Mode Off**: Activate or deactivate Sound Alert Mode. For more information, [see](#page-44-0)  *["Sound Alert Mode"](#page-44-0)* on page 40.
- **My Version**: Open the My Verizon application.
- **Help**: Launch a helpful tutorial about using Voice Commands.

**Tip:** Press the **Left Soft Key Info** at any time to display helpful tips for using Voice Commands.

### *Voice Commands Settings*

Configure the Voice Commands tool.

**1.** From the Home screen, press and hold the **New Yoice Commands Key**.

– or –

From the Home screen, press the **Center Select Key** to select **MENU → C** Settings & Tools → Tools → **Voice Commands**.

- **2.** Press the **Right Soft Key Settings** to configure Voice Commands:
	- **TXT Msg Readout**: Choose On to have your phone read out text messages.
	- **Confirm Choices**: Control how Voice Commands prompts you to confirm a command. Choose from **Automatic**, **Always Confirm**, or **Never Confirm**.
	- **Sensitivity**: Choose the strength of the filtering of potential matches to your commands. Select **More Sensitive**, **Automatic**, or **Less Sensitive**.
	- **Adapt Voice**: Optimize Voice Commands to improve results. Choose **Adapt Voice**, then follow the prompts.
	- **Prompts**: Configure Voice Commands prompts.
- **Mode**: Choose **Prompts** for voice prompts, **Readout + Alerts** to have each screen read with a tone alert, **Readout** to have screens read, or **Tones Only** to have sounds as alerts.
- **Audio Playback**: Choose the location for prompts and alerts, **Speakerphone** or **Earpiece**.
- **Timeout**: Set the length of time Voice Commands waits for a command from you, from **5 seconds** or **10 seconds**.
- **Key Setting**: Choose how to launch Voice Commands, from **Voice Key Only** to use the Voice Commands Key on the side of the phone, or **Voice Key/Headset** to allow use of the Voice Commands Key, or insertion of a headset into the Headset Jack.
- **About**: View information about Voice Commands.

# <span id="page-127-0"></span>**Calculator**

### *Normal*

Perform simple mathematical calculations.

- **1.** From the Home screen, press the **Center Select Key** to select **MENU → C Settings & Tools → Tools → Calculator** ➔ **Normal**.
- **2.** Enter the first number in your equation.
- **3.** Use the **Directional Key** to enter a calculation symbol:
	- **Up Key**: [ **+** ] Addition
	- **Down Key**: [ ] Subtraction
	- **Right Key**: [ **x** ] Multiplication
	- **Left Key**: [ **÷** ] Division
- **4.** Continue entering numbers and symbols, then press the **Center Select Key OK** to perform the calculation.
- **5.** While entering equations, you can use these options:
	- **•** Press the **Left Soft Key Clear** or the **Clear Key** to delete entries.
	- **•** Press the **Right Soft Key Operator** to enter Left [ **(** ] and Right [ **)** ]Parentheses or raise a number by a Power.
	- Press  $\bullet$  after a number to change the sign.
	- Press to enter a decimal point.

# *Tip*

Calculate the tip and how much each person should pay.

- **1.** From the Home screen, press the **Center Select Key** to select **MENU → <b>Settings & Tools** → Tools → **Calculator** ➔ **Tip**.
- **2.** Use the **Directional Key** to move to each field:
	- **Bill**: Enter the amount of the bill
	- **Tip**: Enter the tip percentage.
	- **# Paying**: Enter the number of people paying.

**Note:** Press **the set of the enter a decimal point.** 

**3.** As you enter numbers in the fields, the Calculator automatically displays the **Tip**, **Total** bill including the tip, and **Each** person's share of the bill.

### *Eco*

Calculate fuel mileage, efficiency, and estimated number of pounds of carbon dioxide emitted.

- **1.** From the Home screen, press the **Center Select Key** to select MENU → **Settings & Tools** → Tools → **Calculator** ➔ **Eco**.
- **2.** Use the **Directional Key** to highlight fields, then enter the value in the field:
	- **Distance (mile)**: Number of miles traveled.
	- **Fuel (\$)**: Cost of fuel purchased.
	- **Fuel (gallon)**: Number of gallons purchased.

#### **Note:** Press **and the official point**.

- **3.** Press the **Center Select Key OK** to calculate these statistics:
	- **Price (\$/gallon)**: Cost of fuel per mile.
	- **Efficiency (\$/mile)**: Efficiency of the vehicle.
	- **Efficiency (mile/gallon)**: Number of miles per gallon.
	- **Efficiency (lb / Trip)**: Number of pounds of carbon dioxide emitted per trip, based on a gas-powered medium-sized vehicle.

### *Converter*

Convert values you enter into selected units.

- **1.** From the Home screen, press the **Center Select Key** to select **MENU → C Settings & Tools → Tools → Calculator** ➔ **Converter**.
- **2.** Use the **Directional Keys** to highlight a conversion type, then press the **Center Select Key OK**:
	- **Temperature**
	- **Length**
	- **Weight**
	- **Area**
	- **Volume**
	- **Currency**
- **3.** Use the **Directional Key** to highlight the **From** units field, then press the **Directional Key Left** or **Right** to choose the units for conversion.
- **4.** Use the **Directional Key** to highlight the **From** quantity field, then enter the quantity.

**Note:** Press **the Press to enter a decimal point. Press**  $\bullet$  **after** a number to change the sign to negative.

**5.** Use the **Directional Key** to highlight the **To** units field, then press the **Directional Key Left** or **Right** to choose the units for conversion.

## <span id="page-130-0"></span>Calendar

Schedule up to eight events, with reminders, so that you can track Set alarms for events to be alerted of an upcoming event.

- **1.** From the Home screen, press the **Center Select Key** to select MENU → **Solutions** & Tools → Tools → **Calendar**.
- **2.** On the Calendar screen, use the **Directional Key** to highlight a date on the calendar, then press the  **Center Select Key VIEW** to display the day's events.
- **3.** Press the **Right Soft Key Options** to choose:
	- **Weekly View/Monthly View**: View the current week or month.
	- **Go To Date**: Specify a date to view.
	- **Erase All**: Delete all events from your calendar.
	- **Erase All Old**: Delete all past events.
	- **Search**: Enter criteria to find an event.
	- **Eco Day List**: View a list of Eco dates, such as Earth Day.

### *Adding a new event*

- **1.** From the Home screen, press the **Center Select Key** to select MENU → **Southlings & Tools** → Tools → **Calendar**.
- **2.** On the Calendar screen, use the **Directional Key** to highlight a date on the calendar, then press the  **Center Select Key VIEW** to display the day's events.
- **3.** Press the **Left Soft Key New** to add a new event. On the **NEW EVENT** screen, use the **Directional Keys** to highlight each field, then enter details with the keypad:
	- **Subject**: Enter the name of the event.
	- **Start Time**: Enter the start time. Press the **Directional Key** to set am or pm.
	- **End Time**: Enter the end time. Press the **Directional Keys** to set am or pm.
	- **Start Date**: Enter the start date for the event.
	- **End Date**: Enter the end date for the event.
	- **Recurrence**: Press the **Left Soft Key Set** to set the frequency.
	- **Alert Time**: Press the **Directional Key** to set an alert to sound before the event.
	- **Reminder**: Press the **Directional Key** to set a reminder setting.
- **Alert Tone**: Press the **Left Soft Key Set** to set a tone for reminders.
- **Vibrate**: Press the **Directional Key** to enable or disable Vibrate notification.
- **4.** Press the **Center Select Key SAVE** to save the event.

### *Viewing an Event*

- **1.** From the Home screen, press the **Center Select Key** to select MENU → **Souther Settings & Tools** → Tools → **Calendar**.
- **2.** From the Calendar screen, find an event using one of these methods:
	- Use the **Directional Key** to highlight a date on the calendar, then press the **Center Select Key VIEW** to display the day's events.
	- **•** Press the **Right Soft Key Options**, then select **Go To Date** and enter a date to view.
	- **•** Press the **Right Soft Key Options**, then select **Search**. Enter criteria, then press the **Center Select Key SEARCH**.
- **3.** While viewing an event, press the **Right Soft Key Options** for event options:
	- **Send**: Send the event as an attachment to a Message, or by **Bluetooth**
	- **Copy Event**: Create a duplicate of the event.
	- **View Calendar**: Return to the Calendar view.

# <span id="page-132-0"></span>Alarm Clock

Set up to three alarms, to go off once, or recur periodically at a specific time. Once set, alarms are easy to change or turn off.

**Note:** Alarms scheduled within the next 24 hours will cause the Alarm icon to appear in Event Status on the Home screen.

## *Setting An Alarm*

- **1.** From the Home screen, press the **Center Select Key** to select **MENU → C** Settings & Tools → Tools → **Alarm Clock**.
- **2.** For the first alarm you set, press the **Center Select Key ADD**.
- **3.** For subsequent alarms, press the **Left Soft Key Add**.
- **4.** Use the **Directional Key** to highlight fields to enter alarm details:
	- **Alarm**: Use the **Directional Key** to toggle the alarm **On** or **Off**.
	- **Time**: Enter the time for the alarm. Use the **Directional Key** to select **am** or **pm**.
- **Frequency**: Press the **Left Soft Key Set** to set the frequency of the alarm.
- **Snooze**: Press the **Left Soft Key Set** to enable, and set the frequency of, snooze delays.
- **Ringer**: Use the **Directional Key** to select a ringtone.
- **5.** When you finish entering information, press the **Center Select Key SAVE**.

### *Disabling an Alarm*

You can turn an alarm on and off without changing any other settings.

- **1.** From the Home screen, press the **Center Select Key** to select **MENU → <b>Settings & Tools** → **Tools** → **Alarm Clock**.
- **2.** Use the **Directional Key** to highlight the alarm you wish to disable.
- **3.** Press the **Right Soft Key Options,** then select **Turn Off**.

### *Erasing an Alarm*

- **1.** From the Home screen, press the **Center Select Key** to select **MENU → C Settings & Tools → Tools → Alarm Clock**.
- **2.** Use the **Directional Key** to highlight the alarm you wish to disable.
- **3.** Press the **Right Soft Key Options** and select **Erase**, or **Erase All** to remove all alarms.

# <span id="page-133-0"></span>**Stopwatch**

Measure lap times and total elapsed time.

- **1.** From the Home screen, press the **Center Select Key** to select **MENU**  $\rightarrow$  **Settings & Tools**  $\rightarrow$  **Tools**  $\rightarrow$ **Stopwatch**.
- **2.** Press the **Center Select Key START** to start timing.
- **3.** Press the **Left Soft Key Lap** to record lap times.
- **4.** Press the **Center Select Key STOP** to stop timing.
- **5.** Press the **Right Soft Key Reset** to erase recorded times.

# <span id="page-134-0"></span>World Clock

View the local time, and the time in cities around the world.

- **1.** From the Home screen, press the **Center Select Key** to select **MENU**  $\rightarrow$  **Settings & Tools**  $\rightarrow$  **Tools**  $\rightarrow$ **World Clock**.
- **2.** Choose a time to view with one of these methods:
	- Use the **Directional Key** to scroll through the time zones around the world.
	- **•** Press the **Left Soft Key Cities** to select from a list of 45 supported cities. Select a city and press the **Center Select Key OK** to view your entry.
- **3.** To set the displayed time as your local time, press the **Center Select Key OK**.
- **4.** To enable or disable Daylight Savings Time for the displayed times, press the **Right Soft Key** to toggle between **DST On** and **DST Off**.

# <span id="page-134-1"></span>Notepad

Create, store and edit notes in Notepad.

- **1.** From the Home screen, press the **Center Select Key** to select MENU → **Social Settings & Tools** → Tools → **Notepad**.
- **2.** To add a new note, press the **Left Soft Key Add**, then enter the note. For more information, [see](#page-65-0)  *["Entering Text"](#page-65-0)* on page 61.
- **3.** When you're finished entering the note, press the

 **Center Select Key SAVE**.

### *Managing Notes*

- **1.** From the Home screen, press the **Center Select Key** to select **MENU → C Settings & Tools → Tools → Notepad**.
- **2.** Press the **Directional Key** to highlight a note, then press the **Right Soft Key Options** to choose options:
	- **Edit**: Modify the highlighted note.
	- **Erase**: Delete the highlighted note.
	- **Erase Notes**: Mark multiple notes for deletion. Press the **Center Select Key Mark** to mark a specific note to be erased or press the **Right Soft Key Mark All**. Press the **Left Soft Key Done** to delete the notes.
	- **Lock/Unlock**: Locks or unlocks the entry to prevent deletion.

## <span id="page-135-0"></span>USB Mass Storage

Use USB Mass Storage to connect your phone to your computer to transfer files to your phone's internal memory, or to an optional installed memory card.

This procedure describes default USB connection behavior. You can configure USB Mode settings. For more information, see *"USB Mode"* [on page 171](#page-175-0).

- **1.** From the Home screen, press the **Center Select Key** to select **MENU → C** Settings & Tools → Tools → **USB Mass Storage**.
- **2.** Connect your phone to a computer with a USB cable.
- **3.** At the prompt, select a USB Mode. Use the  $\|$ **Directional Key** to highlight **USB Mass Storage**, then press the **Center Select Key OK**.
- **4.** At the prompt on your computer, select a method for transferring files, then transfer files.
- **5.** When finished, press the **Center Select Key Disconnect**, then follow the prompts.

# <span id="page-136-0"></span>Phone Search

Enter keywords to search for items on your phone.

**Note:** This procedure uses the QWERTY keyboard and command keys. Rotate the phone and slide it open to access the QWERTY keyboard.

**1.** From the Home screen, press the **CENT** Center Select Key to select **MENU** ➔ **Settings & Tools** ➔ **Tools** ➔ **Phone Search**.

 $-$  or  $-$ 

With the phone open, press the **Q** Search Key on the QWERTY keyboard.

- **2.** Enter keyword(s) in the search field using the QWERTY keyboard.
- **3.** Select categories to search. Use the **Department** Directional **Keys** to highlight categories, then press the **Center Select Key MARK**, or press the **Right Soft Key Mark All** to search all categories. Press the **Left Soft Key Done** to save your selections.
- **4.** Press the **Center Select Key SEARCH** to find items matching your keyword(s).

# VZ Navigator

VZ Navigator<sup>®</sup> uses GPS positioning to tell you where you are, what's nearby, and to give you directions - quickly and easily. With audible turn-by-turn directions, you can locate points of interest in the U.S., including landmarks, restaurants, and even ATMs.

The first time you launch VZ Navigator, you'll be prompted to download and install the application, and to agree to the terms of service. Contact Verizon Wireless for more information.

- From the Home screen, press the **Center Select Key** to select **MENU** ➔ **VZ Navigator**.

**Tip:** To use VZ Navigator, you must enable the Location On setting. For more information, see *["Location Detection"](#page-160-0)* [on page 156.](#page-160-0)

# Section 12: Settings

This section explains Settings for customizing your phone to your needs, and how to access Tools for personal productivity.

# My Verizon

My Verizon connects to the Verizon Wireless Mobile Web.

-From the Home screen, press the **Center Select Key** to select **MENU** ➔ **Settings & Tools** ➔ **My Verizon**.

# Master Volume

Set the Master Volume for all the sounds on your phone.

- **1.** From the Home screen, press the **Center Select Key** to select **MENU** ➔ **Settings & Tools** ➔ **Master Volume**.
- **2.** Press the **Volume Key** or **Directional Key Up** or **Down** to highlight a volume level, then press the **Center Select Key SET**:
	- **High**: All sounds play at High volume.
	- **Medium High**: All sounds play at medium high volume.
	- **Medium**: All sounds play at medium volume.
	- **Medium Low**: All sounds play at medium low volume.
	- **Low**: All sounds play at medium volume
	- **Vibrate Only**: No sounds play, but the phone vibrates for incoming calls and messages, alarms and other alerts.
	- **Alarm Only**: Sounds play for alarms, but not for calls or alerts.
	- **All Sounds Off**: No sounds play.

**Tip:** Press the **Left Soft Key Play** to hear a sample.

# Tools

The Tools menu provides personal productivity and information applications.

### *Voice Commands*

Use Voice Commands to operate your phone by speaking commands. For more information, see *["Voice Commands"](#page-125-0)* [on page 121](#page-125-0).

-From the Home screen, press the **Center Select Key** to select **MENU → C** Settings & Tools → Tools → **Voice Commands**.

**Tip:** You can also launch **Voice Commands** by pressing and holding the **Voice Commands Key** on the side of the phone.

### *Calculator*

The Calculator provides a Normal mathematical calculator, a Tip Calculator, an Eco Calculator, and a Converter. [For more](#page-127-0)  [information, refer to](#page-127-0) *"Calculator"* on page 123.

**Example 3 From the Home screen, press the <b>Center Select Key** to select **MENU → C Settings & Tools → Tools → Calculator**.

### *Calendar*

Use the Calendar to view a calendar and schedule events. [For more information, refer to](#page-130-0) *"Calendar"* on page 126.

-From the Home screen, press the **Center Select Key** to select **MENU → C** Settings & Tools → Tools → **Calendar**.

#### *Alarm Clock*

Set up to three alarms using the Alarm Clock. [For more](#page-132-0)  [information, refer to](#page-132-0) *"Alarm Clock"* on page 128.

-From the Home screen, press the **Center Select Key** to select **MENU →**  $\bullet$  **Settings & Tools → Tools → Alarm Clock**.

### *Stopwatch*

Measure and record lap times with the Stopwatch. [For more](#page-133-0)  [information, refer to](#page-133-0) *"Stopwatch"* on page 129.

**Example 3 From the Home screen, press the <b>Center Select Key** to select **MENU → Souther Settings & Tools → Tools → Stopwatch**.

### *World Clock*

Using World Clock, view the current time in your location, plus any other time zone in the world. [For more information,](#page-134-0)  refer to *["World Clock"](#page-134-0)* on page 130.

- From the Home screen, press the **Center Select Key** to select **MENU → C** Settings & Tools → Tools → **World Clock**.

### *Notepad*

Record text notes using Notepad. [For more information, refer](#page-134-1)  to *"Notepad"* [on page 130.](#page-134-1)

-From the Home screen, press the **Center Select Key** to select **MENU → C** Settings & Tools → Tools → **Notepad**.

### *USB Mass Storage*

Use USB Mass Storage to connect your phone to your PC to use an optional memory card, installed in your phone, as a mass storage device. [For more information, refer to](#page-135-0) *"USB [Mass Storage"](#page-135-0)* on page 131.

**Example 3 From the Home screen, press the <b>Center Select Key** to select **MENU →**  $\bullet$  **Settings & Tools → Tools → USB Mass Storage**.

#### *Phone Search*

Use Phone Search to find items in your phone's memory, or stored on an installed memory card. For more information, see *["Phone Search"](#page-136-0)* on page 132.

-From the Home screen, press the **Center Select Key** to select **MENU → 30 Settings & Tools → Tools → Phone Search**.

## <span id="page-140-0"></span>Bluetooth Menu

### *About Bluetooth*

Bluetooth is a short-range wireless communications technology for exchanging information over a distance of about 30 feet without requiring a physical connection.

You don't need to line up the devices to send information with Bluetooth. If the devices are in range, you can exchange information between them, even if they are in different rooms.

**Note:** When using many Bluetooth headsets, you can press the multi-function key on the headset to launch the Voice Commands tool.

#### *Bluetooth Service Profiles*

Bluetooth profiles are specifications for services supported by individual devices. Profiles improve the ability of different devices to work together.

**Tip:** You can find a list of supported profiles on your phone. Select **MENU** ➔ **Settings & Tools** ➔ **Bluetooth Menu** ➔ **Options** ➔ **Supported Profiles**.

Your phone supports these Bluetooth profiles:

**Headset**: HSP profile supports the use of a compatible Bluetooth headset for mono voice.

**Handsfree**: HFP profile supports Bluetooth headsets, and may also support other compatible Bluetooth devices with speakerphone capabilities, such as car kits or conference room devices.

**Stereo**: A2DP, AVRCP, GAVDP, AVDTP and AVCTP profiles support delivery of stereo audio to a compatible Bluetooth device, such as a headset or speakers.

**Phonebook Access**: PBAP profile allows sharing of your name card and contact entries as vCards with a compatible Bluetooth device.

**Basic Printing**: BPP profile allows printing of JPEG files to a Bluetooth-enabled printer.

**Basic Imaging**: BIP profile allows sending of non-protected images for storing and printing.

**Object Push**: OPP profile allows sending and receiving of contact name cards (vCard 3.0), calendar events (vCalendar 2.0), and other non-protected data between devices.

**Serial Port**: SPP profile allows a remote Bluetooth device to act as a virtual serial port.

**Note:** [This phone does not support all Bluetooth profiles. For](http://www.verizonwireless.com)  [more information about compatible Bluetooth devices,](http://www.verizonwireless.com)  visit the Verizon Wireless website at: [w](http://www.verizonwireless.com)ww.verizonwireless.com.

### *Turning Bluetooth On or Off*

Turn Bluetooth on to exchange information with a Bluetooth device. To save battery life, or in situations where use of wireless devices is prohibited, such as airline travel, you can turn Bluetooth off.

- **1.** From the Home screen, press the **Center Select Key** to select **MENU → C** Settings & Tools → **Bluetooth Menu**.
- **2.** Press the **Left Soft Key Turn On** or **Turn Off**.

**Note:** When Bluetooth is turned on, the **R** Bluetooth On icon appears in the annunciator line of the display.

### *Bluetooth Options*

Bluetooth options allow you to view and change your phone's name, display supported profiles, and set visibility and pairing.

**1.** From the Home screen, press the **Center Select Key** to select **MENU → C** Settings & Tools → **Bluetooth Menu**.

- **2.** Press the **Right Soft Key Options** for these options:
	- **My Phone Info**: Enter a custom name for your phone, visible to other Bluetooth devices during searches, and view other information about your phone's Bluetooth status.
	- **Discovery Mode**: Select **On** for other Bluetooth devices to detect your device, or **Off** for no visibility.
- **Note:** After selecting **On**, your phone will be discoverable for one minute, then Discover Mode will automatically reset to Off.
	- **Supported Profiles**: View a list of supported Bluetooth profiles and their descriptions. Highlight a profile and press **View** to see a description.
	- **Search Setting**: Choose types of devices to search during pairings, from **All**, **Audio Device**, **PC**, **Phone**, or **Printer**.
	- **Auto Pairing**: Choose **On** to allow your phone to pair with other Bluetooth devices without entering a passkey, or **Off** to prevent automatic pairing.

### *Adding a New Device*

Search for a Bluetooth device and pair with it, to exchange information between your phone and the device.

- **1.** From the Home screen, press the **Center Select Key** to select **MENU → C** Settings & Tools → **Bluetooth Menu**.
- **2.** Use the **Directional Key** to highlight **Add New Device** and press the **Center Select Key OK**.
- **3.** At the prompt "**PLACE DEVICE YOU ARE CONNECTING TO IN DISCOVERABLE MODE**," activate the target device's discoverable or visible mode and press the **Center Select Key OK**.
- **4.** Your phone searches for discoverable Bluetooth devices and displays them. Use the **Directional Key** to highlight the target device and press the **Center Select Key PAIR**. Follow the prompts pair the devices:
	- **Auto Pairing**: If Auto Pairing is On in Bluetooth Options, and the selected device supports it, your phone sends a code to the device. Confirm that the same code appears on both devices, and follow the prompts on both devices to complete the pairing.
- **Pairing with Passkey**: At the prompt, enter a passkey. Your phone converts this to a device code and sends it to the target device. Verify that the code is the same on both devices, and follow the prompts on both devices to complete the pairing.
- **5.** After pairing, you can continue to send a name card, a calendar event, or a picture to the newly-paired device.
- **6.** You can configure options for the pairing. Use the **Directional Key** to highlight the device in the paired list, then press the **Right Soft Key Options**:
	- **Remove Device**: Remove the highlighted device from the paired list.
	- **Rename Device**: Change the name of the device in the list.
	- **Incoming Security**: Set the behavior when your device receives a request from the paired device. Choose **Always Ask** to have your phone prompt you to accept connections from this device. Choose **Always Connect** to automatically accept future connections from this device.
	- **Service Discovery**: View a list of Bluetooth profiles supported by this device. Press the **Center Select Key VIEW** for more information.
	- **Device Info**: View information about the paired device.
# <span id="page-144-0"></span>Keyguard Settings

Use Keyguard Setting to control how your phone locks the keypad, and set preferences.

## *Auto Lock*

The Auto Lock setting controls whether the external keypad locks automatically when phone is closed and the backlight goes off.

- **1.** From the Home screen, press the **Center Select Key** to select **MENU → C** Settings & Tools → **Keyguard Settings** ➔ **Auto Lock**.
- **2.** Use the **Directional Key** to highlight a setting, then press the **Center Select Key SET**:
	- **On**: Enables Auto Lock. The keypad will lock when the backlight goes out.
	- **Off**: Disables keyguard. The keypad never locks automatically.

**Tip:** You can lock or unlock the keypad manually from any screen when the phone is closed by pressing and holding **Lea**.

## *Unlock Options*

You can customize the keypress sequence to unlock your phone's keypad.

- **1.** From the Home screen, press the **Center Select Key** to select **MENU → <b>Solution** & Tools → **Keyguard Settings** ➔ **Unlock Options**.
- **2.** Use the **Directional Key** to highlight a setting, then press the **Center Select Key SET**:
	- **Press Once:** Unlock the keypad by pressing the **Center Select Key** once.
	- **Press Twice**: Unlock the keypad by pressing the **Right Soft Key**, then the **Center Select Key OK**.

# Sounds Settings

Use Sounds Settings to customize your phone's sounds for incoming calls and messages, alerts and other features.

## *Easy Set-up*

Quickly set basic Sounds settings.

- **1.** From the Home screen, press the **Center Select Key** to select **MENU** ➔ **Settings & Tools** ➔ **Sounds Settings** ➔ **Easy Set-up**.
- **2.** Follow the screen prompts and use the **Left Soft Key Play, <b>Right Soft Key Skip**, and **Center Select Key SET** to configure settings for **Call Sounds**, **Keypad Volume**, **Text Message Alert**, **Multimedia Message Alert**, and **Voicemail Message Alert**.

## *Call Sounds*

- **1.** From the Home screen, press the **Center Select Key** to select **MENU** ➔ **Settings & Tools** ➔ **Sounds Settings** ➔ **Call Sounds**.
- **2.** Make selections for the following settings:
	- **Call Ringtone**: Select from a list of pre-loaded ringtones.
	- **Call Vibrate**: Select **On** to have your phone vibrate along with playing the Call Ringtone to alert you to incoming calls, or select **Off**.
	- **Caller ID Readout**: Set preferences for incoming calls for which Caller ID information is available. Select **Ring Only** to have the phone play the Call Ringtone for incoming calls. Select **Caller ID + Ring** to have the phone announce the caller ID. plus play the Call Ringtone for incoming calls. Select **Name Repeat** to have the phone repeat the caller's information for incoming calls.

### *Alert Sounds*

Choose sounds for new message alerts, emergency tones, missed calls, and device connection and battery charge alerts.

- **1.** From the Home screen, press the **Center Select Key** to select **MENU** ➔ **Settings & Tools** ➔ **Sounds Settings** ➔ **Alert Sounds**.
- **2.** Use the **Left Soft Key**, **Right Soft Key**, **and Center Select Key** to make selections for these settings:
	- **TXT Message**:
		- **Alert Tone**: Select a tone to play when you receive a new text message.
		- **Alert Vibrate**: Select **On** to have your phone will vibrate when you receive a new text message, or **Off** for no vibration. Vibrate is independent of the Alert Tone.
		- **Reminder**: Select **Once**, **Every 2 Minutes**, or **Every 15 Minutes** to have your phone remind you of new text messages, or select **Off** for no reminders.
- **Multimedia Message**:
	- **Alert Tone**: Select a tone to play when you receive a new multimedia message.
	- **Alert Vibrate**: Select **On** to have your phone will vibrate when you receive a new multimedia message, or **Off** for no vibration. Vibrate is independent of the Alert Tone.
	- **Reminder**: Select **Once**, **Every 2 Minutes**, or **Every 15 Minutes** to have your phone remind you of new multimedia messages, or select **Off** for no reminders.
- **Voicemail**:
	- **Alert Tone**: Select a tone to play when you receive a new voicemail message.
	- **Alert Vibrate**: Select **On** to have your phone vibrate when you receive a new voicemail message, or **Off** for no vibration. Vibrate is independent of the Alert Tone.
	- **Reminder**: Select **Once**, **Every 2 Minutes**, or **Every 15 Minutes** to have your phone remind you of new voicemail messages, or select **Off** for no reminders.

#### **• Emergency Tone**:

- **Alert**: When On, the phone will play a tone during emergency calls (such as to 911), except when the master volume setting is Vibrate or All Sounds Off.
- **Vibrate**: When enabled, the phone will vibrate during emergency calls (such as to 911).
- **Off**: The phone will not play any tone, or vibrate, during emergency calls.

**• Missed Call:** 

- **Alert Tone**: Select a tone to play when you miss a call.
- **Alert Vibrate**: Select **On** to have your phone vibrate when you miss a call, or **Off** for no vibration. Vibrate is independent of the Alert Tone.
- **Reminder**: Select **Once**, **Every 2 Minutes**, or **Every 15 Minutes** to have your phone remind you of a missed call, or select **Off** for no reminders.
- **Device Connect**: Select **On** to have your phone play a tone when you connect the phone to another device with a USB cable, or **Off** for no sound on connection.
- **Battery Charge Alert**: Choose **Alert** or **Vibrate** to have the phone notify you when charging is complete, or choose **Off**.

## *Keypad Sounds*

Choose a tone for keypad presses.

- **Note:** The Master Volume setting overrides Keypad Sounds setting. If you choose Vibrate Only or All Sounds Off as the Master Volume setting, Keypad Sounds will not play.
	- **1.** From the Home screen, press the **Center Select Key** to select **MENU** ➔ **Settings & Tools** ➔ **Sounds Settings** ➔ **Keypad Sounds**.
	- **2.** Use the **Directional Key** to highlight **Default** or **Lucid**, then press the **Center Select Key SET**.

### *Keypad Volume*

Set the volume of tones played for keypad presses.

- **Note:** The Master Volume setting overrides Keypad Volume setting. If you choose Vibrate Only or All Sounds Off as the Master Volume setting, Keypad Sounds will not play at the Keypad Volume setting.
	- **1.** From the Home screen, press the **Center Select Key** to select **MENU → C Settings & Tools → Sounds Settings** ➔ **Keypad Volume**.
	- **2.** Press the **Directional Key or <b>Volume Volume Key** to highlight a volume level, then press the **Center Select Key SET**.

### *Digit Dial Readout*

Enable or disable the readout of numbers as you dial.

- **Note:** The Master Volume setting overrides Digit Dial Readout setting. If you choose Vibrate Only or All Sounds Off as the Master Volume setting, you will not hear Digit Dial Readout.
	- **1.** From the Home screen, press the **Center Select Key** to select **MENU → C** Settings & Tools → Sounds **Settings** ➔ **Digit Dial Readout**.
	- **2.** Select **On** to have the phone read the numbers as you dial them, or **Off** to disable readout.

### *Service Alerts*

Enable or disable sounds your phone plays to notify you of changes in system or service status.

- **1.** From the Home screen, press the **Center Select Key** to select **MENU** ➔ **Settings & Tools** ➔ **Sounds Settings** ➔ **Service Alerts**.
- **2.** Choose **On** or **Off** for these Service Alerts:
	- **ERI**: When **On**, your phone plays a tone when you enter and exit network coverage areas.
	- **Minute Beep**: When **On**, your phone beeps once per minute while you are on a call.
	- **Call Connect**: When **On**, your phone plays a tone when a call connects and ends.
	- **Software Update**: When **On**, your phone plays an alert when a software update is complete.

### *Power On/Off*

Control the sounds your phone plays when you power the phone on or off.

- **Note:** The Master Volume setting overrides Digit Dial Readout setting. If you choose Vibrate Only or All Sounds Off as the Master Volume setting, you will not hear Power On/ Off sounds.
	- **1.** From the Home screen, press the **Center Select Key** to select **MENU** ➔ **Settings & Tools** ➔ **Sounds Settings** ➔ **Power On/Off**.
	- **2.** Choose options:
		- **Power On**: Highlight **On** or **Off**, then press **SET**.
		- **Power Off**: Highlight **On** or **Off**, then press **SET**.

### *Sound Alert Mode*

Sound Alert Mode overrides Master Volume and Call Sounds setting, and converts all visual alerts to sounds. Volume is set to High, Call Alert sounds will ring regardless of the vibrate setting, and you can choose whether a caller's contact name and number and/or message are read out when you receive a call or message. For more information, see *["Sound Alert](#page-44-0)  Mode"* [on page 40](#page-44-0).

- **1.** From the Home screen, press the **Center Select Key** to select **MENU → C** Settings & Tools → Display **Settings** ➔ **Sound Alert Mode**.
- **2.** Use the **Directional Key** to highlight a setting, then press the **Center Select Key SET**:
	- **Caller ID Only**: Volume is set to high, and call alerts play regardless of sound settings. When you receive a call or message, the caller or sender's information is read out.
	- **ID & Message**: Volume is set to high, call alerts play regardless of sound settings. When you receive a call or message, the caller or sender's information is read out, along with the message contents.
	- **Off**: All sounds revert to their previous settings.

# Display Settings

Use Display Settings to customize the appearance of your phone's screens.

## *Easy Set-Up*

Quickly set Display settings.

- **1.** From the Home screen, press the **Center Select Key** to select **MENU** ➔ **Settings & Tools** ➔ **Display Settings** ➔ **Easy Set-up**.
- **2.** Follow the screen prompts and use the **Left Soft Key Preview. Right Soft Key Skip**, and **Center Select Key SET** to configure settings for **Personal Banner**, **Display Backlight**, **Keypad Backlight**, **Wallpaper**, **Display Themes**, **Menu Layout**, **Dial Fonts**, **Volume Key Control**, and **Clock Format**.

#### *Banner*

Create a personal greeting, or network status banner to appear on the Home screen.

#### Personal Banner

Create a personal greeting to appear on the Home screen.

- **1.** From the Home screen, press the **Center Select Key** to select **MENU → C** Settings & Tools → Display **Settings** ➔ **Banner** ➔ **Personal Banner**.
- **2.** Enter up to 18 characters. For more information about entering text, see *["Entering Text"](#page-65-0)* on page 61.
- **3.** Use the **Directional Key** to move to **Select Text Color**, then scroll right or left to highlight a color for the banner.
- **4.** Press the **Center Select Key SET** to save your settings and display your Personal Banner on the Home screen.

**Tip:** Press the **Left Soft Key Preview** to see the banner on the Home screen.

#### ERI banner

Enable or disable an ERI banner to indicate network status.

- **1.** From the Home screen, press the **Center Select Key** to select **MENU → C** Settings & Tools → Display **Settings** ➔ **Banner** ➔ **ERI Banner**.
- **2.** Use the **Directional Key** to highlight **On** or **Off**.
- **3.** Use the **Directional Key** to move to **ERI Banner Color**, then scroll right or left to highlight a color for the banner.
- **4.** Press the **Center Select Key SET** to save your settings.

**Tip:** Press the **Left Soft Key Preview** to see the banner on the Home screen.

## *Backlight*

Set the duration and brightness of the backlight for the displays and keypads.

- **Tip:** The backlight setting also determines how long the screen is illuminated before locking. Prolonged backlight durations can drain your battery.
	- **1.** From the Home screen, press the **Center Select Key** to select **MENU** ➔ **Settings & Tools** ➔ **Display Settings** ➔ **Backlight**.
	- **2.** Use the **Directional Key** to highlight, and the **Center Select Key** to make selections:
		- **Display**:
			- **Duration**: Set the length of time the backlight is illuminated, from **7 seconds**, **15 seconds**, or **30 seconds**.
			- **Brightness**: Use the **Directional Key** to adjust the brightness.
		- **Keypad:** Set the length of time the backlight is illuminated. from**7 seconds**, **15 seconds**, or **30 seconds**. **Always On**, or **Always Off**.

## *Wallpaper*

Select a background image for the Lock Screen and Home screen, from pre-loaded images, or your own pictures.

#### Home Screen

- **1.** From the Home screen, press the **Center Select Key** to select **MENU** ➔ **Settings & Tools** ➔ **Display Settings** ➔ **Wallpaper** ➔ **Home Screen**.
- **2.** Use the **Directional Key** to highlight, and the **Left Soft Key, <b>Right Soft Key**, and **Center Select Key** to make selections:
	- **My Pictures**: Select a pre-loaded picture, or one you downloaded or captured with the Camera.
	- **My Videos**: Select a video you downloaded, or recorded with the Camera.

**Tip:** Press the **Left Soft Key** to **View** or **Play** the highlighted wallpaper.

#### Lock Screen

- **1.** From the Home screen, press the **Center Select Key** to select **MENU** ➔ **Settings & Tools** ➔ **Display Settings** ➔ **Wallpaper** ➔ **Lock Screen**.
- **2.** Use the **Directional Key** to highlight, and the **Left Soft Key, <b>Right Soft Key, and Center Select Key** to make selections:
	- **ECO Wallpaper**: Displays random nature images.
	- **None**: Displays the Home screen wallpaper.

**Tip:** Press the **Left Soft Key Preview** to see the highlighted wallpaper.

## *Display Themes*

Customize the appearance of your phone's menus and screens.

- **1.** From the Home screen, press the **Center Select Key** to select **MENU** ➔ **Settings & Tools** ➔ **Display Settings** ➔ **Display Themes**.
- **2.** Use the **Directional Key** to highlight a display theme, then press the **Center Select Key SET**.

**Note:** While browsing themes, press the **Left Soft Key Preview** to see an example of the highlighted theme, or press the **Right Soft Key Help** for information about themes.

### *Main Menu Settings*

Customize the features and applications available on the Main Menu.

#### Menu Layout

Choose from preset main menu layouts for the Menu display.

**Note:** The default menu layout is Grid. Examples in this user manual use the Grid layout.

- **1.** From the Home screen, press the **Center Select Key** to select **MENU** ➔ **Settings & Tools** ➔ **Display Settings** ➔ **Main Menu Settings** ➔ **Menu Layout**.
- **2.** Use the **Directional Key** to highlight a layout, then press the **Center Select Key OK** to select it. Choose from:
	- **Tab**: Displays menu icons on tabs, so you can use the **Directional Keys** to scroll right and left through the menus.
	- **List**: Displays menu items in a list, so you can use the **Directional Keys** to scroll up and down through the menus.
	- **Grid**: (Default) Displays menu items in a grid, so you can use the **Directional Keys** to scroll up, down, right or left through the menus.

### Replace Menu Items (List Menu Layout only)

When the Menu Layout is set to List, you can customize the Menu by replacing some icons with your favorite applications or tools.

**Note:** Some Menu items, such as Settings & Tools and Contacts, cannot be replaced.

- **1.** From the Home screen, press the **Center Select Key** to select **MENU** ➔ **Settings & Tools** ➔ **Display Settings** ➔ **Main Menu Settings** ➔ **Replace Menu Items**.
- **2.** A list of menu items displays. Use the **Directional Key** to highlight an item to replace and press the **Center Select Key EDIT**.
- **3.** Use the **Directional Key** to highlight a new menu item from the list and press **Center Select Key SET** to replace the menu item with the new item.
- **4.** When finished, press the **Left Soft Key Done** to save your selections.

#### Position Menu Items (List Menu Layout only)

When the Menu Layout is set to List, you can change the location of the menu items on the menu display.

- **1.** From the Home screen, press the **Center Select Key** to select **MENU → C** Settings & Tools → Display **Settings** ➔ **Main Menu Settings** ➔ **Position Menu Items**.
- **2.** A list menu items displays. Use the **Directional Key** to highlight an item to move to another location, then press the **Center Select Key MOVE**.
- **3.** Use the **Directional Key** to select another icon, then press the **Center Select Key SET**.
- **4.** When finished, press the **Left Soft Key Done** to save your selections.

#### Reset Menu Layout

When the Menu Layout is set to List, you can reset menu layout, items and positions to the default settings.

- **1.** From the Home screen, press the **Center Select Key** to select **MENU → Solutions & Tools → Display Settings** ➔ **Main Menu Settings** ➔ **Reset Menu Layout**.
- **2.** Use the **Directional Key to** highlight an option, then press the **Center Select Key OK**:
	- **Menu Layout:** When Menu Layout is set to List or Tab, resets the Menu Layout to the default layout, Grid.
	- **Menu Items**: When Menu Layout is set to List, resets the list of menu items to the default list.
	- **Item Positions**: When Menu Layout is set to List, resets the order of menu list items.
	- **All**: Resets all menu items and positions to the default setting(s).

## *Fonts*

Set the style and size of fonts in the Dialer.

- **1.** From the Home screen, press the **Center Select Key** to select **MENU → C** Settings & Tools → Display **Settings** ➔ **Fonts**.
- **2.** Use the **Directional Key** to highlight a font attribute, then press the **Center Select Key OK**:
	- **Style**: Use the **Directional Key** to highlight a font for **Dial Font Style** and **Menu Font Style**, then press the **Center Select Key SET**.
	- **Size**: Use the **Directional Key** to highlight a font for **Dial Font Size**, **Menu Font Size**, and **Messaging Font Size**, then press the **Center Select Key SET**.
	- **Volume Key Control**: When On, you can press the Volume Key to adjust the font size while using your phone.

**Tip:** Press the **Left Soft Key Preview** to scroll through examples of the font attributes, then make your selection by pressing the **Center Select Key SET**.

## *Clock Format*

Select the format for the clock displayed on the Home screen.

- **1.** From the Home screen, press the **Center Select Key** to select **MENU** ➔ **Settings & Tools** ➔ **Display Settings** ➔ **Clock Format**.
- **2.** Use the **Directional Key** to highlight a format.
- **3.** Use the **Directional Key** to move to **Clock Color**, then scroll right or left to highlight a color for the clock.
- **4.** Press the **Center Select Key SET** to save your settings.

**Tip:** Press the **Left Soft Key Preview** to scroll through examples of the clock formats, then make your selection by pressing the **Center Select Key SET**.

## Phone Settings

Choose settings for the phone's operations.

## *Airplane Mode*

When Airplane Mode is On, all wireless functions of your phone are disabled, and you cannot send or receive calls or messages. While in Airplane Mode, you can use other features of your phone, such as Calendar or Games.

- **1.** From the Home screen, press the **Center Select Key** to select **MENU** ➔ **Settings & Tools** ➔ **Phone Settings** ➔ **Airplane Mode.**
- **2.** Use the **Directional Key** to highlight **On** to activate Airplane Mode, or **Off** to deactivate Airplane Mode, then press the **Center Select Key SET**.

## *Set Shortcuts*

Customize My Shortcuts and Directional Key shortcuts, for easy access to your favorite applications or menus.

### Set My Shortcuts

From the Home screen, press the **Directional Key** Right to access My Shortcuts. For more information, [see](#page-28-0)  *["Directional Keys"](#page-28-0)* on page 24.

**Tip:** You can set shortcuts right from My Shortcuts by pressing the **Left Soft Key Settings**.

- **1.** From the Home screen, press the **Center Select Key** to select **MENU** ➔ **Settings & Tools** ➔ **Phone Settings** ➔ **Set Shortcuts** ➔ **Set My Shortcuts**.
- **2.** Use the **Directional Key** to highlight **Shortcut 1**, **Shortcut 2**, **Shortcut 3** or **Shortcut 4** then press the

**Center Select Key EDIT**.

- **3.** Use the **Directional Key** to highlight an item, then press the **Center Select Key SET** to update the shortcut.
- **4.** To reset shortcut(s), highlight the shortcut, then press the **Right Soft Key Options**:
	- **Reset Shortcut <x>**: Resets the highlighted shortcut.
	- **Reset My Shortcuts**: Resets all shortcuts.

#### Set Directional Keys

From the Home screen, you can press the **Directional Key** to access your favorite features. For more information, see *["Directional Keys"](#page-28-0)* on page 24.

**1.** From the Home screen, press the **Center Select Key** to select **MENU →**  $\bullet$  **Settings & Tools → Phone Settings** ➔ **Set Shortcuts** ➔ **Set Directional Keys**.

**Tip:** You can set shortcuts right from My Shortcuts by pressing the **Left Soft Key Settings**.

- **2.** Use the **Directional Key** to highlight Up **Directional Key**, **Left Directional Key**, or **Down Directional Key** then press the **Center Select Key EDIT**.
- **3.** Use the **Directional Key** to highlight an item, then press the **Center Select Key SET** to set the shortcut.
- **4.** To reset a directional key shortcut, highlight the shortcut, then press the **Right Soft Key Options** to select **Reset <xx> Key** and press the **Center Select Key OK**. To reset all shortcuts, press the **Right Soft Key Options** ➔ **Reset Directional Keys** and press the **Center Select Key OK**.

## *Voice Commands Settings*

Configure the Voice Commands tool. You can also access Voice Commands settings from Voice Commands. For more information, see *["Voice Commands"](#page-125-0)* on page 121.

- **1.** From the Home screen, press the **Center Select Key** to select **MENU** ➔ **Settings & Tools** ➔ **Phone Settings** ➔ **Voice Commands Settings**.
- **2.** Use the **Directional Key** to highlight, and the **Left Soft Key, <b>Right Soft Key**, and **Center Select Key** to make selections:
	- **TXT Msg Readout**: Choose **On** to have the phone read the text in a TXT message when you open the message, or **Off** for no readout.
	- **Confirm Choices**: Choose whether the phone prompts you with a list of potential matches to your voice command. Select **Automatic**, **Always Confirm**, or **Never Confirm**.
	- **Sensitivity**: Control how Voice Commands filters your speech for matches.
		- Choose **More Sensitive** to filter out more potential matches, such as in cases where the phone frequently recognizes a command even if you said nothing.
- Choose **Automatic** for the default sensitivity level.
- Choose **Less Sensitive** to filter fewer potential matches, such as in cases where the phone frequently does not recognize names, numbers, or commands.
- **Adapt Voice**: Train Voice Commands to recognize your voice.
- **Prompts**: Select settings for the prompts Voice Commands provides.
	- **Mode**: Select the type of audio guidance you prefer, from **Prompts**, **Readout + Alerts**, **Readout**, or **Tones Only**.
	- **Audio Playback**: Control whether audio, including prompts and readouts, is played through the speakerphone or earpiece.
	- **Timeout**: Control how long the Voice Commands system listens for a command from you. Choose **5 seconds** or **10 seconds**.
- **Key Setting**: Select the method for launching Voice Commands.
	- Choose **Voice Key Only** to launch with the Voice Commands key.
	- Choose **Voice Key/Headset** to launch with the Voice Commands key, OR with headset controls when you attach an optional headset.
- **About**: View information about Voice Commands.

#### *Language*

Choose the language for the phone's operation and displays. Your phone supports English, Spanish, Chinese, Korean, and Vietnamese.

- **1.** From the Home screen, press the **Center Select Key** to select **MENU** ➔ **Settings & Tools** ➔ **Phone Settings** ➔ **Language**.
- **2.** Use the **Directional Key** to highlight a language, then press the **Center Select Key SET**.

### *QWERTY Action*

Choose how the phone reacts when you open the QWERTY keyboard and begin entering text at the Home screen.

- **1.** From the Home screen, press the **Center Select Key** to select **MENU** ➔ **Settings & Tools** ➔ **Phone Settings** ➔ **QWERTY Action**.
- **2.** Use the **Directional Key** to highlight a launch action, then press the **Center Select Key OK**. Options include:
	- **Dialer Screen**: Open the Dialer to enter a number to call or send a message.
	- **Contacts**: Open Contacts to find a contact.
	- **New Message**: Create a new message.
	- **Phone Search**: Launch Phone Search to find items on your phone.
	- **Notepad**: Launch Notepad to create a new note.
	- **Let Me Choose**: Display icons for Contacts, New Message, Phone Search, and Notepad, so you can choose.

### *Location Detection*

Choose whether your phone's GPS (Global Positioning System) location is available to the network at all times, or only when you've dialed an Emergency Number, such as 911.

**Note:** Location service is required by some applications on your phone, and is only available on the Verizon Wireless network. It is not available when roaming.

- **1.** From the Home screen, press the **Center Select Key** to select **MENU** ➔ **Settings & Tools** ➔ **Phone Settings** ➔ **Location Detection**.
- **2.** Use the **Directional Key** to highlight a setting, then press the **Center Select Key SET**:
	- **On**: GPS location is on wherever the feature is available.
	- **E911 Only**: GPS location setting turns on only when you dial 911.

#### *Current Country*

To ensure your phone works properly when you travel, set the country, so the correct Country code is applied when dialing.

- **1.** From the Home screen, press the **Center Select Key** to select **MENU** ➔ **Settings & Tools** ➔ **Phone Settings** ➔ **Current Country**.
- **2.** Use the **Directional Key** to highlight a country, then press the **Center Select Key SET**.

### *Security*

Lock your phone, set restrictions, and other security options.

**Important!** Access to all Security settings requires the phone lock code. By default the Lock Code is the last four digits of your phone number.

> For security reasons, your phone does not display lock codes. If you change the lock code, be sure to record the new code for future reference.

#### Edit Codes

Set a new Phone Only Lock Code (for locking and unlocking the phone) or Calls & Services Lock Code (for restricting access to calls and services).

- **1.** From the Home screen, press the **Center Select Key** to select **MENU** ➔ **Settings & Tools** ➔ **Phone Settings** ➔ **Security**.
- **2.** Enter the Phone Only Lock Code at the prompt. The default lock code is the last four digits of your phone number.
- **3.** Choose **Edit Codes**, then use the **Directional Key** to highlight a code, then press the **Center Select Key OK**:
	- **Phone Only**: Enter a new lock code at the prompt, then enter the new code again to confirm the change.
	- **Calls & Services**: Enter a new lock code at the prompt, then enter the new code again to confirm the change.

#### **Restrictions**

Set restrictions for receiving calls or messages. When you

- **1.** From the Home screen, press the **Center Select Key** to select **MENU** ➔ **Settings & Tools** ➔ **Phone Settings** ➔ **Security**.
- **2.** Enter the Phone Only Lock Code at the prompt. The default lock code is the last four digits of your phone number, or you can set a custom lock code under **Phone Settings** ➔ **Security** ➔ **Edit Codes**.
- **3.** Use the **Directional Key** to highlight **Restrictions**, then press the **Center Select Key OK**.
- **4.** Enter the Calls and Services Code at the prompt. The default code is the last four digits of your phone number, or you can set a custom lock code at **Phone Settings** ➔ **Security** ➔ **Edit Codes**.
- **5.** Use the **Directional Key** to highlight **Location Setting** to control the Location Detection setting, then press the **Center Select Key OK**:
	- **Unlock Setting**: Changes are permitted to the Location Detection setting with no restrictions.
- **Lock Setting**: You must enter the Calls and Service Code to make changes to the Location Detection setting.
- **6.** Use the **Directional Key** to highlight **Calls** to set restrictions on calls, then press the **Center Select Key OK**:
	- **Incoming Calls**: Choose **Allow All** to permit all incoming calls. Choose **Contacts Only** to permit only calls from numbers saved in Contacts. Choose **Block All** to prevent all incoming calls.
	- **Outgoing Calls**: Choose **Allow All** to allow dialing of any phone number. Choose **Contacts Only** to permit dialing calls to numbers saved in Contacts. Choose **Block All** to prevent all dialing.
- **7.** Use the **Directional Key** to highlight **Messages** to set restrictions for messages, then press the **Center Select Key OK**:
	- **Incoming Messages: Choose Allow All to permit all incoming** messages. Choose **Block All** to prevent all incoming messages.
	- **Outgoing Messages**: Choose **Allow All** to permit sending of all messages. Choose **Block All** to prevent sending of all messages.

#### Phone Lock Setting

Set the locking behavior of your phone. When the phone is locked, you must enter a lock code to use it, except when dialing emergency numbers or accessing ICE information. For more information about see *["In Case of Emergency"](#page-60-0)* on [page 56.](#page-60-0)

**Note:** Phone Lock is different from the Keypad Lock. For more information about keypad locking, see *["Keyguard](#page-144-0)  Settings"* [on page 140.](#page-144-0)

- **1.** From the Home screen, press the **Center Select Key** to select **MENU** ➔ **Settings & Tools** ➔ **Phone Settings** ➔ **Security**.
- **2.** Enter the Phone Only Lock Code at the prompt. The default lock code is the last four digits of your phone number, or you can set a custom lock code under **Phone Settings** ➔ **Security** ➔ **Edit Codes**.
- **3.** Choose **Phone Lock Setting**, then use the **Directional Key** to highlight a setting and press the **Center Select Key OK**:
	- **Unlocked**: The phone is unlocked at all times.
	- **On Power Up**: The phone locks when you power it on. You can make emergency calls, but must enter a lock code for other features.

#### Lock Phone Now

You can manually lock your phone, to prevent access until you unlock it with the Phone Only Lock Code. This is a onetime lock; your phone returns to the setting you selected at Phone Lock Setting after you unlock it.

- **1.** From the Home screen, press the **Center Select Key** to select **MENU** ➔ **Settings & Tools** ➔ **Phone Settings** ➔ **Security**.
- **2.** Enter the Phone Only Lock Code at the prompt. The default lock code is the last four digits of your phone number, or you can set a custom lock code under **Phone Settings** ➔ **Security** ➔ **Edit Codes**.
- **3.** Select **Lock Phone Now**. The phone locks and returns to the Home screen. To unlock the phone, press **Unlock** and enter the Lock Code.

#### Restore Phone

Return all phone settings to the defaults and permanently erase your information, including pictures, videos, music, messages, contacts and downloaded applications.

**Warning!** Restore Phone is irreversible. Data cannot be recovered after the Restore Phone operation.

- **1.** From the Home screen, press the **Center Select Key** to select **MENU** ➔ **Settings & Tools** ➔ **Phone Settings** ➔ **Security**.
- **2.** Enter the Phone Only Lock Code at the prompt. The default lock code is the last four digits of your phone number, or you can set a custom lock code under **Phone Settings** ➔ **Security** ➔ **Edit Codes**.
- **3.** Use the **Directional Key** to highlight **Restore Phone**, then press the **Center Select Key OK**.
- **4.** At the prompt, highlight **Yes** to restore default settings, then press the **Center Select Key OK.** The phone powers off, then back on.

**Note:** After restoring defaults, dial **\*228** to connect to the network and program your phone with default settings.

#### Reset Settings

Return all settings to factory defaults. This setting does not erase user data such as pictures, videos, music, messages, contacts or downloaded applications stored on the phone.

- **1.** From the Home screen, press the **Center Select Key** to select **MENU →**  $\bullet$  **Settings & Tools → Phone Settings** ➔ **Security**.
- **2.** Enter the Phone Only Lock Code at the prompt. The default lock code is the last four digits of your phone number, or you can set a custom lock code under **Phone Settings** ➔ **Security** ➔ **Edit Codes**.
- **3.** Use the **Directional Key** to highlight **Reset Settings**, then press the **Center Select Key OK**.
- **4.** At the prompt, highlight **Yes** to restore default settings, then press the **Center Select Key OK.** The phone powers off, then back on.

### *Global Data Roaming Access*

Set preferences for data access when your phone is outside the home network area.

- **Important!** Accessing data services while roaming may result in significant charges. Consult Verizon Wireless for more information.
	- **1.** From the Home screen, press the **Center Select Key** to select **MENU → C** Settings & Tools → Phone **Settings** ➔ **Global Data Roaming Access**.
	- **2.** Use the **Directional Key** to highlight, then press the **Center Select Key SET**:
		- **Allow Access for All Trips**: Enable access to data networks at anytime, by any application.
		- **Allow Access Only for This Trip**: Enable access to data network currently available.
		- **Deny Data Roaming Access**: Block data usage while roaming.

## *System Select*

Set system selections for roaming. [For more information,](#page-19-0)  refer to *"Roaming"* [on page 15.](#page-19-0)

- **1.** From the Home screen, press the **Center Select Key** to select **MENU** ➔ **Settings & Tools** ➔ **Phone Settings** ➔ **System Select**.
- **2.** Use the **Directional Key** to highlight a setting, then press the **Center Select Key SET**:
	- **Home Only**: Your phone is only active in your home network's coverage area. When outside the coverage area, your phone will not roam, and call functions and other features will not be available.
	- **Automatic**: Your phone automatically acquires service based on default settings, using the Verizon Wireless network and the networks of roaming partners.

## *NAM Select*

Set the primary NAM (Number Assignment Module).

- **Note:** For more information about NAM selection, contact Verizon Wireless.
	- **1.** From the Home screen, press the **Center Select Key** to select **MENU →**  $\bullet$  **Settings & Tools → Phone Settings** ➔ **NAM Select**.
	- **2.** Use the **Directional Key** to highlight a selection, then press the **Center Select Key OK**:
		- **NAM Select**: Choose **NAM1** or **NAM2**.
		- **Auto NAM Select**: Choose **Enable** to allow automatic NAM selection, or **Disable** to use the NAM Select setting.

# Call Settings

Customize settings related to placing and receiving calls.

## *Answer Options*

Select a method for answering incoming calls.

- **1.** From the Home screen, press the **Center Select Key** to select **MENU** ➔ **Settings & Tools** ➔ **Call Settings** ➔ **Answer Options**.
- **2.** Use the **Directional Key** to highlight option(s), then press the **Center Select Key MARK** to mark them for selection, or press the **Right Soft Key Mark All**:
	- **Slide Open**: Answer incoming calls by sliding the phone open. This also triggers Speakerphone mode.
	- **Any Key**: When the phone is open, answer calls by pressing any key on the QWERTY keyboard.
	- **Auto with Handsfree**: When paired with a handsfree device, calls are answered automatically after a short delay.
- **3.** Press **Done** to save your selections.

# *Auto Retry*

Select settings for automatic redialing of unanswered calls after a set period of time.

- **1.** From the Home screen, press the **Center Select Key** to select **MENU** ➔ **Settings & Tools** ➔ **Call Settings** ➔ **Auto Retry**.
- **2.** Use the **Directional Key** to highlight a time setting, then press the **Center Select Key SET**.

### *TTY Mode*

Your phone is fully TTY-compatible, allowing you to connect a TTY device to the phone's headset jack. Before you can use your phone with a TTY device, you'll need to enable TTY Mode.

### Enabling TTY Mode

- **1.** From the Home screen, press the **Center Select Key** to select **MENU** ➔ **Settings & Tools** ➔ **Call Settings** ➔ **TTY Mode**.
- **2.** At the prompt "**Enabling TTY will disable headset audio. Continue?**", use the **Directional Key** to highlight **Yes** and the **Center Select Key OK**.
- **3.** On the **TTY MODE** screen, use the **Directional Key** to highlight a TTY mode and press the **Center Select Key SET** to select it:
	- **TTY Full**
	- **TTY + Talk (VCO)**
	- **TTY + Hear (HCO)**
	- **TTY Off**

## *One Touch Dial*

Enable or disable the speed dialing feature. For more information about using speed dials, see *["Speed Dials"](#page-56-0)* on [page 52](#page-56-0).

- **1.** From the Home screen, press the **Center Select Key** to select **MENU** ➔ **Settings & Tools** ➔ **Call Settings** ➔ **One Touch Dial**.
- **2.** Use the **Directional Key** to highlight **On** to enable one touch dialing, or **Off** to disable, then press the **Center Select Key SET**.

### *Voice Privacy*

**Note:** This feature is only available on the Verizon Wireless network.

Enable or disable encryption of voice signals for enhanced privacy.

- **1.** From the Home screen, press the **Center Select Key** to select **MENU → C** Settings & Tools → Call **Settings** ➔ **Voice Privacy**.
- **2.** Use the **Directional Key** to highlight **On** to enable Voice Privacy, or **Off** to disable, then press the **Center Select Key SET**.

## *Data Settings*

Select a port for connecting the phone to a PC, and set connection speed.

- **1.** From the Home screen, press the **Center Select Key** to select **MENU** ➔ **Settings & Tools** ➔ **Call Settings** ➔ **Data Settings**.
- **2.** Use the **Directional Key** to highlight a setting, then press the **Center Select Key** to configure these settings:
	- **Select Port**: Choose **USB** to allow connections via the USB port, **BLUETOOTH** to allow connections via Bluetooth, or **NULL**  to allow no connections. Press the **Center Select Key SET** to save the setting.
	- **Port Speed**: Choose a speed, then press the **Center Select Key SET** to save the setting.

### *DTMF Tones*

Set DTMF tone length. DTMF tones are used as input by some automated phone systems, where you may need to transmit DTMF tones from your phone to make selections.

- **1.** From the Home screen, press the **Center Select Key** to select **MENU → <b>Settings & Tools → Call Settings** ➔ **DTMF Tones**.
- **2.** Use the **Directional Key** to highlight **Normal** or **Long**, then press the **Center Select Key SET**.

## *Assisted Dialing*

Assisted Dialing allows easy dialing of international calls while traveling in another country, by inserting the appropriate access codes automatically, based on the Reference Country you set.

**Tip:** Press the **Right Soft Key Help** for info about Assisted Dialing.

**1. From the Home screen, press the <b>Center Select Key** to select **MENU → C Settings & Tools → Call Settings** ➔ **Assisted Dialing**.

- **2.** Use the **Directional Key** to highlight **On** to enable or **Off** to disable.
- **3.** Use the **Directional Key** to move to the **Reference Country** field, then press the **Left Soft Key Set**.
- **4.** Use the **Directional Key** to highlight a country, then press the **Center Select Key OK** to select it. With a country highlighted, press the **Left Soft Key Details** to view and edit the **Country Code**, **IDD Prefix**, **NDD Prefix**, **Area/City Code**, and **National Number Length**.
- **5.** Press the **Center Select Key OK** to save.

**Note:** When **Assisted Dialing** is **On**, the Home screen displays "**Assisted Dialing**" when dialing an international number.

### *Fake Call*

Use the Fake Call feature to have your phone ring with a fake call when you press the **Voice Commands Key** 4 times in a row with the phone closed.

**Note:** While configuring Fake Call, press the **Right Soft Key Info** for more information.

- **1.** From the Home screen, press the **Center Select Key** to select **MENU** ➔ **Settings & Tools** ➔ **Call Settings** ➔ **Fake Call**.
- **2.** Use the **Directional Key** to highlight an option, then press the **Center Select Key OK**:
	- **Fake Call On/Off**: Choose **On** to enable or **Off** to disable the Fake Call feature.
	- **Fake Call Timer**: Set the length of time to elapse between pressing the Voice Commands Key 4 times and the ringing of the Fake Call.
	- **Fake Call Voice**: Choose **No Voice** to have no audio through the earpiece when you answer a Fake Call, or **Use Fake Call Voice** to choose a sound to play through the earpiece when you answer a fake call.
- **Fake Contact Info**: Choose Restricted to make the call appear to be from a restricted number, or enter information to display as caller ID in the display when a Fake Call is ringing.
- **3.** When finished, press the **Center Select Key SET** to save your selections.

## **Memory**

Manage memory settings for saving pictures, videos, music, sounds and ringtones to your phone's memory and optional memory card.

**Note:** Your phone does not include a microSD™ memory card. You can purchase a microSD card as an accessory. Consult your service provider for more information.

## *Save Options*

Choose the default location for pictures and sounds.

- **1.** From the Home screen, press the **Center Select Key** to select **MENU → C Settings & Tools → Memory** ➔ **Save Options**.
- **2.** For **Pictures**, **Videos**, and **Sounds**, use the **Directional Key** to highlight **Phone Memory** or optional **Card Memory**, then press the **Center Select Key SET**.
- **3.** When finished, press the **Center Select Key OK** to save your selections.

### *Phone Memory*

Browse and view content stored on your phone, or on an optional installed memory card.

- **1.** From the Home screen, press the **Center Select Key** to select **MENU** ➔ **Settings & Tools** ➔ **Memory**  ➔ **Phone Memory**.
- **2.** Use the **Directional Key** to highlight a setting, then press the **Center Select Key OK** to view these items:
	- **Phone Memory Usage**: Available, Used and Total memory, for Phone and Multimedia content.
	- **My Pictures**: Pictures saved from a Picture message, downloaded via Media Center, or taken using Camera.
	- **My Videos**: Videos saved from a Multimedia message, downloaded via Media Center, or taken using Camera.
	- **My Ringtones**: Ringtones downloaded via Media Center.
	- **My Music:** Music you have saved or downloaded, or transferred from your PC using Sync Music.
	- **My Sounds**: Sounds you have saved, downloaded, or recorded using your phone.
- **My Contacts**: Contacts entries saved on your phone.
- **Move All To Card**: If an optional memory card is installed, move all movable files from the phone's memory to the memory card. DRM-protected and pre-loaded files cannot be moved.

### *Card Memory*

Browse and view content stored on an optional installed memory card. This menu only appears if a memory card is installed.

- **1.** From the Home screen, press the **Center Select Key** to select **MENU** ➔ **Settings & Tools** ➔ **Memory**  ➔ **Card Memory**.
- **2.** Use the **Directional Key** to highlight a setting, then press the **Center Select Key OK** to view statistics:
	- **Card Memory Usage**: Available, Used and Total memory, and current memory usage for My Pictures, My Ringtones, My Music, My Sounds, and My Contacts.
	- **My Pictures**: Pictures saved from a Picture message, downloaded via Media Center, or taken using Camera.
	- **My Videos**: Videos saved from a Multimedia message, downloaded via Media Center, or taken using Camera.
	- **My Ringtones**: Ringtones downloaded via Media Center.
	- **My Music:** Music you have saved or downloaded, or transferred from your PC using Sync Music.
- **My Sounds**: Sounds you have saved, downloaded, or recorded using your phone.
- **My Contacts**: Contacts entries save on your phone.
- **Move All To Phone**: Move all movable files from the memory card to the phone's memory.
- **Format Card**: Erase all files from an installed card and prepare it for use with your phone.

**Warning!** Formatting a card deletes all files from the installed memory card, and deleted files cannot be recovered.

## USB Mode

Choose how the phone reacts when you attach it to a computer using a USB cable.

- **1.** From the Home screen, press the **Center Select Key** to select **MENU** ➔ **Settings & Tools** ➔ **USB Mode**.
- **2.** Use the **Directional Key** to highlight an options, then press the **Center Select Key SET** save your selection:
	- **USB Mass Storage**: All calls are disabled, and the phone and computer are connected to transfer information. The phone battery charges via USB while connected.
	- **Charging Only**: The phone battery charges via USB from the computer, but no connection is established for data transfer.
	- **Ask on Plug**: Each time you connect the phone to a computer, the phone prompts you to choose a USB mode.

# Phone Info

View software and hardware information for your phone, your assigned telephone number, an icon glossary, and manage software updates.

- **1.** From the Home screen, press the **Center Select Key** to select **MENU** ➔ **Settings & Tools** ➔ **Phone Info**.
- **2.** Use the **Directional Key** to highlight My Number, then press the **Center Select Key OK** to display information:
	- **My Number**: The Mobile Device # (your telephone number) and Mobile Identification # assigned to your phone.
	- **SW/HW Version**: The software versions for phone components.
	- **Icon Glossary**: Descriptions of icons used on the phone.
	- **Software Update**: The Status of your phone's software and the option to Check New for software updates.

# Set-up Wizard

Set preferences for basic categories, to customize and start using your phone quickly.

- **1.** From the Home screen, press the **Center Select Key** to select **MENU** ➔ **Settings & Tools** ➔ **Set-up Wizard**.
- **2.** Use the **Center Select Key, Center Select Key**, and **Right Soft Key** to navigate the set-up prompts, and the **Directional Key** to highlight selections:
	- **Font Style**: Select a font for the Dialer and your phone's menus.
	- **Volume Key Control**: When On, you can use the Volume Key to adjust the font size, when browsing menus.
	- **Call Sounds**: Choose how your phone alerts you to incoming calls.
	- **Display Themes**: Select a theme for your phone's displays.
	- **Menu Layout**: Choose a layout for the Main menu.
	- **Clock Format**: Select a format for the clock displayed on the Home screen.

# Section 13: Health and Safety Information

This section outlines the safety precautions associated with using your phone. The terms "mobile device" or "cell phone" are used in this section to refer to your phone. **Read this information before using your mobile device**.

# Exposure to Radio Frequency (RF) **Signals**

The U.S. Food and Drug Administration (FDA) has published information for consumers relating to Radio Frequency (RF) exposure from wireless phones. The FDA publication includes the following information:

### *Do cell phones pose a health hazard?*

Many people are concerned that cell phone radiation will cause cancer or other serious health hazards. The weight of scientific evidence has not linked cell phones with any health problems.

Cell phones emit low levels of Radio Frequency (RF) energy. Over the past 15 years, scientists have conducted hundreds of studies looking at the biological effects of the radio frequency energy emitted by cell phones. While some researchers have reported biological changes associated

with RF energy, these studies have failed to be replicated. The majority of studies published have failed to show an association between exposure to radio frequency from a cell phone and health problems.

The low levels of RF cell phones emit while in use are in the microwave frequency range. They also emit RF at substantially reduced time intervals when in the stand-by mode. Whereas high levels of RF can produce health effects (by heating tissue), exposure to low level RF that does not produce heating effects causes no known adverse health effects.

The biological effects of radio frequency energy should not be confused with the effects from other types of electromagnetic energy.

Very high levels of electromagnetic energy, such as is found in X-rays and gamma rays, can ionize biological tissues. Ionization is a process where electrons are stripped away from their normal locations in atoms and molecules. It can permanently damage biological tissues including DNA, the genetic material.

The energy levels associated with radio frequency energy, including both radio waves and microwaves, are not great enough to cause ionization of atoms and molecules. Therefore, RF energy is a type of non-ionizing radiation. Other types of non-ionizing radiation include visible light, infrared radiation (heat), and other forms of electromagnetic radiation with relatively low frequencies.

While RF energy does not ionize particles, large amounts can increase body temperatures and cause tissue damage. Two areas of the body, the eyes and the testes, are particularly vulnerable to RF heating because there is relatively little blood flow in them to carry away excess heat.

#### Research Results to Date: Is there a connection between RF and certain health problems?

The results of most studies conducted to date say no. In addition, attempts to replicate and confirm the few studies that have shown a connection have failed.

The scientific community at large therefore believes that the weight of scientific evidence does not show an association between exposure to Radio Frequency (RF) from cell phones and adverse health outcomes. Still the scientific community has supported additional research to address gaps in knowledge. Some of these studies are described below.

#### Interphone Study

Interphone is a large international study designed to determine whether cell phones increase the risk of head and neck cancer. A report published in the International Journal of Epidemiology (June, 2010) compared cell phone usage for more than 5,000 people with brain tumors (glioma and meningioma) and a similar number of healthy controls.

Results of this study did NOT show that cell phones caused brain cancer. In this study, most people had no increased risk of brain cancer from using cell phones. For people with the heaviest use of cell phones (an average of more than ½ hour per day, every day, for over 10 years) the study suggested a slight increase in brain cancer. However, the authors determined that biases and errors prevented any conclusions being drawn from this data. Additional information about Interphone can be found at

#### [http://www.iarc.fr/en/media-centre/pr/2010/pdfs/pr200\\_E.pdf.](http://www.iarc.fr/en/media-centre/pr/2010/pdfs/pr200_E.pdf)

Interphone is the largest cell phone study to date, but it did not answer all questions about cell phone safety. Additional research is being conducted around the world, and the FDA continues to monitor developments in this field.

#### International Cohort Study on Mobile Phone Users (COSMOS)

The COSMOS study aims to conduct long-term health monitoring of a large group of people to determine if there are any health issues linked to long-term exposure to radio frequency energy from cell phone use. The COSMOS study will follow approximately 300,000 adult cell phone users in Europe for 20 to 30 years. Additional information about the COSMOS study can be found at

 [http://www.ukcosmos.org/index.html.](http://www.ukcosmos.org/index.html)

#### Risk of Brain Cancer from Exposure to Radio Frequency Fields in Childhood and Adolescence (MOBI-KIDS)

MOBI-KIDS is an international study investigating the relationship between exposure to radio frequency energy from communication technologies including cell phones and brain cancer in young people. This is an international multi-center study involving 14 European and non-European countries. Additional information about MOBI-KIDS can be found at

[http://www.creal.cat/programes-recerca/en\\_projectes-creal/](http://www.creal.cat/programes-recerca/en_projectes-creal/view.php?ID=39) view.php?ID=39.

#### Surveillance, Epidemiology, and End Results (SEER) Program of the National Cancer Institute

The National Cancer Institute (NCI) actively follows cancer statistics in the United States to detect any change in rates of new cases for brain cancer. If cell phones play a role in risk for brain cancer, rates should go up, because heavy cell phone use has been common for quite some time in the U.S. Between 1987 and 2005, the overall age-adjusted incidence of brain cancer did not increase. Additional information about SEER can be found at

[http://seer.cancer.gov/.](http://seer.cancer.gov/)

#### Cell Phone Industry Actions

Although the existing scientific data do not justify FDA regulatory actions, the FDA has urged the cell phone industry to take a number of steps, including the following:

- **•** Support-needed research on possible biological effects of RF for the type of signal emitted by cell phones:
- **•** Design cell phones in a way that minimizes any RF exposure to the user; and
- **•** Cooperate in providing users of cell phones with the current information on cell phone use and human health concerns.
The FDA also is working with voluntary standard-setting bodies such as the Institute of Electrical and Electronics Engineers (IEEE), the International Commission on Non-Ionizing Radiation Protection (ICNIRP), and others to assure that safety standards continue to adequately protect the public.

### <span id="page-180-0"></span>*Reducing Exposure: Hands-Free Kits and Other Accessories*

#### **Steps to Reduce Exposure to Radio Frequency Energy**

If there is a risk from being exposed to radio frequency energy (RF) from cell phones - and at this point we do not know that there is - it is probably very small. But, if you are concerned about avoiding even potential risks, you can take a few simple steps to minimize your RF exposure.

- Reduce the amount of time spent using your cell phone;
- Use speaker mode or a headset to place more distance between your head and the cell phone.

#### Hands-Free Kits

Hands-free kits may include audio or Bluetooth® headsets and various types of body-worn accessories such as belt-clips and holsters. Combinations of these can be used to reduce RF energy absorption from cell phones.

Headsets can substantially reduce exposure because the phone is held away from the head in the user's hand or in approved body-worn accessories. Cell phones marketed in the U.S. are required to meet RF exposure compliance requirements when used against the head and against the body.

Because there are no known risks from exposure to RF emissions from cell phones, there is no reason to believe that hands-free kits reduce risks. Hands-free kits can be used for convenience and comfort. They are also required by law in many states if you want to use your phone while driving.

#### Cell Phone Accessories that Claim to Shield the Head from RF Radiation

Because there are no known risks from exposure to RF emissions from cell phones, there is no reason to believe that accessories which claim to shield the head from those emissions reduce risks. Some products that claim to shield the user from RF absorption use special phone cases, while others involve nothing more than a metallic accessory attached to the phone.

Studies have shown that these products generally do not work as advertised. Unlike "hands-free" kits, these so-called "shields" may interfere with proper operation of the phone. The phone may be forced to boost its power to compensate, leading to an increase in RF absorption.

## <span id="page-181-0"></span>*Children and Cell Phones*

The scientific evidence does not show a danger to any users of cell phones from RF exposure, including children and teenagers. The steps adults can take to reduce RF exposure apply to children and teenagers as well.

- Reduce the amount of time spent on the cell phone;
- Use speaker mode or a headset to place more distance between the head and the cell phone.

Some groups sponsored by other national governments have advised that children be discouraged from using cell phones at all. For example, The Stewart Report from the United Kingdom made such a recommendation in December 2000. In this report, a group of independent experts noted that no evidence exists that using a cell phone causes brain tumors or other ill effects. Their recommendation to limit cell phone use by children was strictly precautionary; it was not based on scientific evidence that any health hazard exists.

Additional information on the safety of RF exposures from various sources can be obtained from the following organizations (updated 10/1/2010):

• FCC RF Safety Program:

<http://www.fcc.gov/oet/rfsafety/>.

- Environmental Protection Agency (EPA): [http://www.epa.gov/radtown/wireless-tech.html](http://www.eap.gov/radtown/wireless-tech.html).
- Occupational Safety and Health Administration (OSHA): <http://www.osha.gov/SLTC/radiofrequencyradiation/>. (Note: This web address is case sensitive.)
- National Institute for Occupational Safety and Health (NIOSH): [http://www.cdc.gov/niosh/.](http://www.cdc.gov/niosh/)
- World Health Organization (WHO): <http://www.who.int/peh-emf/en/>.
- International Commission on Non-Ionizing Radiation Protection: <http://www.icnirp.de>.
- Health Protection Agency: <http://www.hpa.org.uk/Topics/Radiation/>.

#### • US Food and Drug Administration:

[http://www.fda.gov/Radiation-EmittingProducts/](http://www.fda.gov/Radiation-EmittingProducts/RadiationEmittingProductsandProcedures/HomeBusinessandEntertainment/CellPhones/default.htm) RadiationEmittingProductsandProcedures/ [HomeBusinessandEntertainment/CellPhones/default.htm](http://www.fda.gov/Radiation-EmittingProducts/RadiationEmittingProductsandProcedures/HomeBusinessandEntertainment/CellPhones/default.htm).

# <span id="page-182-0"></span>Specific Absorption Rate (SAR) Certification Information

Your wireless phone is a radio transmitter and receiver. It is designed and manufactured not to exceed the exposure limits for Radio Frequency (RF) energy set by the Federal Communications Commission (FCC) of the U.S. Government.

These FCC RF exposure limits are derived from the recommendations of two expert organizations: the National Council on Radiation Protection and Measurement (NCRP) and the Institute of Electrical and Electronics Engineers (IEEE). In both cases, the recommendations were developed by scientific and engineering experts drawn from industry, government, and academia after extensive reviews of the scientific literature related to the biological effects of RF energy.

The RF exposure limit set by the FCC for wireless mobile phones employs a unit of measurement known as the Specific Absorption Rate (SAR). The SAR is a measure of the rate of absorption of RF energy by the human body

expressed in units of watts per kilogram (W/kg). The FCC requires wireless phones to comply with a safety limit of 1.6 watts per kilogram (1.6 W/kg).

The FCC SAR limit incorporates a substantial margin of safety to give additional protection to the public and to account for any variations in measurements.

SAR tests are conducted using standard operating positions accepted by the FCC with the phone transmitting at its highest certified power level in all tested frequency bands. Although the SAR is determined at the highest certified power level, the actual SAR level of the phone while operating can be well below the maximum reported value. This is because the phone is designed to operate at multiple power levels so as to use only the power required to reach the network. In general, the closer you are to a wireless base station antenna, the lower the power output of the phone.

Before a new model phone is available for sale to the public, it must be tested and certified to the FCC that it does not exceed the SAR limit established by the FCC. Tests for each model phone are performed in positions and locations (e.g. at the ear and worn on the body) as required by the FCC. For body-worn operation, this phone has been tested and meets

FCC RF exposure guidelines when used with an accessory that contains no metal and that positions the mobile device a minimum of 1.5 cm from the body.

Use of other accessories may not ensure compliance with FCC RF exposure guidelines. The FCC has granted an Equipment Authorization for this mobile phone with all reported SAR levels evaluated as in compliance with the FCC RF exposure guidelines. The maximum SAR values for this model phone as reported to the FCC are:

- Head: 0.66 W/kg.
- Body-worn: 0.80 W/kg.

SAR information on this and other model phones can be accessed online on the FCC's website through [http://](http://transition.fcc.gov/oet/rfsafety/sar.html) [transition.fcc.gov/oet/rfsafety/sar.html](http://transition.fcc.gov/oet/rfsafety/sar.html). To find information that pertains to a particular model phone, this site uses the phone FCC ID number which is usually printed somewhere on the case of the phone. Sometimes it may be necessary to remove the battery pack to find the number. Once you have the FCC ID number for a particular phone, follow the instructions on the website and it should provide values for typical or maximum SAR for a particular phone. Additional

SAR information can also be obtained at [http://www.fcc.gov/encyclopedia/specific-absorption-rate-sar](http://www.fcc.gov/encyclopedia/specific-absorption-rate-sar-cellular-telephones)[cellular-telephones](http://www.fcc.gov/encyclopedia/specific-absorption-rate-sar-cellular-telephones).

## FCC Part 15 Information to User

Pursuant to part 15.21 of the FCC Rules, you are cautioned that changes or modifications not expressly approved by Samsung could void your authority to operate the device.

This device complies with part 15 of the FCC Rules. Operation is subject to the following two conditions: (1) This device may not cause harmful interference, and (2) this device must accept any interference received, including interference that may cause undesired operation.

Note: This equipment has been tested and found to comply with the limits for a Class B digital device, pursuant to part 15 of the FCC Rules. These limits are designed to provide reasonable protection against harmful interference in a residential installation. This equipment generates, uses and can radiate radio frequency energy and, if not installed and used in accordance with the instructions, may cause harmful interference to radio communications.

However, there is no guarantee that interference will not occur in a particular installation. If this equipment does cause harmful interference to radio or television reception, which can be determined by turning the equipment off and on, the user is encouraged to try to correct the interference by one or more of the following measures:

- Reorient or relocate the receiving antenna.
- Increase the separation between the equipment and receiver.
- Connect the equipment into an outlet on a circuit different from that to which the receiver is connected.
- <span id="page-184-0"></span>• Consult the dealer or an experienced radio/TV technician for help.

## Commercial Mobile Alerting System (CMAS)

This device is designed to receive Wireless Emergency Alerts from CMAS. If your wireless provider has chosen to participate in CMAS, alerts are available while in the provider's coverage area. If you travel outside your provider's coverage area, wireless emergency alerts may not be available. For more information, please contact your wireless provider.

# <span id="page-184-1"></span>Smart Practices While Driving

#### On the Road - Off the Phone

The primary responsibility of every driver is the safe operation of his or her vehicle.

Responsible drivers understand that no secondary task should be performed while driving whether it be eating, drinking, talking to passengers, or talking on a mobile phone - unless the driver has assessed the driving conditions and is confident that the secondary task will not interfere with their primary responsibility. **Do not engage in any activity while driving a moving vehicle which may cause you to take your eyes off the road or become so absorbed in the activity that your ability to concentrate on the act of driving becomes impaired**. Samsung is committed to promoting responsible driving and giving drivers the tools they need to understand and address distractions.

**Check the laws and regulations on the use of mobile devices and their accessories in the areas where you drive. Always obey them. The use of these devices may be prohibited or restricted in certain areas. For example, only hands-free use may be permitted in certain areas.**

Before answering calls, consider your circumstances. Let the call go to voicemail when driving conditions require. Remember, driving comes first, not the call!

If you consider a call necessary and appropriate, follow these tips:

• Use a hands-free device;

- Secure your phone within easy reach:
- Place calls when you are not moving:
- Plan calls when your car will be stationary:
- Do not engage in stressful or emotional conversations:
- Let the person with whom you are speaking know that you are driving and will suspend the call if necessary;
- Do not take notes or look up phone numbers while driving:

Notice regarding legal restrictions on mounting this device in an automobile:

Laws in some states may prohibit mounting this device on or near the windshield of an automobile. In other states, the law may permit mounting this device only in specific locations in the automobile. Be sure to consult the state and local laws or ordinances where you drive before mounting this device in an automobile. Failure to comply with these restrictions could result in fines, penalties, or other damages.

Never mount this device in a manner that will obstruct the driver's clear view of the street and traffic.

### **Never use wireless data services such as text messaging, Web browsing, or e-mail while operating a vehicle.**

**Never watch videos, such as a movie or clip, or play video games while operating a vehicle.**

## <span id="page-185-0"></span>For more information, go to [http://www.ctia.org.](http://www.ctia.org) Battery Use and Safety

- **Important! Handle and store batteries properly to avoid injury or damage**. Most battery issues arise from improper handling of batteries and, particularly, from the continued use of damaged batteries.
- **Do not disassemble, crush, puncture, shred, or otherwise attempt to change the form of your battery**. Do not put a high degree of pressure on the battery. This can cause leakage or an internal short-circuit, resulting in overheating.
- **Do not let the phone or battery come in contact with liquids.**  Liquids can get into the phone's circuits, leading to corrosion. Even when the phone appears to be dry and appears to operate normally, the circuitry could slowly corrode and pose a safety hazard. If the phone and/or battery get wet, have them checked by your service provider or contact Samsung, even if they appear to be working properly.
- **Do not place your battery in or near a heat source**. Excessive heating can damage the phone or the battery and could cause the phone or the battery to explode. Do not dry a wet or damp battery with an appliance or heat source such as a microwave oven, hair dryer, iron, or radiator. Avoid leaving your phone in your car in high temperatures.
- **Do not dispose of the phone or the battery in a fire**. The phone or the battery may explode when overheated.
- **Do not handle a damaged or leaking battery**. Do not let leaking battery fluid come in contact with your eyes, skin or clothing. For safe disposal options, contact your nearest Samsung-authorized service center.
- **Avoid dropping the cell phone**. Dropping the phone or the battery, especially on a hard surface, can potentially cause damage to the phone and battery. If you suspect damage to the phone or battery, take it to a service center for inspection.
- **Never use any charger or battery that is damaged in any way**.

• **Do not allow the battery to touch metal objects**. Accidental short-circuiting can occur when a metallic object (coin, key, iewelry, clip, or pen) causes a direct connection between the  $+$ and - terminals of the battery (metal strips on the battery), for example when you carry a spare battery in a pocket or bag. Short-circuiting the terminals may damage the battery or the object causing the short-circuiting.

**Important!** Use only Samsung-approved batteries, and recharge your battery only with Samsung-approved chargers which are specifically designed for your phone.

#### **WARNING!**

**Use of a non-Samsung-approved battery or charger may present a risk of fire, explosion, leakage, or other hazard**. Samsung's warranty does not cover damage to the phone caused by non-Samsung-approved batteries and/or chargers.

- **Do not use incompatible cell phone batteries and chargers**. Some websites and second-hand dealers not associated with reputable manufacturers and carriers, might be selling incompatible or even counterfeit batteries and chargers. Consumers should purchase manufacturer or carrier-recommended products and accessories. If unsure about whether a replacement battery or charger is compatible, contact the manufacturer of the battery or charger.
- **Misuse or use of incompatible phones, batteries, and charging devices could result in damage to the equipment and a possible risk of fire, explosion, or leakage, leading to serious injuries, damages to your phone, or other serious hazard**.

# <span id="page-187-0"></span>Samsung Mobile Products and Recycling

Samsung cares for the environment and encourages its customers to recycle Samsung mobile devices and genuine Samsung accessories.

Proper disposal of your mobile device and its battery is not only important for safety, it benefits the environment. Batteries must be recycled or disposed of properly.

Recycling programs for your mobile device, batteries, and accessories may not be available in your area.

We've made it easy for you to recycle your old Samsung mobile device by working with respected take-back companies in every state in the country.

#### **Drop It Off**

.

You can drop off your Samsung-branded mobile device and batteries for recycling at one of our numerous Samsung Recycling Direct (SM) locations. A list of these locations may be found at:

[http://pages.samsung.com/us/recyclingdirect/](http://pages.samsung.com/us/recyclingdirect/usactivities_environment_samsungrecyclingdirect_locations.jsp)

[usactivities\\_environment\\_samsungrecyclingdirect\\_locations.jsp](http://pages.samsung.com/us/recyclingdirect/usactivities_environment_samsungrecyclingdirect_locations.jsp)

Samsung-branded devices and batteries will be accepted at these locations for no fee.

Consumers may also recycle their used mobile device or batteries at many retail or carrier-provided locations where mobile devices and batteries are sold. Additional information regarding specific locations may be found at: [http://www.epa.gov/epawaste/partnerships/plugin/cellphone/](http://www.epa.gov/epawaste/partnerships/plugin/cellphone/index.htm) [index.htm](http://www.epa.gov/epawaste/partnerships/plugin/cellphone/index.htm) or at<http://www.call2recycle.org/>.

### **Mail It In**

The Samsung Mobile Take-Back Program will provide Samsung customers with a free recycling mailing label. Just go to

[http://www.samsung.com/us/aboutsamsung/citizenship/](http://www.samsung.com/us/aboutsamsung/citizenship/usactivities_environment_samsungrecyclingdirect.html?INT=STA_recyle_your_phone_page) [usactivities\\_environment\\_samsungrecyclingdirect.html?INT=ST](http://www.samsung.com/us/aboutsamsung/citizenship/usactivities_environment_samsungrecyclingdirect.html?INT=STA_recyle_your_phone_page) A recyle your phone page and follow the instructions to print out a free pre-paid postage label and then send your old mobile device or battery to the address listed, via U.S. Mail, for recycling.

Dispose of unwanted electronics through an approved recycler.

To find the nearest recycling location, go to our website:

<www.samsung.com/recyclingdirect>

Or call, (877) 278-0799.

#### Follow local regulations regarding disposal of mobile devices and batteries

Dispose of your mobile device and batteries in accordance with local regulations. In some areas, the disposal of these items in household or business trash may be prohibited. Help us protect the environment - recycle!

**Warning!** Never dispose of batteries in a fire because they may explode.

## UL Certified Travel Charger

The Travel Charger for this phone has met applicable UL safety requirements. Please adhere to the following safety instructions per UL guidelines:

> **FAILURE TO FOLLOW THE INSTRUCTIONS OUTLINED MAY LEAD TO SERIOUS PERSONAL INJURY AND POSSIBLE PROPERTY DAMAGE.**

**IMPORTANT SAFETY INSTRUCTIONS - SAVE THESE INSTRUCTIONS.**

### **DANGER - TO REDUCE THE RISK OF FIRE OR ELECTRIC SHOCK, CAREFULLY FOLLOW THESE INSTRUCTIONS.**

FOR CONNECTION TO A SUPPLY NOT IN NORTH AMERICA, USE AN ATTACHMENT PLUG ADAPTOR OF THE PROPER CONFIGURATION FOR THE POWER OUTLET.

THIS POWER UNIT IS INTENDED TO BE CORRECTLY ORIENTED IN A VERTICAL OR HORIZONTAL OR FLOOR MOUNT POSITION.

# <span id="page-189-0"></span>Display / Touch-Screen

Please note the following information when using your mobile device:

#### **WARNING REGARDING DISPLAY**

The display on your mobile device is made of glass or acrylic and could break if your mobile device is dropped or if it receives significant impact. Do not use if screen is broken or cracked as this could cause injury to you.

### **WARRANTY DISCLAIMER: PROPER USE OF A TOUCH-SCREEN MOBILE DEVICE**

If your mobile device has a touch-screen display, please note that a touch-screen responds best to a light touch from the pad of your finger or a non-metallic stylus. Using excessive force or a metallic object when pressing on the touch-screen may damage the tempered glass surface and void the warranty. For more information, please refer to the "Standard Limited Warranty".

# <span id="page-189-1"></span>GPS & AGPS

Certain Samsung mobile devices can use a Global Positioning System (GPS) signal for location-based applications. A GPS uses satellites controlled by the U.S. Government that are subject to changes implemented in accordance with the Department of Defense policy and the 2008 Federal Radio navigation Plan (FRP). Changes may affect the performance of location-based technology on your mobile device.

Certain Samsung mobile devices can also use an Assisted Global Positioning System (AGPS), which obtains information from the cellular network to improve GPS performance. AGPS uses your wireless service provider's network and therefore airtime, data charges, and/or additional charges may apply in accordance with your service plan. Contact your wireless service provider for details.

#### Your Location

Location-based information includes information that can be used to determine the approximate location of a mobile device. Mobile devices which are connected to a wireless network transmit location-based information. Additionally, if you use applications that require location-based information (e.g. driving directions), such applications transmit location-based information. The location-based information

may be shared with third-parties, including your wireless service provider, applications providers, Samsung, and other third-parties providing services.

### Use of AGPS in Emergency Calls

When you make an emergency call, the cellular network may activate AGPS technology in your mobile device to tell the emergency responders your approximate location.

AGPS has limitations and **might not work in your area**. Therefore:

- Always tell the emergency responder your location to the best of your ability; and
- Remain on the mobile device for as long as the emergency responder instructs you.

#### **Navigation**

Maps, directions, and other navigation-data, including data relating to your current location, may contain inaccurate or incomplete data, and circumstances can and do change over time. In some areas, complete information may not be available. **Therefore**, **you should always visually confirm that the navigational instructions are consistent with what you see before following them. All users should pay attention to road conditions, closures, traffic, and all other factors that may impact safe driving or walking. Always obey posted road signs**.

## <span id="page-190-0"></span>Emergency Calls

This mobile device, like any wireless mobile device, operates using radio signals, wireless and landline networks, as well as user-programmed functions, which cannot guarantee connection in all conditions, areas, or circumstances.

Therefore, you should never rely solely on any wireless mobile device for essential communications (medical emergencies, for example). Before traveling in remote or underdeveloped areas, plan an alternate method of contacting emergency services personnel. Remember, to make or receive any calls, the mobile device must be switched on and in a service area with adequate signal strength.

Emergency calls may not be possible on all wireless mobile device networks or when certain network services and/or mobile device features are in use. Check with local service providers.

#### **To make an emergency call:**

- **1.** If the mobile device is not on, switch it on.
- **2.** Key in the emergency number for your present location (for example, 911 or other official emergency number). Emergency numbers vary by location.
- **3.** Press the **C** Send Key.

If certain features are in use (call blocking, for example), you may first need to deactivate those features before you can make an emergency call. Consult your User Manual and your local cellular service provider. When making an emergency call, remember to give all the necessary information as accurately as possible. Remember that your mobile device may be the only means of communication at the scene of an accident; do not cut off the call until given permission to do so.

# <span id="page-191-0"></span>Care and Maintenance

Your mobile device is a product of superior design and craftsmanship and should be treated with care. The suggestions below will help you fulfill any warranty obligations and allow you to enjoy this product for many years:

#### **Keep your Samsung Mobile Device away from:**

### **Liquids of any kind**

Keep the mobile device dry. Precipitation, humidity, and liquids contain minerals that will corrode electronic circuits. If the mobile device does get wet, do not accelerate drying with the use of an oven, microwave, or dryer, because this may damage the mobile device and could cause a fire or explosion.

Do not use the mobile device with a wet hand. Doing so may cause an electric shock to you or damage to the mobile device.

### **Extreme heat or cold**

Avoid temperatures below 0°C / 32°F or above 45°C / 113°F.

#### **Microwaves**

Do not try to dry your mobile device in a microwave oven. Doing so may cause a fire or explosion.

### **Dust and dirt**

Do not expose your mobile device to dust, dirt, or sand.

### **Cleaning solutions**

Do not use harsh chemicals, cleaning solvents, or strong detergents to clean the mobile device. Wipe it with a soft cloth slightly dampened in a mild soap-and-water solution.

### **Shock or vibration**

Do not drop, knock, or shake the mobile device. Rough handling can break internal circuit boards.

## **Paint**

Do not paint the mobile device. Paint can clog the device's moving parts or ventilation openings and prevent proper operation.

# <span id="page-192-0"></span>Responsible Listening

**Caution! Avoid potential hearing loss**.

Damage to hearing occurs when a person is exposed to loud sounds over time. The risk of hearing loss increases as sound is played louder and for longer durations. Prolonged exposure to loud sounds (including music) is the most common cause of preventable hearing loss. Some scientific research suggests that using portable audio devices, such as portable music players and cell phones, at high volume settings for long durations may lead to permanent noise-induced hearing loss.

This includes the use of headphones (including headsets, earbuds, and Bluetooth<sup>®</sup> or other wireless devices). Exposure to very loud sound has also been associated in some studies with tinnitus (a ringing in the ear). hypersensitivity to sound, and distorted hearing. Individual susceptibility to noise-induced hearing loss and potential hearing problem varies. Additionally, the amount of sound produced by a portable audio device varies depending on the nature of the sound, the device settings, and the headphones that are used. As a result, there is no single volume setting that is appropriate for everyone or for every combination of sound, settings, and equipment.

You should follow some common sense recommendations when using any portable audio device:

- Always turn the volume down before plugging the earphones into an audio source.
- Set the volume in a quiet environment and select the lowest volume at which you can hear adequately.
- Be aware that you can adapt to higher volume settings over time, not realizing that the higher volume may be harmful to your hearing.
- When using headphones, turn the volume down if you cannot hear the people speaking near you or if the person sitting next to you can hear what you are listening to.
- Do not turn the volume up to block out noisy surroundings. If you choose to listen to your portable device in a noisy environment, use noise-cancelling headphones to block out background environmental noise. By blocking background environment noise, noise cancelling headphones should allow you to hear the music at lower volumes than when using earbuds.
- Limit the amount of time you listen. As the volume increases, less time is required before you hearing could be affected.
- Avoid using headphones after exposure to extremely loud noises, such as rock concerts, that might cause temporary hearing loss. Temporary hearing loss might cause unsafe volumes to sound normal.
- Do not listen at any volume that causes you discomfort. If you experience ringing in your ears, hear muffled speech, or experience any temporary hearing difficulty after listening to your portable audio device, discontinue use and consult your doctor.

You can obtain additional information on this subject from the following sources:

#### **American Academy of Audiology**

11730 Plaza American Drive, Suite 300 Reston, VA 20190 Voice: (800) 222-2336 Email: info@audiology.org Internet: [http://www.audiology.org/Pages/](http://www.audiology.org/Pages/default.aspx) [default.aspx](http://www.audiology.org/Pages/default.aspx)

#### **National Institute on Deafness and Other Communication Disorders**

National Institutes of Health 31 Center Drive, MSC 2320 Bethesda, MD 20892-2320 Email: nidcdinfo@nih.gov Internet: <http://www.nidcd.nih.gov/>

#### **National Institute for Occupational Safety and Health (NIOSH)**

395 E Street, S.W., Suite 9200 Patriots Plaza Building Washington, DC 20201 Voice: 1-800-35-NIOSH (1-800-356-4674) 1-800-CDC-INFO (1-800-232-4636) Outside the U.S. 513-533-8328

Email: cdcinfo@cdc.gov Internet: [http://www.cdc.gov/niosh/topics/noise/](http://www.cdc.gov/niosh/topics/noise/default.html) default.html 1-888-232-6348 TTY

# <span id="page-194-0"></span>Operating Environment

Remember to follow any special regulations in force in any area, and always switch your mobile device off whenever it is forbidden to use it, or when it may cause interference or danger. When connecting the mobile device or any accessory to another device, read its user's guide for detailed safety instructions. Do not connect incompatible products.

#### Using Your Mobile Device Near Other Electronic **Devices**

Most modern electronic equipment is shielded from Radio Frequency (RF) signals. However, certain electronic equipment may not be shielded against the RF signals from your wireless mobile device. Consult the manufacturer to discuss alternatives.

### Implantable Medical Devices

A minimum separation of six (6) inches should be maintained between a handheld wireless mobile device and an implantable medical device, such as a pacemaker or implantable cardioverter defibrillator, to avoid potential interference with the device.

Persons who have such devices:

- Should ALWAYS keep the mobile device more than six (6) inches from their implantable medical device when the mobile device is turned ON;
- Should not carry the mobile device in a breast pocket:
- Should use the ear opposite the implantable medical device to minimize the potential for interference;
- Should turn the mobile device OFF immediately if there is any reason to suspect that interference is taking place;

• Should read and follow the directions from the manufacturer of your implantable medical device. If you have any questions about using your wireless mobile device with an implantable medical device, consult your health care provider.

### For more information see: http://www.fcc.gov/oet/rfsafetv/rf[faqs.html#.](http://www.fcc.gov/oet/rfsafety/rf-faqs.html#)

### Other Medical Devices

If you use any other personal medical devices, consult the manufacturer of your device to determine if it is adequately shielded from external RF energy. Your physician may be able to assist you in obtaining this information. Switch your mobile device off in health care facilities when any regulations posted in these areas instruct you to do so. Hospitals or health care facilities may be using equipment that could be sensitive to external RF energy.

#### **Vehicles**

RF signals may affect improperly installed or inadequately shielded electronic systems in motor vehicles. Check with the manufacturer or its representative regarding your vehicle before using your mobile device in a motor vehicle. You should also consult the manufacturer of any equipment that has been added to your vehicle.

#### Posted Facilities

Switch your mobile device off in any facility where posted notices require you to do so.

#### Potentially Explosive Environments

Switch your mobile device off when in any area with a potentially explosive atmosphere and obey all signs and instructions. Sparks in such areas could cause an explosion or fire resulting in bodily injury or even death. Users are advised to switch the mobile device off while at a refueling point (service station).

Users are reminded of the need to observe restrictions on the use of radio equipment in fuel depots (fuel storage and distribution areas), chemical plants, or where blasting operations are in progress. Areas with a potentially explosive atmosphere are often, but not always, clearly marked. They include below deck on boats, chemical transfer or storage facilities, vehicles using liquefied petroleum gas (such as propane or butane), areas where the air contains chemicals or particles, such as grain, dust, or metal powders, and any other area where you would normally be advised to turn off your vehicle engine.

#### When your Device is Wet

Do not turn on your device if it is wet. If your device is already on, turn it off and remove the battery immediately (if the device will not turn off or you cannot remove the battery, leave it as-is). Then, dry the device with a towel and take it to a service center.

# <span id="page-196-0"></span>FCC Hearing Aid Compatibility (HAC) Regulations for Wireless Devices

The U.S. Federal Communications Commission (FCC) has established requirements for digital wireless mobile devices to be compatible with hearing aids and other assistive hearing devices.

When individuals employing some assistive hearing devices (hearing aids and cochlear implants) use wireless mobile devices, they may detect a buzzing, humming, or whining noise. Some hearing devices are more immune than others to this interference noise, and mobile devices also vary in the amount of interference they generate.

The wireless telephone industry has developed a rating system for wireless mobile devices to assist hearing device users find mobile devices that may be compatible with their hearing devices. Not all mobile devices have been rated. Mobile devices that are rated have the rating on their box or a label located on the box.

The ratings are not guarantees. Results will vary depending on the user's hearing device and hearing loss. If your hearing device happens to be vulnerable to interference, you may not be able to use a rated mobile device successfully. Trying out the mobile device with your hearing device is the best way to evaluate it for your personal needs.

**M-Ratings**: Wireless mobile devices rated M3 or M4 meet FCC requirements and are likely to generate less interference to hearing devices than mobile devices that are not labeled. M4 is the better/higher of the two ratings. M-ratings refer to enabling acoustic coupling with hearing aids that do not operate in telecoil mode.

**T-Ratings**: Mobile devices rated T3 or T4 meet FCC requirements and are likely to generate less interference to hearing devices than mobile devices that are not labeled. T4 is the better/higher of the two ratings. T-ratings refer to enabling inductive coupling with hearing aids operating in telecoil mode.

Hearing devices may also be rated. Your hearing aid manufacturer or hearing health professional may help you find this rating. Higher ratings mean that the hearing device is relatively immune to interference noise.

Under the current industry standard, American National Standards Institute (ANSI) C63.19, the hearing aid and wireless mobile device rating values are added together to indicate how usable they are together. For example, if a hearing aid meets the M2 level rating and the wireless mobile device meets the M3 level rating, the sum of the two values equals M5.

Under the standard, this should provide the hearing aid user with normal use while using the hearing aid with the particular wireless mobile device. A sum of 6 or more would indicate excellent performance.

However, these are not guarantees that all users will be satisfied. T ratings work similarly.

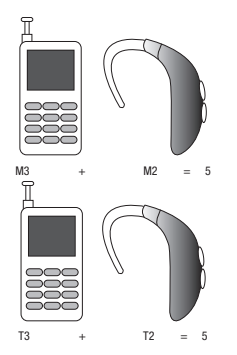

The HAC rating and measurement procedure are described in the American National Standards Institute (ANSI) C63.19 standard.

## <span id="page-197-0"></span>Restricting Children's Access to Your Mobile Device

Your mobile device is not a toy. Do not allow children to play with it because they could hurt themselves and others, damage the mobile device, or make calls that increase your mobile device bill.

Keep the mobile device and all its parts and accessories out of the reach of small children.

## <span id="page-198-0"></span>FCC Notice and Cautions FCC Notice

The mobile device may cause TV or radio interference if used in close proximity to receiving equipment. The FCC can require you to stop using the mobile device if such interference cannot be eliminated. Vehicles using liquefied petroleum gas (such as propane or butane) must comply with the National Fire Protection Standard (NFPA-58). For a copy of this standard, contact the National Fire Protection Association.

### **Cautions**

Any changes or modifications to your mobile device not expressly approved in this document could void your warranty for this equipment and void your authority to operate this equipment. Only use approved batteries, antennas, and chargers. The use of any unauthorized accessories may be dangerous and void the mobile device warranty if said accessories cause damage or a defect to the mobile device.

Although your mobile device is quite sturdy, it is a complex piece of equipment and can be broken. Avoid dropping, hitting, bending, or sitting on it.

# <span id="page-198-1"></span>Other Important Safety Information

- Only qualified personnel should service the mobile device or install the mobile device in a vehicle. Faulty installation or service may be dangerous and may invalidate any warranty applicable to the device.
- Ensure that any mobile devices or related equipment installed in your vehicle are securely mounted.
- Check regularly that all wireless mobile device equipment in your vehicle is mounted and operating properly.
- When using a headset in dry environments, static electricity can build up in the headset and cause a small quick static electrical shock. To minimize the risk of electrostatic discharge from the headset avoid using the headset in extremely dry environments or touch a grounded unpainted metal object to discharge static electricity before inserting the headset.
- Do not store or carry flammable liquids, gases, or explosive materials in the same compartment as the mobile device, its parts, or accessories.
- For vehicles equipped with an air bag, remember that an air bag inflates with great force. Do not place objects, including installed or portable wireless equipment near or in the area over the air bag or in the air bag deployment area. If wireless equipment is improperly installed and the air bag inflates, serious injury could result.
- Switch your mobile device off before boarding an aircraft. The use of wireless mobile devices in aircraft is illegal and may be dangerous to the aircraft's operation. Check with appropriate authorities before using any function of a mobile device while on an aircraft.
- Failure to observe these instructions may lead to the suspension or denial of cell phone services to the offender, or legal action, or both.
- While using your device, leave some lights on in the room and do not hold the screen too close to your eyes.
- Seizures or blackouts can occur when you are exposed to flashing lights while watching videos or playing games for extended periods. If you feel any discomfort, stop using the device immediately.
- Reduce risk of repetitive motion injuries. When you repetitively perform actions, such as pressing keys, drawing characters on a touch screen with your fingers, or playing games, you may experience occasional discomfort in your hands, neck, shoulders, or other parts of your body. When using your device for extended periods, hold the device with a relaxed grip, press the keys lightly, and take frequent breaks. If you continue to have discomfort during or after such use, stop use and see a physician.
- If your device has a camera flash or light, do not use the flash or light close to the eyes of people or pets. [122011]

# <span id="page-200-0"></span>Standard Limited Warranty

#### **What is covered and for how long?**

SAMSUNG TELECOMMUNICATIONS AMERICA, LLC ("SAMSUNG") warrants that SAMSUNG's handsets and accessories ("Products") are free from defects in material and workmanship under normal use and service for the period commencing upon the date of purchase by the first consumer purchaser and continuing for the following specified period of time after that date:

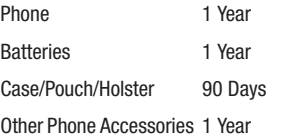

#### **What is not covered?**

This Limited Warranty is conditioned upon proper use of the **Product** 

This Limited Warranty does not cover: (a) defects or damage resulting from accident, misuse, abnormal use, abnormal conditions, improper storage, exposure to liquid, moisture, dampness, sand or dirt, neglect, or unusual physical, electrical or electromechanical stress; (b) scratches, dents and cosmetic damage, unless caused by SAMSUNG; (c) defects or damage resulting from excessive force or use of a metallic object when pressing on a touch screen; (d) equipment that has the serial number or the enhancement data code removed, defaced, damaged, altered or made illegible; (e) ordinary wear and tear; (f) defects or damage resulting from the use of Product in conjunction or connection with accessories, products, or ancillary/peripheral equipment not furnished or approved by SAMSUNG; (g) defects or damage resulting from improper testing, operation, maintenance, installation, service, or adjustment not furnished or approved by SAMSUNG; (h) defects or damage resulting from external causes such as collision with an object, fire, flooding, dirt, windstorm, lightning, earthquake, exposure to weather conditions, theft, blown fuse, or improper use of any electrical source; (i) defects or damage resulting from cellular signal reception

or transmission, or viruses or other software problems introduced into the Product; or (j) Product used or purchased outside the United States. This Limited Warranty covers batteries only if battery capacity falls below 80% of rated capacity or the battery leaks, and this Limited Warranty does not cover any battery if (i) the battery has been charged by a battery charger not specified or approved by SAMSUNG for charging the battery; (ii) any of the seals on the battery are broken or show evidence of tampering; or (iii) the battery has been used in equipment other than the SAMSUNG phone for which it is specified.

#### **What are SAMSUNG's obligations?**

During the applicable warranty period, provided the Product is returned in accordance with the terms of this Limited Warranty, SAMSUNG will repair or replace the Product, at SAMSUNG's sole option, without charge. SAMSUNG may, at SAMSUNG's sole option, use rebuilt, reconditioned, or new parts or components when repairing any Product, or may replace the Product with a rebuilt, reconditioned or new Product.

Repaired/replaced cases, pouches and holsters will be warranted for a period of ninety (90) days. All other repaired/ replaced Products will be warranted for a period equal to the remainder of the original Limited Warranty on the original Product or for ninety (90) days, whichever is longer. All replaced Products, parts, components, boards and equipment shall become the property of SAMSUNG. Except to any extent expressly allowed by applicable law, transfer or assignment of this Limited Warranty is prohibited.

### **What must you do to obtain warranty service?**

To obtain service under this Limited Warranty, you must return the Product to an authorized phone service facility in an adequate container for shipping, accompanied by the sales receipt or comparable proof of sale showing the original date of purchase, the serial number of the Product and the seller's name and address.

To obtain assistance on where to deliver the Product, please call SAMSUNG Customer Care at 1-888-987-4357. If SAMSUNG determines that any Product is not covered by this Limited Warranty, you must pay all parts, shipping, and labor charges for the repair or return of such Product.

You should keep a separate backup copy of any contents of the Product before delivering the Product to SAMSUNG for warranty service, as some or all of the contents may be deleted or reformatted during the course of warranty service.

#### **What are the limits on SAMSUNG's liability?**

THIS LIMITED WARRANTY SETS OUT THE FULL EXTENT OF SAMSUNG'S RESPONSIBILITIES, AND THE EXCLUSIVE REMEDY REGARDING THE PRODUCTS.

ALL IMPLIED WARRANTIES, INCLUDING WITHOUT LIMITATION, IMPLIED WARRANTIES OF MERCHANTABILITY AND FITNESS FOR A PARTICULAR PURPOSE, ARE LIMITED TO THE DURATION OF THIS LIMITED WARRANTY. IN NO EVENT SHALL SAMSUNG BE LIABLE FOR DAMAGES IN EXCESS OF THE PURCHASE PRICE OF THE PRODUCT OR FOR, WITHOUT LIMITATION, COMMERCIAL LOSS OF ANY SORT; LOSS OF USE, TIME, DATA, REPUTATION, OPPORTUNITY, GOODWILL, PROFITS OR SAVINGS; INCONVENIENCE; INCIDENTAL, SPECIAL, CONSEQUENTIAL OR PUNITIVE DAMAGES; OR DAMAGES ARISING FROM THE USE OR INABILITY TO USE THE PRODUCT. SOME STATES AND JURISDICTIONS DO NOT ALLOW LIMITATIONS ON HOW LONG AN IMPLIED WARRANTY LASTS, OR THE DISCLAIMER OR LIMITATION OF INCIDENTAL OR CONSEQUENTIAL DAMAGES, SO THE ABOVE LIMITATIONS AND DISCLAIMERS MAY NOT APPLY TO YOU.

SAMSUNG MAKES NO WARRANTIES OR REPRESENTATIONS, EXPRESS OR IMPLIED, STATUTORY OR OTHERWISE, AS TO THE QUALITY, CAPABILITIES, OPERATIONS, PERFORMANCE

OR SUITABILITY OF ANY THIRD-PARTY SOFTWARE OR EQUIPMENT USED IN CONJUNCTION WITH THE PRODUCT, OR THE ABILITY TO INTEGRATE ANY SUCH SOFTWARE OR EQUIPMENT WITH THE PRODUCT, WHETHER SUCH THIRD-PARTY SOFTWARE OR EQUIPMENT IS INCLUDED WITH THE PRODUCT DISTRIBUTED BY SAMSUNG OR OTHERWISE. RESPONSIBILITY FOR THE QUALITY, CAPABILITIES, OPERATIONS, PERFORMANCE AND SUITABILITY OF ANY SUCH THIRD-PARTY SOFTWARE OR EQUIPMENT RESTS SOLELY WITH THE USER AND THE DIRECT VENDOR, OWNER OR SUPPLIER OF SUCH THIRD-PARTY SOFTWARE OR EQUIPMENT.

Nothing in the Product instructions or information shall be construed to create an express warranty of any kind with respect to the Products. No agent, employee, dealer, representative or reseller is authorized to modify or extend this Limited Warranty or to make binding representations or claims, whether in advertising, presentations or otherwise, on behalf of SAMSUNG regarding the Products or this Limited Warranty.

This Limited Warranty gives you specific legal rights, and you may also have other rights that vary from state to state.

#### **What is the procedure for resolving disputes?**

ALL DISPUTES WITH SAMSUNG ARISING IN ANY WAY FROM THIS LIMITED WARRANTY OR THE SALE, CONDITION OR PERFORMANCE OF THE PRODUCTS SHALL BE RESOLVED. EXCLUSIVELY THROUGH FINAL AND BINDING ARBITRATION, AND NOT BY A COURT OR JURY.

Any such dispute shall not be combined or consolidated with a dispute involving any other person's or entity's Product or claim, and specifically, without limitation of the foregoing, shall not under any circumstances proceed as part of a class action. The arbitration shall be conducted before a single arbitrator, whose award may not exceed, in form or amount, the relief allowed by the applicable law. The arbitration shall be conducted according to the American Arbitration Association (AAA) Commercial Arbitration Rules applicable to consumer disputes. This arbitration provision is entered pursuant to the Federal Arbitration Act. The laws of the State of Texas, without reference to its choice of laws principles, shall govern the interpretation of the Limited Warranty and all disputes that are subject to this arbitration provision. The arbitrator shall decide all issues of interpretation and application of this arbitration provision and the Limited Warranty.

For any arbitration in which your total damage claims, exclusive of attorney fees and expert witness fees, are \$5,000.00 or less ("Small Claim"), the arbitrator may, if you prevail, award your reasonable attorney fees, expert witness fees and costs as part of any award, but may not grant SAMSUNG its attorney fees, expert witness fees or costs unless it is determined that the claim was brought in bad faith. In a Small Claim case, you shall be required to pay no more than half of the total administrative, facility and arbitrator fees, or \$50.00 of such fees, whichever is less, and SAMSUNG shall pay the remainder of such fees.

Administrative, facility and arbitrator fees for arbitrations in which your total damage claims, exclusive of attorney fees and expert witness fees, exceed \$5,000.00 ("Large Claim") shall be determined according to AAA rules. In a Large Claim case, the arbitrator may grant to the prevailing party, or apportion among the parties, reasonable attorney fees, expert witness fees and costs. Judgment may be entered on the arbitrator's award in any court of competent jurisdiction.

This arbitration provision also applies to claims against SAMSUNG's employees, representatives and affiliates if any such claim arises from the Product's sale, condition or performance.

**You may opt out of this dispute resolution procedure by providing notice to SAMSUNG no later than 30 calendar days from the date of the first consumer purchaser's purchase of the Product. To opt out, you must send notice by e-mail to optout@sta.samsung.com, with the subject line: "Arbitration Opt Out." You must include in the opt out e-mail (a) your name and address; (b) the date on which the Product was purchased; (c) the Product model name or model number; and (d) the IMEI or MEID or Serial Number, as applicable, if you have it (the IMEI or MEID or Serial Number can be found (i) on the Product box; (ii) on the Product information screen, which can be found under "Settings;" (iii) on a label on the back of the Product beneath the battery, if the battery is removable; and (iv) on the outside of the Product if the battery is not removable). Alternatively, you may opt out by calling 1-888-987-4357 no later than 30 calendar days from the date of the first consumer purchaser's purchase of the Product and providing the same information. These are the only two forms of notice that will be effective to opt out of this dispute resolution procedure. Opting out of this dispute resolution procedure will not affect the coverage of the Limited Warranty in any way, and you will continue to enjoy the benefits of the Limited Warranty.**

#### **Severability**

If any portion of this Limited Warranty is held to be illegal or unenforceable, such partial illegality or unenforceability shall not affect the enforceability of the remainder of the Limited Warranty.

## *Precautions for Transfer and Disposal*

If data stored on this device is deleted or reformatted using the standard methods, the data only appears to be removed on a superficial level, and it may be possible for someone to retrieve and reuse the data by means of special software.

To avoid unintended information leaks and other problems of this sort, it is recommended that the device be returned to Samsung's Customer Care Center for an Extended File System (EFS) Clear which will eliminate all user memory and return all settings to default settings. Please contact the **Samsung Customer Care Center** for details.

**Important!:** Please provide warranty information (proof of purchase) to Samsung's Customer Care Center in order to provide this service at no charge. If the warranty has expired on the device, charges may apply.

Samsung Telecommunications America, LLC 1301 E. Lookout Drive

Richardson, Texas 75082

Phone: 1-800-SAMSUNG Phone: 1-888-987-HELP (4357)

©2012 Samsung Telecommunications America, LLC. All rights reserved.

No reproduction in whole or in part allowed without prior written approval. Specifications and availability subject to change without notice. [111611]

# End User License Agreement for **Software**

IMPORTANT. READ CAREFULLY: This End User License Agreement ("EULA") is a legal agreement between you (either an individual or a single entity) and Samsung Electronics Co., Ltd. for software owned by Samsung Electronics Co., Ltd. and its affiliated companies and its third party suppliers and licensors that accompanies this EULA, which includes computer software and may include associated media, printed materials, "online" or electronic documentation ("Software").

BY CLICKING THE "I ACCEPT" BUTTON (OR IF YOU BYPASS OR OTHERWISE DISABLE THE "I ACCEPT", AND STILL INSTALL, COPY, DOWNLOAD, ACCESS OR OTHERWISE USE THE SOFTWARE), YOU AGREE TO BE BOUND BY THE TERMS OF THIS EULA. IF YOU DO NOT ACCEPT THE TERMS IN THIS EULA, YOU MUST CLICK THE "DECLINE" BUTTON, AND DISCONTINUE USE OF THE SOFTWARE.

1. GRANT OF LICENSE. Samsung grants you the following rights provided that you comply with all terms and conditions of this EULA: You may install, use, access, display and run one copy of the Software on the local hard disk(s) or other permanent storage media of one computer and use the Software on a single computer or a mobile device at a time, and you may not make the Software available over a network where it could be used by multiple computers at the same time. You may make one copy of the Software in machine-readable form for backup purposes only; provided that the backup copy must include all copyright or other proprietary notices contained on the original.

2. RESERVATION OF RIGHTS AND OWNERSHIP. Samsung reserves all rights not expressly granted to you in this EULA. The Software is protected by copyright and other intellectual property laws and treaties. Samsung or its suppliers own the title, copyright and other intellectual property rights in the Software. The Software is licensed, not sold.

3. LIMITATIONS ON END USER RIGHTS. You may not reverse engineer, decompile, disassemble, or otherwise attempt to discover the source code or algorithms of, the Software (except and only to the extent that such activity is expressly permitted by applicable law not withstanding this limitation), or modify, or disable any features of, the Software, or create derivative works based on the Software. You may not rent, lease, lend, sublicense or provide commercial hosting services with the Software.

4. CONSENT TO USE OF DATA. You agree that Samsung and its affiliates may collect and use technical information gathered as part of the product support services related to the Software provided to you, if any, related to the Software. Samsung may use this information solely to improve its products or to provide customized services or technologies to you and will not disclose this information in a form that personally identifies you.

5. UPGRADES. This EULA applies to updates, supplements and add-on components (if any) of the Software that Samsung may provide to you or make available to you after the date you obtain your initial copy of the Software, unless we provide other terms along with such upgrade. To use Software identified as an upgrade, you must first be licensed for the Software identified by Samsung as eligible for the upgrade. After upgrading, you may no longer use the Software that formed the basis for your upgrade eligibility.

6. SOFTWARE TRANSFER. You may not transfer this EULA or the rights to the Software granted herein to any third party unless it is in connection with the sale of the mobile device which the Software accompanied. In such event, the transfer must include all of the Software (including all component parts, the media and printed materials, any upgrades, this EULA) and you may not retain any copies of the Software. The transfer may not be an indirect transfer, such as a consignment. Prior to the transfer, the end user receiving the Software must agree to all the EULA terms.

7. EXPORT RESTRICTIONS. You acknowledge that the Software is subject to export restrictions of various countries. You agree to comply with all applicable international and national laws that apply to the Software, including the U.S. Export Administration Regulations, as well as end user, end use, and destination restrictions issued by U.S. and other governments.

8. TERMINATION. This EULA is effective until terminated. Your rights under this License will terminate automatically without notice from Samsung if you fail to comply with any of the terms and conditions of this EULA. Upon termination of this EULA, you must cease all use of the Software and destroy all copies, full or partial, of the Software.

9. THIRD-PARTY APPLICATIONS. Certain third-party applications may be included with, or downloaded to this mobile device. SAMSUNG makes no representations whatsoever about any of these applications. Since SAMSUNG has no control over such applications, Purchaser acknowledges and agrees that SAMSUNG is not responsible for the availability of such applications and is not responsible or liable for any content, advertising, products, services, or other materials on or available from such applications. Purchaser expressly acknowledges and agrees that use of third-party applications is at Purchaser's sole risk and that the entire risk of unsatisfactory quality, performance, accuracy and effort is with Purchaser. It is up to Purchaser to take precautions to ensure that whatever Purchaser selects to use is free of such items as viruses, worms, Trojan horses, and other items of a destructive nature. References on this mobile device to any names, marks, products, or services of any third-parties are provided solely as a convenience to

Purchaser, and do not constitute or imply an endorsement, sponsorship, or recommendation of, or affiliation with the third-party or its products and services. Purchaser agrees that SAMSUNG shall not be responsible or liable, directly or indirectly, for any damage or loss caused or alleged to caused by, or in connection with, use of or reliance on any such third-party content, products, or services available on or through any such application. Purchaser acknowledges and agrees that your use of any third-party application is governed by such third-party application provider's Terms of Use, License Agreement, Privacy Policy, or other such agreement and that any information or personal data you provide, whether knowingly or unknowingly, to such thirdparty application provider, will be subject to such third-party application provider's privacy policy, if such a policy exists. SAMSUNG DISCLAIMS ANY RESPONSIBILITY FOR ANY DISCLOSURE OF INFORMATION OR ANY OTHER PRACTICES OF ANY THIRD-PARTY APPLICATION PROVIDER.

10. Disclaimer of Warranty Regarding Third-Party Applications. SAMSUNG DOES NOT WARRANT OR MAKE ANY REPRESENTATIONS REGARDING THE AVAILABILITY, USE, TIMELINESS, SECURITY, VALIDITY, ACCURACY, OR RELIABILITY OF, OR THE RESULTS OF THE USE OF, OR OTHERWISE RESPECTING, THE CONTENT OF ANY

THIRD-PARTY APPLICATION WHETHER SUCH THIRD-PARTY APPLICATION IS INCLUDED WITH THE PRODUCT DISTRIBUTED BY SAMSUNG, IS DOWNLOADED, OR OTHERWISE OBTAINED. USE OF ANY THIRD-PARTY APPLICATION IS DONE AT PURCHASER'S OWN DISCRETION AND RISK AND PURCHASER IS SOLELY RESPONSIBLE FOR ANY DAMAGE TO YOUR MOBILE DEVICE OR LOSS OF DATA THAT RESULTS FROM THE DOWNLOADING OR LISE OF SUCH THIRD-PARTY APPLICATIONS. SAMSUNG EXPRESSLY DISCLAIMS ANY WARRANTY REGARDING WHETHER PURCHASER'S PERSONAL INFORMATION IS CAPTURED BY ANY THIRD-PARTY APPLICATION PROVIDER OR THE USE TO WHICH SUCH PERSONAL INFORMATION MAY BE PUT BY SUCH THIRD-PARTY APPLICATION PROVIDER ANY THIRD-PARTY APPLICATIONS PROVIDED WITH THIS MOBILE DEVICE ARE PROVIDED "AS IS" AND ON AN "AS AVAILABLE" BASIS, WITHOUT WARRANTIES OF ANY KIND FROM SAMSUNG, EITHER EXPRESS OR IMPLIED. TO THE FULLEST EXTENT POSSIBLE PURSUANT TO APPLICABLE LAW, SAMSUNG DISCLAIMS ALL WARRANTIES EXPRESS, IMPLIED, OR STATUTORY, INCLUDING, BUT NOT LIMITED TO, IMPLIED WARRANTIES OF MERCHANTABILITY, SATISFACTORY QUALITY OR WORKMANLIKE EFFORT, FITNESS FOR A PARTICULAR PURPOSE, RELIABILITY OR AVAILABILITY,

ACCURACY, LACK OF VIRUSES, QUIET ENJOYMENT, NON-INFRINGEMENT OF THIRD PARTY RIGHTS OR OTHER VIOLATION OF RIGHTS. SAMSUNG DOES NOT WARRANT AGAINST INTERFERENCE WITH YOUR ENJOYMENT OF THE THIRD-PARTY APPLICATION, THAT THE FUNCTIONS CONTAINED IN THE THIRD-PARTY APPLICATION WILL MEET PURCHASER'S REQUIREMENTS, THAT THE OPERATION OF THE THIRD-PARTY APPLICATION WILL BE UNINTERRUPTED OR ERROR-FREE, OR THAT DEFECTS IN THE THIRD-PARTY APPLICATION WILL BE CORRECTED. PURCHASER ASSUMES THE ENTIRE COST OF ALL NECESSARY SERVICING, REPAIR, OR CORRECTION. SOME JURISDICTIONS DO NOT ALLOW EXCLUSIONS OR LIMITATIONS ON HOW LONG AN IMPLIED WARRANTY LASTS, SO THE ABOVE LIMITATIONS OR EXCLUSIONS MAY NOT APPLY TO YOU. NO ADVICE OR INFORMATION, WHETHER ORAL OR WRITTEN, OBTAINED BY PURCHASER FROM SAMSUNG SHALL BE DEEMED TO ALTER THIS DISCLAIMER OF WARRANTY REGARDING THIRD-PARTY APPLICATIONS, OR TO CREATE ANY WARRANTY.

11. Limitation of Liability. SAMSUNG WILL NOT BE LIABLE FOR ANY DAMAGES OF ANY KIND ARISING OUT OF OR RELATING TO THE USE OR THE INABILITY TO USE ANY THIRD-PARTY APPLICATION, ITS CONTENT OR FUNCTIONALITY, INCLUDING BUT NOT LIMITED TO DAMAGES CAUSED BY OR RELATED TO ERRORS, OMISSIONS, INTERRUPTIONS, DEFECTS, DELAY IN OPERATION OR TRANSMISSION, COMPUTER VIRUS, FAILURE TO CONNECT, NETWORK CHARGES, AND ALL OTHER DIRECT, INDIRECT, SPECIAL, INCIDENTAL, EXEMPLARY, OR CONSEQUENTIAL DAMAGES EVEN IF SAMSUNG HAS BEEN ADVISED OF THE POSSIBILITY OF SUCH DAMAGES. SOME JURISDICTIONS DO NOT ALLOW THE EXCLUSION OR LIMITATION OF INCIDENTAL OR CONSEQUENTIAL DAMAGES, SO THE ABOVE LIMITATION OR EXCLUSION MAY NOT APPLY TO YOU. NOT WITHSTANDING THE FOREGOING, SAMSUNG'S TOTAL LIABILITY TO PURCHASER FOR ALL LOSSES, DAMAGES, CAUSES OF ACTION, INCLUDING BUT NOT LIMITED TO THOSE BASED ON CONTRACT, TORT, OR OTHERWISE, ARISING OUT OF PURCHASER'S USE OF THIRD-PARTY APPLICATIONS ON THIS MOBILE DEVICE, OR ANY OTHER PROVISION OF THIS EULA, SHALL NOT EXCEED THE AMOUNT PURCHASER PAID SPECIFICALLY FOR ANY SUCH THIRD-PARTY APPLICATION THAT WAS INCLUDED WITH THIS MOBILE DEVICE. THE FOREGOING LIMITATIONS, EXCLUSIONS, AND DISCLAIMERS (INCLUDING SECTIONS 9, 10, AND 11) SHALL APPLY TO THE MAXIMUM EXTENT PERMITTED BY APPLICABLE LAW, EVEN IF ANY REMEDY FAILS ITS ESSENTIAL PURPOSE.

12. U.S. Government End Users Restricted Rights. The Software is licensed only with "restricted rights" and as "commercial items" consisting of "commercial software" and "commercial software documentation" with only those rights as are granted to all other end users pursuant to the terms and conditions herein. All Software and Products provided to the United States Government pursuant to solicitations issued on or after December 1, 1995 is provided with the commercial rights and restrictions described elsewhere herein. All Software and Products provided to the United States Government pursuant to solicitations issued prior to December 1, 1995 are provided with RESTRICTED RIGHTS as provided for in FAR, 48 CFR 52.227-14 (JUNE 1987) or DFAR, 48 CFR 252.227-7013 (OCT 1988), as applicable.

13. APPLICABLE LAW. This EULA is governed by the laws of TEXAS, without regard to conflicts of laws principles. This EULA shall not be governed by the UN Convention on Contracts for the International Sale of Goods, the application of which is expressly excluded. If a dispute, controversy or difference is not amicably settled, it shall be finally resolved by arbitration in Seoul, Korea in accordance with the Arbitration Rules of the Korean Commercial Arbitration Board. The award of arbitration shall be final and binding upon the parties.

14. ENTIRE AGREEMENT; SEVERABILITY. This EULA is the entire agreement between you and Samsung relating to the Software and supersedes all prior or contemporaneous oral or written communications, proposals and representations with respect to the Software or any other subject matter covered by this EULA. If any provision of this EULA is held to be void, invalid, unenforceable or illegal, the other provisions shall continue in full force and effect.

### Index

## **A**

#### **Adding a New Contact** [43](#page-47-0) **Alarm Clock**

disabling an alarm [128](#page-132-0) erasing an alarm [129](#page-133-0) setting an alarm [128](#page-132-1) **Answer Options** [163](#page-167-0) **Answering a Call** [34](#page-38-0) **Assisted Dialing** [166](#page-170-0) **Auto Retry** [163](#page-167-1)

#### **B**

**Backup Assistant** [60](#page-64-0) **Banners**

#### ERI [147](#page-151-0)

personal [147](#page-151-1)

#### **Battery**

charging [9](#page-13-0) indicator [6](#page-10-0) installing [8](#page-12-0) non-supp[orted batteries](#page-12-1) [10](#page-14-0) removing 8

### **Battery Use & Safety** [181](#page-185-0) **Bluetooth**

menu [136](#page-140-0) options [138](#page-142-0) sending My Name Card [59](#page-63-0) sending name c[ards \(vCards\)](#page-141-0) [59](#page-63-1) service profiles 137 **Browse & Download** [96](#page-100-0)

#### **C**

**Calculator** [123](#page-127-0) Converter [125](#page-129-0) Eco [124](#page-128-0) Normal [123](#page-127-1) Tip [124](#page-128-1) **Calendar** adding a new event [126](#page-130-0) viewing an event [127](#page-131-0) **Call Functions** answering a call [34](#page-38-0) answering Call-Waiting calls [35](#page-39-0) Call In-Progre[ss options](#page-38-1) [35](#page-39-1)

making a call 34

Recent Calls [36](#page-40-0) sending calls to Voicemail [35](#page-39-2) **Call Settings** Answer Options [163](#page-167-0) Assisted Dialing [166](#page-170-0) Auto Retry [163](#page-167-1) data settings [165](#page-169-0)

DTMF Tones [166](#page-170-1)

One Touch Dial [164](#page-168-0)

TTY Mode [164](#page-168-1)

Voice Privacy [165](#page-169-1)

#### **Camera**

camcorder options [116](#page-120-0) camcorder settings [117](#page-121-0) key [20](#page-24-0)[,](#page-26-0) [26](#page-30-0) lens 22 options [109](#page-113-0) recording video [115](#page-119-0) settings [110](#page-114-0) taking pictures [108](#page-112-0)

**Care and Maintenance** [187](#page-191-0) **Children and [Cell Phones](#page-156-0)** [177](#page-181-0) **Clock Format** 152 **Comme[rcial Mobile Alerting System](#page-184-0)  (CMAS)** 180 **Contacts** adding [43](#page-47-0) Backup [Assistant](#page-50-0) [60](#page-64-0) editing 46 erasing [46](#page-50-1) Favorites [54](#page-58-0) fields [43](#page-47-1) finding [50](#page-54-0) Groups [50](#page-54-1) managing [48](#page-52-0) My Name Card [57](#page-61-0) speed dials [52](#page-56-0) **Converter** [125](#page-129-0) **D Data Settings** [165](#page-169-0) **Dialing**

**Directional Keys** [24](#page-28-0) **Display** backlight [148](#page-152-0) banners [147](#page-151-2) Easy Set-up [146](#page-150-0) language [155](#page-159-0) settings [146](#page-150-1) themes [149](#page-153-0) **Display / Touch-Screen** [185](#page-189-0) **Do cell phones pose a health hazard?** [173](#page-177-0) **DTMF Tones** [166](#page-170-1)

#### **E**

**Easy Set-up** Displays [12](#page-16-0), [146](#page-150-0) Sounds [12](#page-16-1)[,](#page-88-0) [141](#page-145-0) **Email** 84 Mobile Email [87](#page-91-0) **Emergency Calls** [186](#page-190-0) **Emergenc[y Contacts](#page-60-0)** adding 56 re-assigning or unassigning [56](#page-60-1) **End/Power key** [25](#page-29-0) **Entering text** Abc/ABC/abc [67](#page-71-0) choosing a mode [62,](#page-66-0) [65](#page-69-0) numbers [63,](#page-67-0) [68](#page-72-0) quick text [64](#page-68-0), [68](#page-72-1) QWERTY keyboard [61](#page-65-0) smileys [65](#page-69-1)[,](#page-71-1) [68](#page-72-2) symbols 67 XT9 [63,](#page-67-1) [66](#page-70-0) **ERI Banner** [147](#page-151-0) **Exposur[e to Radio Frequency \(RF\)](#page-177-1)  Signals** 173

#### **F**

**Favorites** [54](#page-58-0) assigning [54](#page-58-1) removing [55](#page-59-0) using [55](#page-59-1) **FCC Hearing Aid Compatibility (HAC) Regulations for Wireless Devices** [192](#page-196-0) **FCC Notice and Cautions** [194](#page-198-0) **Fonts** menu [152](#page-156-0)

settings [152](#page-156-1)

assisted [166](#page-170-0)

#### **G**

**Games** [95](#page-99-0) **Getting Started** [4](#page-8-0) **GPS & AGPS** [185](#page-189-1) **Groups** [50](#page-54-1) changin[g contact assignments](#page-55-1) [51](#page-55-0) creating 51 sending [messages](#page-54-2) [52](#page-56-1) viewing 50

#### **H**

**Health and Sa[fety Information](#page-32-0)** [173](#page-177-2) **Home screen** 28

banners [147](#page-151-2) changing wallpaper [148](#page-152-1) event sta[tus icons](#page-32-1) [31](#page-35-0) features 28 icons [29](#page-33-0) setting clock format [152](#page-156-0) setting display theme [149](#page-153-0) **I**

#### **Icons**

Annunciator line [29](#page-33-1) Event Status [31](#page-35-0) Home screen [29](#page-33-0)

**In Case of E[mergency](#page-60-0)** [56](#page-60-2)

assigning 56 entering personal info [57](#page-61-1) removing emergency contacts [56](#page-60-1) **K**

**Keypad** lock settings [140](#page-144-0)

## **L**

**Language setting** [155](#page-159-1) **Left soft key** [23](#page-27-0) **Lock** edit codes [157](#page-161-0) key [26](#page-30-1) setting [159](#page-163-0) **Locking and Unlocking** locking the keypad [14](#page-18-0) locking the phone [13](#page-17-0) unlocking the keypad [14](#page-18-1) unlocking the phone [13](#page-17-1) **M**

**Main Menu Settings** [150](#page-154-0) **Media Center** Extras [97](#page-101-0) Music & Tones [91](#page-95-0)

**Memory Card** formatting [17](#page-21-0) installing [17](#page-21-1) removing [17](#page-21-2) **Memory Settings** [168](#page-172-0) card [170](#page-174-0) phone [169](#page-173-0) save options [168](#page-172-0) **Menu** customizing [32](#page-36-0) items [33](#page-37-0) understanding [32](#page-36-1) **Messaging** [70](#page-74-0) Message Folders [78](#page-82-0) New Message Key [71](#page-75-0) Picture Messages [73](#page-77-0) Quick Reply [71](#page-75-1) QWERTY action [71](#page-75-2) settings [88](#page-92-0) Text Messages [72](#page-76-0) types of messages [70](#page-74-1) viewing by conta[ct \(threaded\)](#page-84-0) [79](#page-83-0) viewing by time 80 Voice Messages [75](#page-79-0)

**Mobile IM** [84](#page-88-0) **Mobile Web** [96](#page-100-1) command keys [99](#page-103-0) entering a URL [100](#page-104-0) exiting [98](#page-102-0) launching [98](#page-102-1) navigating [98](#page-102-2) options menu [102](#page-106-0) placing calls [103](#page-107-0) screen orientation [98](#page-102-3) searching [100](#page-104-1) settings [103](#page-107-0) using Bookmarks [101](#page-105-0) **Music & Tones** [91](#page-95-0) **My Music** [92,](#page-96-0) [104](#page-108-0) add to playlist [105](#page-109-0) creating a playlist [105](#page-109-1) editing a playlist [106](#page-110-0) playing music [104](#page-108-1) **My Name Card** [57](#page-61-0) creating [58](#page-62-0) sending by Bluetooth [59](#page-63-0) sending by message [58](#page-62-1)

**My Pictures** [111](#page-115-0) **My Ringtones** [91](#page-95-1) **My Sounds** [92](#page-96-1) **My Videos** [118](#page-122-0)

### **N**

**Navigation Keys** [23](#page-27-1) directional keys [24](#page-28-0) soft keys [23](#page-27-2) **New Message Key** [27](#page-31-0), [71](#page-75-0) **Notepad** [130](#page-134-0)

### **O**

**Operating Environment** [190](#page-194-0) **Other Important Safety Information** [194](#page-198-1)

### **P**

**Pauses**

adding to phone numbers [49](#page-53-0) **Personal Banner** [147](#page-151-1) **Personal Information** [57](#page-61-1) **Phone Info** [171](#page-175-0) **Phone Settings** [153](#page-157-0) airplane mode [153](#page-157-1) current country [157](#page-161-1) language [155](#page-159-1)

restorin[g default settings](#page-161-2) [160](#page-164-0) security 157 set shortcuts [153](#page-157-2) **Picture Messages** creating [and sending](#page-81-0) [73](#page-77-0) viewing 77 **Pictures** get new 93 managing [111](#page-115-1)[,](#page-97-0) [118](#page-122-1) My Pictures [111](#page-115-0) Online Album [94](#page-98-0) viewing and editing [113](#page-117-0) **Playlist** creating a playlist [105](#page-109-2) editing a playlist [106](#page-110-1) **Power/End key** [25](#page-29-0) **Powering On and Off** [10](#page-14-1) **Q**

**Quick Reply** [71](#page-75-1) **Quick Text** [68](#page-72-1) **QWERTY action** [71](#page-75-2)

#### **R**

**Recent Calls** creating new contact [37](#page-41-0)

deleting records [38](#page-42-0) making calls [37](#page-41-1) updating existing contact [37](#page-41-0) **Reducing Exposure** Hands-Free Kit[s and Other](#page-180-0)  Accessories 176 **Responsible Listening** [188](#page-192-0) **Restricting Chi[ldren](#page-197-0)'[s Access to Your](#page-197-0)  Mobile device** 193 **Right soft key** [23](#page-27-3) **Ringtones** [91](#page-95-1) get new [91](#page-95-2)

#### **S**

**Sams[ung Mobile Products and Recy](#page-187-0)cling** 183 **Security** [157](#page-161-2) edit lock code [157](#page-161-0) lock phone [159](#page-163-1) restoring de[fault settings](#page-162-0) [160](#page-164-0) restrictions 158 voice p[rivacy setting](#page-29-1) [165](#page-169-1) **Send key** 25 **Settings** backlight [148](#page-152-0)

display [146](#page-150-1) language [155](#page-159-0) lock phone [159](#page-163-2) **Set-up Wizard** [11](#page-15-0), [172](#page-176-0) **Shortcuts** setting [153](#page-157-2) setting directional keys [154](#page-158-0) setting My Shortcuts [153](#page-157-3) **Smart Practices While Driving** [180](#page-184-1) **Social [Networks](#page-31-1)** key 27 **Sound Settings** [141](#page-145-1) call sounds [141](#page-145-2) Easy Set-up [141](#page-145-0) keypad sounds [143](#page-147-0) keypad volume [144](#page-148-0) power on/off [145](#page-149-0) servi[ce alerts](#page-96-1) [145](#page-149-1) **Sounds** 92 **Speak[erphone](#page-30-2)** key 26 **Specific Absorption Rate (SAR) Certi-** **fication Info[rmation](#page-56-0)** [178](#page-182-0) **Speed Dials** 52 assigning [53](#page-57-0) removing [53](#page-57-1) **Standard Li[mited Warranty](#page-133-1)** [196](#page-200-0) **Stopwatch** 129 **T Text Messages** creating [and sending](#page-80-0) [72](#page-76-0) viewing 76 **Tip Calculator** [124](#page-128-1) **Tools** Alarm Clock [128](#page-132-2) Calculator [123](#page-127-0) Calendar [126](#page-130-1) Converter [125](#page-129-0) Notepad [130](#page-134-0) Stopwatch [129](#page-133-1) Tip calculator [124](#page-128-1) USB Mass Storage [131](#page-135-0) World Clock [130](#page-134-1) **TTY Mode** [15](#page-19-0) enabling [164](#page-168-1)
# **Turning Your Phone On and Off** [10](#page-14-0) **U**

**UL Certified Travel Charger** [184](#page-188-0) **Understanding the Menu** [32](#page-36-0) **Understanding Your Contacts** [42](#page-46-0) **Understanding Your Phone** [18](#page-22-0) features of yo[ur phone](#page-32-0) [18](#page-22-1) Home screen 28 Menu [32](#page-36-0) **USB Mass Storage** [131](#page-135-0)

# **V**

# **Vibrati[on Mode](#page-31-0)**

key 27

### **Videos**

My Videos [118](#page-122-0) viewing [119](#page-123-0)

### **Voice [Commands](#page-30-0)**

key 26 settings [122](#page-126-0), [154](#page-158-0)

## **Voice Messages**

creating [and sending](#page-81-0) [75](#page-79-0) viewing 77

**Voice Privacy** [165](#page-169-0) **Voicemail** checking [16](#page-20-0) in Messaging [83](#page-87-0) setting up [16](#page-20-1) **Volume** key [20](#page-24-0), [26](#page-30-1) keypad [144](#page-148-0) master [133](#page-137-0)

#### **W**

### **Waits**

adding t[o phone numbers](#page-152-0) [49](#page-53-0) **Wallpaper** 148 **Warranty Information** [196](#page-200-0) **World Clock** [130](#page-134-0)